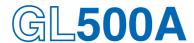

# midi LOGGER dual

# **USER'S MANUAL**

MANUAL NO. GL500-UM-152

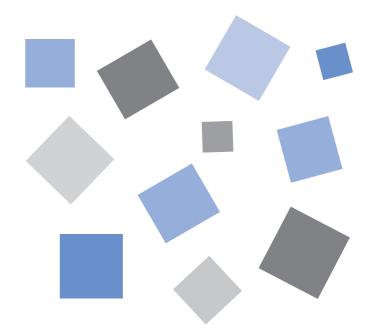

**GRAPHTEC** 

### Introduction

Thank you for purchasing the GL500 midi LOGGER dual.

Please read this manual thoroughly before attempting to use your new product to ensure that you use it correctly and to its full potential.

#### **Notes on Use**

Be sure to read all of the following notes before attempting to use the GL500 midi LOGGER dual.

### 1. Note on the CE Marking

The GL500 complies with the EN61326 (1997+A1:1998+A2:2001 Class A) standard based on the EMC directive (89/336/EMC). It also conforms to the EN61010-1 (1993/A2:1995) standard based on the LV directive (72/73/EEC). The AC adapter complies with the EN60950 safety standard.

Although the GL500 complies with the above-mentioned standards, be sure to use it correctly in accordance with the instructions and notes provided in its User's Manual.

Moreover, use of the GL500 by incorrect procedures may result in damage to the GL500 or may invalidate its safeguards. Please confirm all of its notes regarding use and other related information to ensure correct use.

### 2. Warning

This is a Class A product according to the EMC directive.

In a domestic environment, this product may cause radio interference or may be affected by radio interference to the extent that proper measurement cannot be performed.

### 3. Notes for Safe Operation

- (1) Be sure to use the Graphtec-supplied AC adapter. In environments where there is a lot of noise or where the power supply is unstable, we recommend that you ground the GL500.
- (2) When a high-voltage signal cable has been connected to the main unit's analog signal input terminal, avoid touching the leads of the input terminal's signal cable to prevent electrical shock due to high voltage.
- (3) Ensure that the GL500's power source is positioned so that it can easily be disconnected.

### 4. Notes on Functions and Performance

- (1) Be sure to connect the main unit to an AC or DC power supply that conforms to the rated range. Connection to a non-rated power supply may cause the main unit to overheat and break down.
- (2) Do not block the vents on the main unit.

  Continued operation with the vents blocked may cause the main unit to overheat and break down.
- (3) To avoid malfunctions and other damage, avoid using the GL500 in the following locations.
  - Places exposed to high temperature and/or high humidity, such as in direct sunlight or near heating equipment. (Operating range - Temperature: 0 to 40°C, Humidity: 30 to 80% RH)
  - Locations subject to excessive salt spray or heavy fumes from corrosive gas or solvents.
  - · Excessively dusty locations.
  - Locations subject to strong vibrations or shock.
  - Locations subject to surge voltages and/or electromagnetic interference.
- (4) If the main unit becomes soiled, wipe it off using a soft, dry cloth. Use of organic solvents (such as thinner or benzene) causes deterioration and discoloration of the outer casing.
- (5) Do not use the GL500 in the vicinity of other devices which are susceptible to electromagnetic interference.

- (6) Measured results may not conform to the stated specifications if the GL500 is used in an environment which is subject to strong electromagnetic interference.
- (7) Insofar as possible, position the GL500 input signal cables away from any other cables which are likely to be affected by electromagnetic interference.
- (8) For stabilized measurement, allow the GL500 to warm up for at least 30 minutes after turning it on.

### To Ensure Safe and Correct Use

- To ensure safe and correct use of the GL500, read this Manual thoroughly before use.
- After having read this Manual, keep it in a handy location for quick reference as needed.
- Do not permit small children to touch the GL500.
- The following describes important points for safe operation. Please be sure to observe them strictly.

### Conventions Used in This Manual

To promote safe and accurate use of the GL500 as well as to prevent human injury and property damage, safety precautions provided in this manual are ranked into the five categories described below. Be sure you understand the difference between each of the categories.

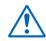

#### DANGER

This category provides information that, if ignored, is highly likely to cause fatal or serious injury to the operator.

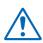

#### WARNING

This category provides information that, if ignored, is likely to cause fatal or serious injury to the operator.

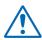

#### **CAUTION**

This category provides information that, if ignored, could cause physical damage to the GL500.

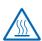

#### **HIGH TEMPERATURE**

This category provides information that, if ignored, is likely to cause burns or other injury to the operator due to contact with high temperature.

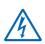

#### **ELECTRICAL SHOCK**

This category provides information that, if ignored, is likely to expose the operator to electrical shock.

### Description of Safety Symbols

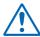

The  $\triangle$  symbol indicates information that requires careful attention (which includes warnings). The point requiring attention is described by an illustration or text within or next to the  $\triangle$  symbol.

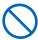

The  $\bigcirc$  symbol indicates action that is prohibited. Such prohibited action is described by an illustration or text within or next to the  $\bigcirc$  symbol.

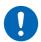

The ① symbol indicates action that must be performed. Such imperative action is described by an illustration or text within or next to the ① symbol.

### ♠ WARNING

### Be sure to securely connect the GL500's power cable.

- · After checking that the Power switch is turned off, connect the power cable's female plug to the GL500 and then connect its male plug into the electrical socket.
- Use of the GL500 without the power cable securely plugged into the electrical socket may result in electrical shock due to current leakage.
- Before running the GL500 using a DC power supply, be sure to ground the protective ground terminal ( **( )** ) to avoid electrical shock and fire hazards. For grounding, use a ground wire with a diameter of at least 0.75 mm<sup>2</sup>. When using the GL500 in an environment where grounding is not possible, ensure that the voltage to be measured is no greater than 50 V (DC or

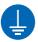

Securely connect the power cable Make sure that the socket has a good protective ground

### If the GL500 generates smoke, is too hot, emits a strange odor, or otherwise functions abnormally, turn off its power and unplug its power cable from the electrical socket.

- Use of the GL500 in such status may result in a fire hazard or electrical shock.
- · After checking that smoke is no longer being generated, contact your sales representative or nearest Graphtec vendor to request repair.
- Never try to perform repair yourself. Repair work by inexperienced personnel is extremely dangerous.

# Amateur repair prohibited

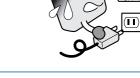

### Before turning on the GL500, ensure that the electric socket's supply voltage conforms to the GL500's power rating.

• Use of a different supply voltage may cause damage to the GL500 or a fire hazard due to electrical shock or current leakage.

Use of a different supply voltage prohibited

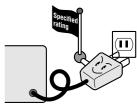

#### Never disassemble or remodel the GL500.

- · Such action may cause a fire hazard due to electric shock or current leakage.
- · Contact with a high-voltage component inside the GL500 may cause electric shock.
- · If repair is required, contact your sales representative or nearest Graphtec vendor.

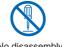

No disassembly

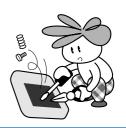

#### Avoid using the GL500 in extremely dusty or humid places.

• Such use may cause a fire hazard due to electrical shock or current leakage.

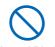

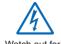

Watch out for electrical shock

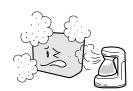

### **MARNING**

Avoid using the GL500 in places where it may be exposed to water such as bathrooms, locations exposed to wind and rain, and so on.

Avoid water

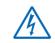

Watch out for electrical shock

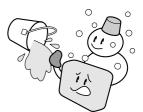

### Prevent dust or metallic matter from adhering to the power supply connector.

• Adhesion of foreign matter may cause a fire hazard due to electrical shock or current leakage.

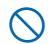

No foreign matter

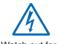

Watch out for electrical shock

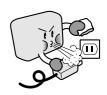

### Never use a damaged power cable.

- Use of a damaged cable may result in a fire hazard due to electrical shock.
- If the cable becomes damaged, order a new one to replace it.

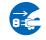

Unplug the power cable from the socket

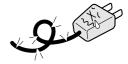

### **CAUTION**

Do not use or store the GL500 in a location exposed to direct sunlight or the direct draft of an air conditioner or heater.

• Such location may impair the GL500's performance.

Storage/Use prohibited

### Do not place coffee cups or other receptacles containing fluid on the GL500.

• Fluid spilling inside the GL500 may cause a fire hazard due to electrical shock or current leakage.

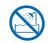

Avoid fluids

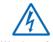

Watch out for electrical shock

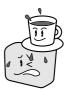

Do not use the GL500 in a location subject to excessive mechanical vibration or electrical noise.

• Such location may impair the GL500's performance.

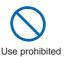

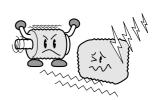

To insert or disconnect the power cable or a signal input cable, grasp the power cable's plug or the signal input cable's connector.

 Pulling the cable itself damages the cable, resulting in a fire hazard or electrical shock.

No pulling

If fluid or foreign matters enters inside the GL500, turn off the Power switch and disconnect the power cable from the electrical socket.

- Use in such status may cause a fire hazard due to electrical shock or current leakage.
- Contact your sales representative or nearest Graphtec vendor to request repair.

Unplug the power cable from the socket

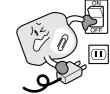

Do not input a voltage that exceeds the permissible input voltage range that is specified on the GL500's label.

• Exceeding the specified voltage input range may cause electrical shock or a fire hazard.

Use prohibited

### **A** CAUTION

### Do not attempt to lubricate the GL500's mechanisms.

• Such action may cause the GL500 to break down.

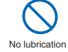

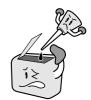

### Never clean the GL500 using a volatile solvent (such as thinner or benzene).

- Such action may impair the GL500's performance.
- Clean off any soiled areas using a soft dry cloth.

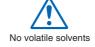

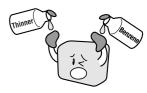

# CONTENTS

|     |        | on                                                  |      |
|-----|--------|-----------------------------------------------------|------|
| То  | Ensure | e Safe and Correct Use                              | iii  |
|     | Coi    | nventions Used in This Manual                       | iii  |
|     | Des    | scription of Safety Symbols                         | iii  |
| Saf | ety Pr | ecautions                                           | iv   |
|     |        |                                                     |      |
| 1   | Ger    | neral Description                                   |      |
|     | 1.1    | Overview                                            | 1-2  |
|     | 1.2    | Features                                            | 1-3  |
|     | 1.3    | Operating Environment                               | 1-5  |
|     |        | Ambient Operating Conditions                        |      |
|     |        | Warming-up Before Use                               | 1-5  |
|     |        | Configuration When in Use                           |      |
|     | 1.4    | Notes on Temperature Measurement                    | 1-6  |
|     | 1.5    | Notes on Using the Monitor                          | 1-6  |
|     | 1.6    | Changing the Display Language                       | 1-6  |
| 0   | Ch     | action and Dyanayation                              |      |
| 2   |        | ecks and Preparation                                | 0.0  |
|     | 2.1    | Checking the Outer Casing.                          |      |
|     | 2.2    | Checking the Accessories                            |      |
|     | 2.3    | GL500 Part Names and Functions                      |      |
|     | 2.4    | Monitor Part Names and Functions                    |      |
|     | 2.5    | Control Panel Key Names and Functions               |      |
|     | 2.6    | Connecting to a PC                                  |      |
|     |        | Connection Using a LAN Cable                        |      |
|     | 0.7    | Connection using a USB Cable                        |      |
|     | 2.7    | Connecting the Power Cable and Turning on the Power |      |
|     |        | Connecting to an AC Power Supply                    |      |
|     | 0.0    | Connecting to a DC Power Supply                     |      |
|     | 2.8    | Using the Battery Pack (Option)                     |      |
|     |        | Mounting the Battery Pack                           |      |
|     | 0.0    | Charging the Battery                                |      |
|     | 2.9    | Inserting and Removing a PCMCIA Card                |      |
|     |        | Inserting a PCMCIA Card                             |      |
|     | 0.40   | Removing a PCMCIA Card                              |      |
|     | 2.10   | 3                                                   |      |
|     |        | Mounting the Input Terminal Unit                    |      |
|     | 0.44   | Removing the Input Terminal Unit                    |      |
|     | 2.11   | 2 2 2 3 2 2 3 2 4 2 2 2 2 2 2 2 2 2 2 2             |      |
|     |        | 4VF Input Terminal Unit                             |      |
|     |        | 4MF Input Terminal Unit                             |      |
|     | 0.40   | 8MS Input Terminal Unit                             |      |
|     | 2.12   | Noise Countermeasures                               |      |
|     | 2.13   | Logic or Pulse Input/Alarm Output Functions         |      |
|     | 2.14   | External Trigger Functions                          |      |
|     | 2.15   | Setting the Date and Time                           | 2-21 |

|   |     | How to Charge the Rechargeable Battery             | 2-21 |
|---|-----|----------------------------------------------------|------|
|   |     | How to Set the Date and Time                       | 2-21 |
| 3 | Set | ttings and Measurement                             |      |
| • | 3.1 | Descriptions of Control Keys (Setting / Capturing) | 3-2  |
|   |     | 1. CH GROUP key                                    |      |
|   |     | 2. RANGE/SPAN/POSITION key                         |      |
|   |     | 3. TIME/DIV key                                    |      |
|   |     | 4. START/STOP key                                  |      |
|   |     | 5. Direction keys                                  |      |
|   |     | 6. DISPLAY key                                     |      |
|   |     | 7. REVIEW key                                      |      |
|   |     | 8. SAVE key                                        |      |
|   |     | 9. CURSOR key                                      | 3-6  |
|   |     | 10.QUIT key                                        | 3-6  |
|   |     | 11.MENU key                                        | 3-6  |
|   | 3.2 | Setting Procedures                                 | 3-7  |
|   | 3.3 | Description of Basic Setting Menu (Setting)        | 3-7  |
|   |     | MENU key                                           | 3-7  |
|   |     | ① AMP Settings                                     | 3-8  |
|   |     | ② CRNT Settings                                    | 3-13 |
|   |     | ③ EVNT Settings                                    | 3-18 |
|   |     | ④ CALC Settings                                    | 3-21 |
|   |     | ⑤ FILE Settings                                    | 3-22 |
|   |     | ⑥ I/F Settings                                     | 3-24 |
|   |     | ⑦ OTHR Settings                                    | 3-25 |
|   |     | ® INFO Display                                     | 3-27 |
|   | 3.4 | Data Replay                                        | 3-28 |
|   |     | Data Replay                                        | 3-28 |
|   |     | Readout Menu                                       | 3-34 |
| 4 | Sof | ftware                                             |      |
|   | 4.1 | System Requirements                                | 4-2  |
|   | 4.2 | Installing the USB Driver                          |      |
|   |     | Checking the version of your USB driver            |      |
|   |     | Installing the USB Driver                          | 4-4  |
|   | 4.3 | Connecting to a PC                                 | 4-6  |
|   |     | Connection Using a LAN Cable                       | 4-6  |
|   |     | Connection Using a USB Cable                       | 4-6  |
|   | 4.4 | Installing the GL500 Application Software          | 4-7  |
|   | 4.5 | Setting the IP Address and Device ID               | 4-8  |
|   | 4.6 | Menu Configuration and System Settings             | 4-9  |
|   |     | Starting the Application Software                  | 4-9  |
|   | 4.7 | PC Connection Settings                             | 4-12 |
|   | 4.8 | Application Software Measurement Example           | 4-13 |
|   |     | 1. Connecting to Your PC                           | 4-13 |
|   |     | 2. Inputting Signals                               | 4-13 |
|   |     | 3. Launching the Application Software              | 4-13 |
|   |     | 4. Setting the Parameters                          | 4-14 |

|      | 5. Capturing Input Data                    | 4-16                                                                                                    |
|------|--------------------------------------------|----------------------------------------------------------------------------------------------------|
|      | 6. Replaying Data                          | 4-18                                                                                                    |
|      | 7. Exiting the Application Software        | 4-19                                                                                                    |
| 4.9  | Measurement Parameter Settings             | 4-20                                                                                                    |
|      | AMP                                        | 4-20                                                                                                    |
|      | Current                                    | 4-22                                                                                                    |
|      | Event                                      | 4-25                                                                                                    |
|      | File                                       | 4-28                                                                                                    |
|      | Scaling                                    | 4-30                                                                                                    |
|      |                                            |                                                                                                    |
|      |                                            |                                                                                                    |
|      |                                            |                                                                                                    |
| 4 10 |                                            |                                                                                                    |
| 1.10 |                                            |                                                                                                    |
|      | ·                                          |                                                                                                    |
|      |                                            |                                                                                                    |
|      |                                            |                                                                                                    |
|      |                                            |                                                                                                    |
|      |                                            |                                                                                                    |
|      |                                            |                                                                                                    |
|      |                                            |                                                                                                    |
| 111  |                                            |                                                                                                    |
| 4.11 |                                            |                                                                                                    |
|      |                                            |                                                                                                    |
|      |                                            |                                                                                                    |
|      |                                            |                                                                                                    |
|      |                                            |                                                                                                    |
|      |                                            |                                                                                                    |
| 4.12 |                                            |                                                                                                    |
|      |                                            |                                                                                                    |
|      |                                            |                                                                                                    |
|      |                                            |                                                                                                    |
|      |                                            |                                                                                                    |
|      | Print                                      | 4-52                                                                                                    |
| 4.13 | Logic, Alarm Display                       | 4-53                                                                                                    |
|      |                                            |                                                                                                    |
| Spe  | ecifications                               |                                                                                                    |
| 5.1  | Standard Specifications                    | 5-2                                                                                                    |
|      | •                                          |                                                                                                    |
|      | ·                                          |                                                                                                    |
|      | •                                          |                                                                                                    |
|      |                                            |                                                                                                    |
|      |                                            |                                                                                                    |
|      | ·                                          |                                                                                                    |
|      | ·                                          |                                                                                                    |
| 5.2  |                                            |                                                                                                    |
| J.Z  | •                                          |                                                                                                    |
|      | •                                          |                                                                                                    |
|      | , ,                                        |                                                                                                    |
|      | , ,                                        |                                                                                                    |
|      | External input/Output Functions            | 5-8                                                                                                    |
|      | 4.10<br>4.11<br>4.12<br>4.13<br><i>Spe</i> | 6. Replaying Data 7. Exiting the Application Software 4.9 Measurement Parameter Settings AMP Current Event File Scaling Arithmetic, XY, FFT Other Information 4.10 View Functions Data Capture Start/Stop GL400/350 GL500 + GL400/350 Y-T Digital View X-Y FFT Calculation 4.11 Review Device Opening a File Superimpose Convert then Save Display in Excel Print 4.12 Review PC Opening a File Superimpose Convert then Save Display in Excel Print 4.13 Logic, Alarm Display  Specifications 5.1 Standard Specifications Internal Memory Devices PC Interface Monitor Input Unit Specifications (4MF) Input Unit Specifications (4MF) Input Unit Specificati |

| 5-9  | Accessory/Option Specifications | 5.3   |
|------|---------------------------------|-------|
|      | Control Software                |       |
| 5-9  | Battery Pack (Option)           |       |
| 5-10 | External Dimensions             | 5.4   |
| I-1  |                                 | Index |

# CHAPTER 1

# **General Description**

This chapter provides a general description of the GL500 and its features.

- 1.1 Overview
- 1.2 Features
- 1.3 Operating Environment
- 1.4 Notes on Temperature Measurement
- 1.5 Notes on Using the Monitor
- 1.6 Changing the Display Language

### 1.1 Overview

The GL500 is capable of faithful measurement of sudden events, both low- and high-speed, while simultaneously performing data capture or long-term measurement. It is a compact, lightweight data logger that comes equipped with a large color display monitor and built-in memory, and can be connected to a PC via a USB or LAN cable to enable on-line settings, measurement, and data capture.

### 1.2 Features

#### A5-size Device Capable of Handling Mixed-signal Isolated and Non-isolated Inputs

The compact A5-size body enables easy portability. Three types of input terminal units are provided: an isolated voltage input terminal unit, an isolated voltage/temperature input terminal unit, and a non-isolated voltage/temperature input terminal unit. Select one unit or a combination of units to suit your measurement application. The units can be easily installed and removed using a one-touch operation, and they can be combined to increase the number of channels up to a maximum of 16. In addition, the multifunction input capability enables the handling of both logic and pulse signals. An alarm output function is also provided.

Note: Please consult your sales representative or nearest Graphtec vendor for more information on combining and increasing the number of input terminal units.

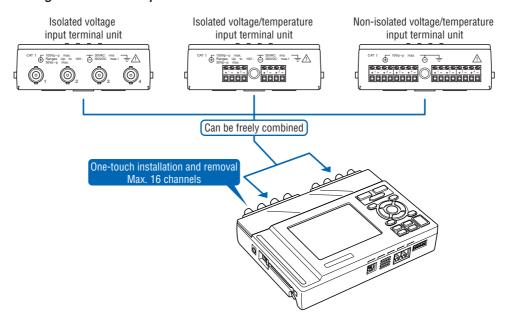

#### **Dual High-speed and Low-speed Sampling**

If an unexpected event occurs during measurement at low-speed sampling (max. 1 ms), that part of the data can be measured at high-speed sampling (max. 2µs) at a high definition. 4 MB of memory are provided for current data, and 32 MB for event data. In addition, since a PCMCIA card slot is also built in, large volumes of data can be captured to these memory storage devices.

Low-speed sampling data : current dataHigh-speed sampling data : event data

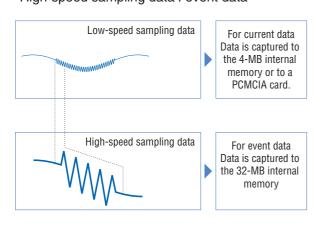

Low-speed sampling data capture times

|                      |                      | 1ms        | 100ms   | 10s      |
|----------------------|----------------------|------------|---------|----------|
| apture               | 4-MB internal memory | Approx.    | Approx. | Approx.  |
| tions                |                      | 3 minutes  | 5 hours | 23 days  |
| Data ca <sub>l</sub> | 64-MB PCMCIA card    | Approx.    | Approx. | Approx.  |
| conditi              |                      | 53 minutes | 3 days  | 370 days |

High-speed sampling data capture times

| mgn opood damping data daptare times |                     |                       |                       |                       |                       |
|--------------------------------------|---------------------|-----------------------|-----------------------|-----------------------|-----------------------|
|                                      | <b>2</b> μ <b>s</b> | <b>5</b> μ <b>s</b>   | <b>10</b> μ <b>s</b>  | <b>20</b> μ <b>s</b>  | 1ms                   |
| When limited to 1 ch                 | P P ·               | Approx.<br>16 seconds | Approx.<br>32 seconds | Approx.<br>1 minute   | Approx.<br>53 minutes |
| When limited to 2 ch                 |                     | Approx.<br>13 seconds | Approx.<br>26 seconds | Approx.<br>53 seconds | Approx.<br>44 minutes |
| When limited to 4 ch                 |                     |                       | Approx.<br>20 seconds | Approx.<br>40 seconds | Approx.<br>33 minutes |
| When limited to 8 ch                 |                     |                       |                       | Approx.<br>26 seconds | Approx.<br>22 minutes |

#### **USB Drive Mode**

The USB drive function allows a PC to recognize a PC card inserted into the GL500 as an external drive. The USB drive mode function is enabled by connecting the GL500 to a PC, and then pressing the START key to turn on the GL500.

#### **Dedicated Pursuit of Ease of Use**

Cursor keys have been used to enable user-friendly operation using only the fingertips, in the same way as a mobile phone is used. Even first-time users can easily follow the step-by-step setting menus to perform setups and check measurement data on the easy-to-read data displays. Event data that occurred during measurement can be reviewed together with the current data on dual stacked screens. Moreover, since the application software screens are similar in appearance to those of the GL500 screens, they can be used intuitively, in the same manner. Waveform and digital data screens can be displayed at the same time.

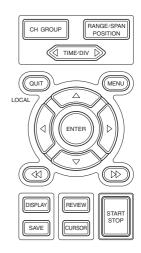

### • Cursor Keys Used for Effortless Operation

Operation similar to that of a mobile phone has been realized. User-friendly operation using just the fingertips

#### • Worry-free Battery Charging during Normal Use

Battery charging can be performed even during measurement. In the same way as with a notebook computer, the battery drive can be used whenever you like, making this a convenient function when you want to use the device quickly for measurement outdoors.

The time required for charging depends on the temperature. Charging is performed after the temperature has been monitored. Depending on the length of continuous use, there may be times when the internal temperature rises and battery charging stops. After the power supply is turned off and the internal temperature drops, battery charging is restarted.

#### Simple, High-speed Connection to a PC

The built-in USB 2.0 interface enables easy connection to a personal computer. Data can be easily transferred at a high-speed 1-ms rate. Moreover, remote measurement via the LAN connection and data transfer using a PCMCIA card are also enabled.

Simple setups and easy-to-read data displays facilitate computer operation, and current data can be displayed in real time up to the maximum 1-ms sampling speed. Moreover, the application software enables unexpected events that occur during measurement to be captured as event data. The event data that you want to check can be displayed together with the current data on dual stacked screens.

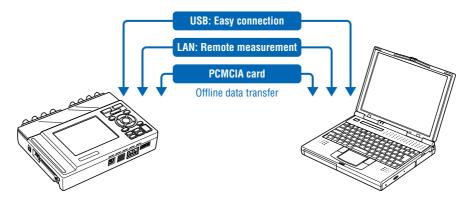

# 1.3 Operating Environment

This section explains the operating environment for the GL500.

### **Ambient Operating Conditions**

- (1) Ambient temperature and humidity (the GL500 must be operated within the following ranges.)
  - Temperature range: 0 to 40°C (15 to 30°C when using the battery)
  - Humidity range: 30 to 80% RH
- (2) Environment (do not use in the following locations.)
  - · Locations in direct sunlight or with high humidity, such as near heaters
  - Locations exposed to salty air, corrosive gases, or organic solvents
  - · Dusty locations
  - · Locations subject to vibration or impact
  - Locations subject to voltage surge or electromagnetic interference such as lightning or electric furnaces
- (3) Installation category (over-voltage category)
  - The GL500 conforms to the IEC664 installation category I.

### **CHECKPOINT**

If condensation occurs...

Condensation occurs in the form of water droplets on the device surfaces and interior when the GL500 is moved from a cold to a warm location. Using the GL500 with condensation present will cause malfunctioning. Wait until the condensation has disappeared before turning on the power.

### Warming-up Before Use

The GL500 should be allowed to warm up with the power turned on for approximately 30 minutes to ensure that it operates according to the specified performance.

### Configuration When in Use

Do not use the GL500 standing upright or at an angle. It must always be laid flat. Usage Configuration: Flat

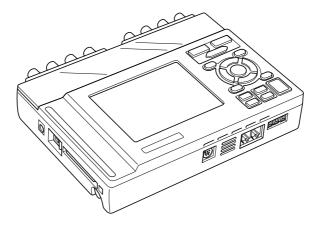

### **A**CAUTION

Do not block the air vents on the GL500, as this will cause malfunctioning.

### 1.4 Notes on Temperature Measurement

Please observe the following precautions when performing temperature measurement.

- (1) Do not block the air vents. Always provide a space of at least 30 cm on all sides of the GL500.
- (2) For stabilized temperature measurement, allow the GL500 to warm up for at least 30 minutes after turning it on.
- (3) Exposure of the input terminals to direct drafts, direct sunlight, or abrupt changes in temperature may impair the equilibrium of the input parts and result in measurement errors. To measure temperature in such an environment, take appropriate countermeasures such as changing the installation site of the GL500.

### 1.5 Notes on Using the Monitor

The monitor is an LCD display unit, and so the display will vary depending on the operating environment.

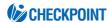

If the screen saver function is used, it will operate and clear the screen if no operations are performed during the preset time. If the screen saver operates, press any key to restore the display.

### **CAUTION**

- Condensation may form on the LCD screen if the GL500 is moved from a cold to a warm location. If this occurs, wait until the LCD screen warms up to room temperature.
- The LCD screen is manufactured to extremely high precision. Black dots may appear, or red, blue, and green dots may not disappear. Likewise, streaks may appear when viewed from certain angles. These phenomena are due to the LCD screen construction, and are not signs of a fault.

### 1.6 Changing the Display Language

You can choose English, French, or Japanese as the language displayed on the screen. The default display language is set to English (US) when the GL500 is shipped overseas. To change the display language, perform the (Language) settings described on page 3-25.

# CHAPTER 2

# Checks and Preparation

This chapter explains how to check the GL500's external casing and accessories, and how to prepare the GL500 for operation.

- 2.1 Checking the Outer Casing
- 2.2 Checking the Accessories
- 2.3 GL500 Part Names and Functions
- 2.4 Monitor Part Names and Functions
- 2.5 Control Panel Key Names and Functions
- 2.6 Connecting to a PC
- 2.7 Connecting the Power Cable and Turning on the Power
- 2.8 Using the Battery Pack (Option)
- 2.9 Inserting and Removing a PCMCIA Card
- 2.10 Mounting and Removing the Input Terminal Unit
- 2.11 Connecting the Signal Input Cables to the Input Terminal Unit
- 2.12 Noise Countermeasures
- 2.13 Logic or Pulse Input/Alarm Output Functions
- 2.14 External Trigger Functions
- 2.15 Setting the Date and Time

# 2.1 Checking the Outer Casing

After unpacking, check the GL500's outer casing before use. In particular, please check for the following:

- Surface scratches
- · Other flaws such as stains or dirt

# 2.2 Checking the Accessories

After unpacking, check that the following standard accessories are included. The accessories included will differ depending on the model purchased.

#### **Standard Accessories**

| Item                                | Remarks                                                  | Quantity |
|-------------------------------------|----------------------------------------------------------|----------|
| Quick Start Guide                   | GL500-UM-851                                             | 1        |
| CD-ROM                              | User's Manual, Application software                      | 1        |
| LCD protector                       | For protecting the LCD surface                           | 1        |
| AC cable/AC adapter                 | 100 to 240 VAC, 50/60 Hz                                 | 1        |
| Core                                | Must be attached when the GL500 is used in the EU region | 1        |
| Screwdriver for input terminal unit | Fits inside the main unit                                | 1        |

#### **Optional Accessories**

| Item                     | Option No. | Remarks                                                          |
|--------------------------|------------|------------------------------------------------------------------|
| 4VF input terminal unit  | 4VF        | Input terminals for 4 channels (can be mounted in the main unit) |
| 4MF input terminal unit  | 4MF        | Input terminals for 4 channels (can be mounted in the main unit) |
| 8MS input terminal unit  | 8MS        | Input terminals for 8 channels (can be mounted in the main unit) |
| Battery pack             | B-517      |                                                                  |
| Logic/alarm cable        | B-513      | Bare tips (2-m length)                                           |
| DC drive cable           | B-514      | Bare tips (2-m length)                                           |
| BNC-BNC cable            | RIC-112    | 1.5-m length                                                     |
| BNC-Banana clip cable    | RIC-113    | 1.5-m length                                                     |
| BNC-Alligator clip cable | RIC-114    | 1.5-m length                                                     |

### 2.3 GL500 Part Names and Functions

This section describes the names and functions of parts of the GL500.

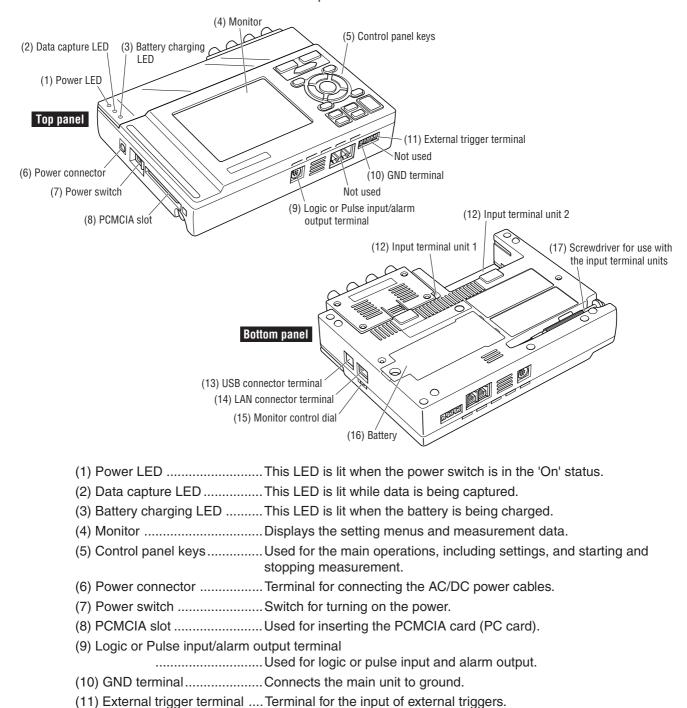

(16) Battery ...... Backup battery used in the case of an AC or DC power failure.

(13) USB connector terminal .... Terminal for connecting the USB cable.(14) LAN connector terminal ..... Terminal for connecting the LAN cable.(15) Monitor control dial ............ Used to adjust the monitor contrast.

(12) Input terminal units 1 & 2... Used to connect the 4VF, 4MF, and 8MS input terminal units.

(17) Screwdriver for use with the input terminal units

......Used to connect the signal input cables to the input terminal units.

Note: Attach the LCD protector to the surface of the LCD display when you want to protect it.

### 2.4 Monitor Part Names and Functions

This section describes the monitor unit on top of the GL500.

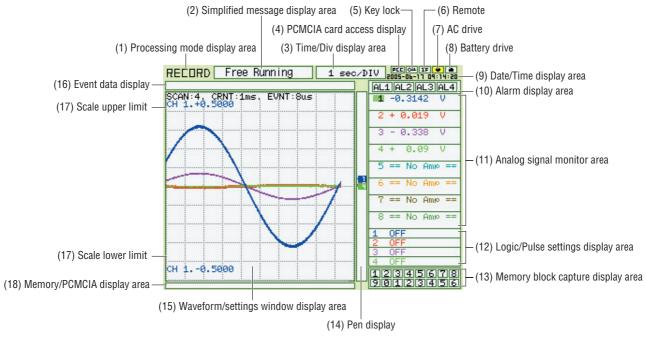

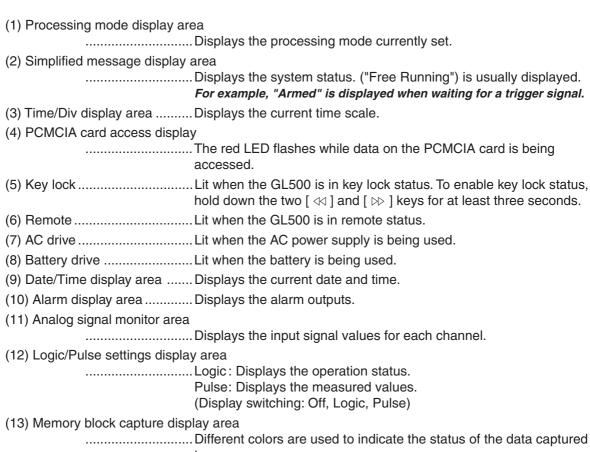

(14) Pen display ......Pens are displayed for each group.

| (15) Waveform/settings window | display area                                                                                                    |
|-------------------------------|----------------------------------------------------------------------------------------------------|
|                               | . Displays the measurement signal waveforms. The menu windows are also displayed when the condition setting keys are pressed. |
| (16) Event data display       | . Displays the event data capture status.                                                                                     |
| (17) Scale upper/lower limit  | . Displays the measurement scale for the range set.                                                                           |
| (18) Memory/PCMCIA display a  | area                                                                                                    |
|                               | Displays the capture status of the current data (memory and PCMCIA).                                                          |

# 2.5 Control Panel Key Names and Functions

This section describes the control panel keys.

See Section 3.1 "Description of Control Keys (Setting/Capturing)" and 3.4 "Data Replay" for further information.

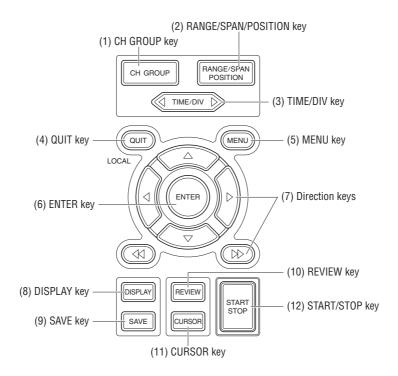

| (1) CH GROUP key(2) RANGE/SPAN/POSITION k | . Switches between channel groups.                                                                                                    |
|-------------------------------------------|----------------------------------------------------------------------------------------------------|
|                                           | . Świtches through the INPUT, RANGE, SPAN, and POSITION settings on the monitor display. These settings can be specified for each channel. * It switches through the TRACE/SPAN/POSITION displays during replay.                              |
| (3) TIME/DIV key                          | . Used to switch the time axes.                                                                                                    |
| (4) QUIT key                              | . Used to cancel the displayed setting item. Also used to close the Data Review Display. Also used to cancel the REMOTE status.                                                                                                    |
| (5) MENU key                              | . Switches through the various setting menus.                                                                                                    |
| (6) ENTER key                             | . Enters the details set in the current setting window.  A waveform search can be made from Current to Event, and Event to Current in the 2-screen view mode.                                                                                 |
| (7) Direction keys ( ⊲⊳△▽ )               | .These keys move the cursor on the screen in the direction indicated.                                                                                                    |
| Direction keys ( ⊲⊲ ⊳⊳ )                  | . Use these keys to scroll the memory data waveforms and move<br>the cursor. Hold down both keys together for at least three seconds<br>to enable key lock status. To cancel key lock status, press them<br>again for at least three seconds. |
| (8) DISPLAY key                           | . Switches through the Waveform, Enlarged Waveform, and Digital Data screens. It switches effective screens between Current and Event in the 2-                                                                                               |

screen view mode.

| (9) SAVE key        | Used to save memory data and make a copy of the displayed screen.                                                      |
|---------------------|----------------------------------------------------------------------------------------------------|
| (10) REVIEW key     | Replays the captured data.<br>It switches "2-screen to 1-screen", or "1-screen to 2-screen" during<br>2-screen replay. |
| (11) CURSOR key     | Press the CURSOR key to switch between Cursor A and B.                                                                 |
| (12) START/STOP key | . Press this key to start measurement or to stop measurement when measurement is in progress.                          |

# 2.6 Connecting to a PC

The GL500 can be connected to a PC via a LAN cable or a USB cable.

### Connection Using a LAN Cable

Use the LAN cable to connect the GL500 to a PC.

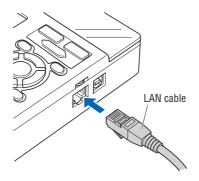

### Connection using a USB Cable

Use the USB cable to connect the GL500 to a PC.

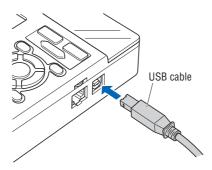

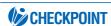

If the USB cable is used, the USB driver must be installed in your PC. See Section 4.2, "Installing the USB Driver", for the installation procedure.

### 2.7 Connecting the Power Cable and Turning on the Power

This section describes how to connect the power cable and turn on the power. The connection method will vary depending on the type of power supply used.

### Connecting to an AC Power Supply

Use the AC cable and AC adapter that are provided as accessories.

### **A**CAUTION

The AC adapter provided with the GL500 must be used.

(1) Plug the AC cable into the AC adapter.

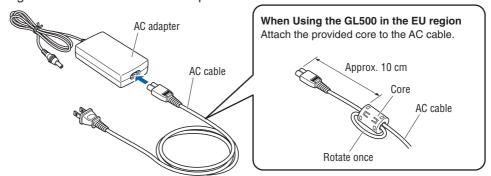

(2) Connect the output side of the AC adapter to the power connector on the GL500.

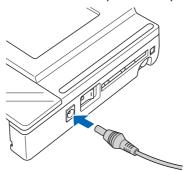

(3) Using the screwdriver provided as a standard accessory, press against the button underneath the ground terminal while connecting the grounding cable to the GL500. Connect the other end of the cable to ground.

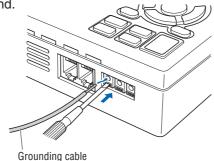

- (4) Plug the AC cable into the mains power outlet.
- (5) Press the power switch on the GL500 to the ON side to turn on the power.

### **A**CAUTION

Always connect the GND terminal and refer to the safety precautions. The GL500 must be grounded even when connected to other devices and sharing a common ground level.

### Connecting to a DC Power Supply

Use the optional DC drive cable (B-514).

### **A**CAUTION

- Use a power supply within the 8.5 to 24 VDC range.
- The B-514 DC drive cable must be used.
- (1) Configure the tip of the DC drive cable (B-514, 2-m length) to enable it to be connected to the DC power supply.
- (2) Connect the DC input side of the DC drive cable to the DC power supply.

### **A**CAUTION

Be sure to check the polarity of the wire tips when performing wiring.

(3) Connect the DC output side to the power connector on the GL500.

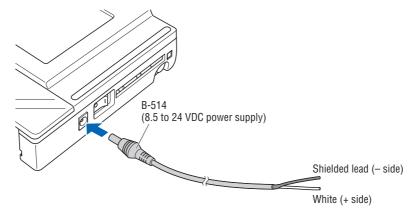

(4) Press the power switch on the GL500 to the ON side to turn on the power.

### 2.8 Using the Battery Pack (Option)

Use the battery pack for data back-up when the AC power supply is interrupted by a power failure or brownout. For the expected operating time when using the battery pack, see Section 5.3, "Accessory/Option Specifications".

### **Mounting the Battery Pack**

(1) Use a screwdriver to remove the battery pack cover from the bottom panel.

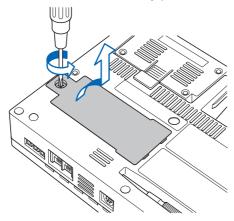

(2) Mount the battery pack in the direction shown by the arrow.

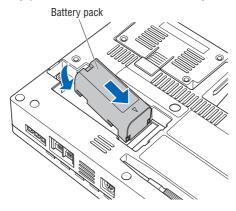

(3) Reattach the cover, and fasten the screw in place.

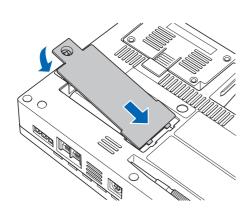

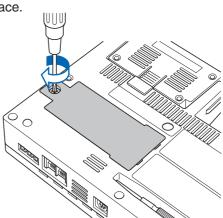

**A**CAUTION

Do not use the GL500 without the cover fastened in place.

### Charging the Battery

Expected time required for charging When using the GL500 for charging: Approx. 4 hours (when the power supply is OFF)

#### Using the GL500 for Charging

The battery pack is charged by mounting it in the GL500, and supplying it with AC power. The battery cannot be charged, however, if the internal temperature has risen during continuous operation.

- (1) Mount the battery pack in the GL500 (see the previous section for the mounting procedure).
- (2) Turn on the power to the GL500. (See Section 2.7, "Connecting the Power Cable and Turning on the Power").

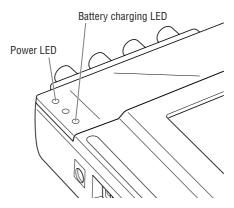

### **CHECKPOINT**

- If battery charging is attempted while the GL500 is being used continuously or immediately afterwards, charging may not be performed. However, charging will start automatically as soon as the GL500 has cooled down.
- If input is being made directly from the DC power supply instead of the AC adapter, the DC voltage must be at least 16V.

# 2.9 Inserting and Removing a PCMCIA Card

This section describes how to insert and remove a PCMCIA card.

### **A**CAUTION

- Adequate precautions against static electricity must be taken when handling PCMCIA cards.
- Do not remove the PCMCIA card if the PCMCIA card access display on the monitor is flashing red. Data loss or malfunctions may occur.

### Inserting a PCMCIA Card

Insert the PCMCIA card into the slot as far as it will go.

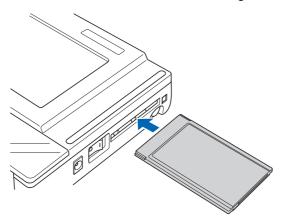

### Removing a PCMCIA Card

Press the eject button next to the PCMCIA card slot so that the button protrudes. Press it once more to eject the PCMCIA card.

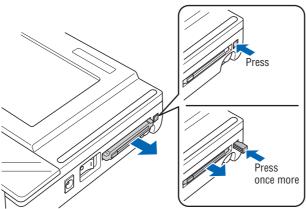

### 2.10 Mounting and Removing the Input Terminal Unit

This section describes how to mount and remove the input terminal unit.

### **A**CAUTION

- Make sure that the power supply has been turned off before mounting or removing the input terminal unit.
- The input terminal units that can be used are the 4VF, 4MF, and 8MS units. Input terminal units for the GL400 model cannot be used with the GL500.

### Mounting the Input Terminal Unit

(1) Remove the cover from the input terminal mounting area.

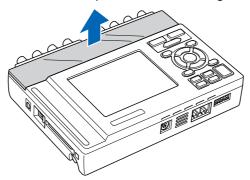

(2) As shown in the figure below, insert the input terminal unit in the GL500. At this time, be sure to check that the input terminal unit is locked onto the connector.

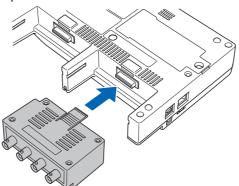

### Removing the Input Terminal Unit

- (1) Remove the cover from the input terminal mounting area.
- (2) Press down on the lock button while pulling the input terminal unit towards you. At this time, grip the input terminal unit firmly while removing it.

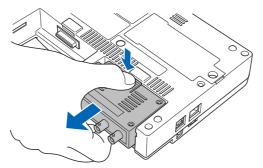

(3) Replace the cover for the input terminal mounting area.

### 2.11 Connecting the Signal Input Cables to the Input Terminal Unit

This section describes how to connect the signal input cables to the input terminal unit.

### **4VF Input Terminal Unit**

This is a 4-channel isolated voltage input terminal unit.

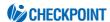

This input terminal unit is for use with the GL500 model only. Do not mount input terminal units for other models such as the GL400 in the GL500.

### **Terminal Configuration and Input Signal Types**

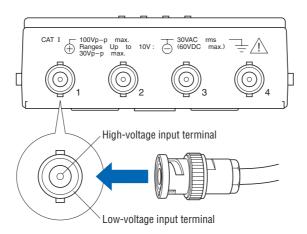

- +......High-voltage terminal (terminal for high-voltage input signals)
- -.....Low-voltage terminal (terminal for low-voltage input signals)

| Item                      | Description                                                        |
|---------------------------|--------------------------------------------------------------------|
| Input configuration       | Isolated input for each channel, scanning method, unbalanced input |
| Input terminal            | BNC connector                                                      |
| Analog voltage            | 100, 500 mV/FS; 1, 5, 10, 50, 100 V/FS                             |
| Sampling interval*1       | Current: 1 to 500 ms; 1 to 30 s; 1 to 30 min; 1 h                  |
|                           | Event: 2 to 500 μs; 1 to 500 ms; 1 s                               |
| A/D resolution            | 14-bit                                                             |
| Frequency characteristic  | DC coupling: DC to 20 kHz (+1/–3dB Typ)                            |
| Permissible input voltage | Between + and – terminals: 50 to 100 V range: 100 Vp-p max.        |
|                           | 100 mV to 10V range: 30 Vp-p max.                                  |
|                           | Between input terminals and GND: 30 VAC rms, 60 VDC max.           |
| Filter                    | Off, Line, 5, 50, 500 Hz                                           |

<sup>\*1</sup> The maximum sampling interval will depend on the number of channels being used.

### 4MF Input Terminal Unit

This is a 4-channel isolated voltage and temperature input terminal unit.

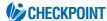

This input terminal unit is for use with the GL500 model only. Do not mount input terminal units for other models such as the GL400 in the GL500.

### Terminal Configuration and Input Signal Types

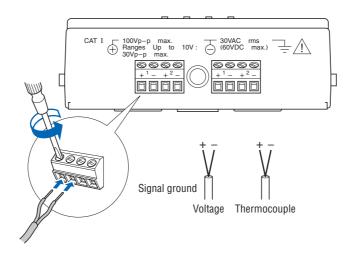

Use the provided screwdriver to loosen the terminal screws. Insert the cables in the terminals, and then tighten the screws to hold the cables in place.

- -....Low-voltage terminal (terminal for low-voltage input signals)

| Item                      | Description                                                        |
|---------------------------|--------------------------------------------------------------------|
| Input configuration       | Isolated input for each channel, scanning method, unbalanced input |
| Analog voltage            | 100, 500 mV/FS; 1, 5, 10, 50, 100 V/FS                             |
| Thermocouples             | K, J, E, T, R, S, B, N, W (WRe 5-26)                               |
| Sampling interval*1       | Current: 1 to 500 ms; 1 to 30 s; 1 to 30 min; 1 h                  |
|                           | Event: 2 to 500 μs; 1 to 500 ms; 1 s                               |
| A/D resolution            | 14-bit                                                             |
| Frequency characteristic  | DC coupling: DC to 20 kHz (+1/–3dB Typ)                            |
| Permissible input voltage | Between + and - terminals: 50 to 100 V range: 100 Vp-p max.        |
|                           | 100 mV to 10V range: 30 Vp-p max.                                  |
|                           | Between input terminals and GND: 30 VAC rms, 60 VDC max.           |
| Filter                    | Off, Line, 5, 50, 500 Hz                                           |

<sup>\*1</sup> The maximum sampling interval will depend on the number of channels being used.

### 8MS Input Terminal Unit

This is an 8-channel non-isolated voltage and temperature input terminal unit.

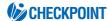

This input terminal unit is for use with the GL500 model only. Do not mount input terminal units for other models such as the GL400 in the GL500.

### Terminal Configuration and Input Signal Types

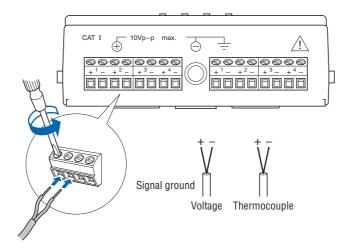

Use the provided screwdriver to loosen the terminal screws. Insert the cables in the terminals, and then tighten the screws to hold the cables in place.

- + ...... High-voltage terminal (terminal for high-voltage input signals)
- -..... Low-voltage terminal (terminal for low-voltage input signals)

| Item                      | Description                                                      |
|---------------------------|------------------------------------------------------------------|
| Input configuration       | Isolated input for each channel, scanning method, balanced input |
| Analog voltage            | 100, 500 mV/FS; 1, 5, 10 V/FS                                    |
| Thermocouples             | K, J, E, T, R, S, B, N, W (WRe 5-26)                             |
| Sampling interval*1       | Current: 1 to 500 ms; 1 to 30 s; 1 to 30 min; 1 h                |
|                           | Event: 2 to 500 μs; 1 to 500 ms; 1 s                             |
| A/D resolution            | 14-bit                                                           |
| Frequency characteristic  | DC coupling: DC to 20 kHz (+1/–4.5dB Typ)                        |
| Permissible input voltage | Between + and – terminals: 100 mV to 10 V range: 10 Vp-p max.    |
| Filter                    | Off, Line, 5, 50, 500 Hz                                         |

<sup>\*1</sup> The maximum sampling interval will depend on the number of channels being used.

### 2.12 Noise Countermeasures

#### Be sure to connect the chassis GND of the measuring device.

Ensure that the chassis GND wire of the measuring device is connected to a good ground.

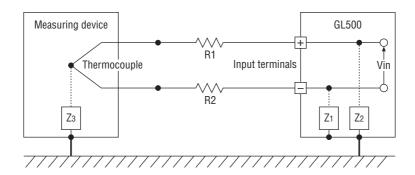

#### Connect the signal chassis GND and the measuring device chassis ground.

Use a short, thick lead to connect the chassis GND of the measuring device to the GL500's chassis GND. It will be even more effective if the ground potentials are the same.

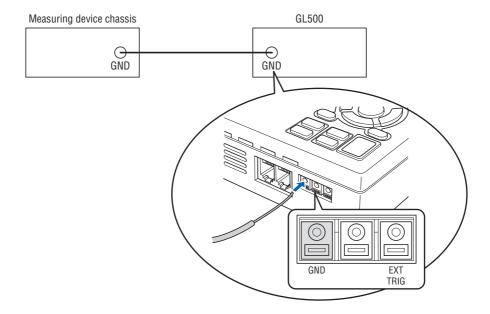

## 2.13 Logic or Pulse Input/Alarm Output Functions

Connect the round connector of the logic/alarm cable (B-513, option) to the logic or pulse input/alarm output terminal on the GL500.

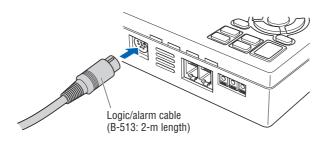

## **Logic Input or Pulse Input Functions**

| Item                | Description                                |
|---------------------|--------------------------------------------|
| Number of channels  | 4                                          |
| Input voltage range | 0 to +30V max. (single-ended ground input) |
| Threshold level     | High: +3.1V or higher, Low: +2.4V or lower |
| Input resistance    | Approx.9K                                  |

### **Alarm Output Functions**

| Item               | Description                                       |  |
|--------------------|---------------------------------------------------|--|
| Number of channels | 4                                                 |  |
| Maximum rating     | VCEO (voltage between collector and emitter): 30V |  |
|                    | IC (collector current): 0.5A                      |  |
|                    | PC (Collector dissipation): 0.2W                  |  |

#### **Alarm Output Circuit**

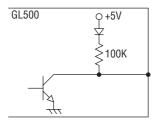

#### **Maximum rating**

VCEO (voltage between collector and emitter): 30V IC (collector current): 0.5A

Note: Be sure to not to exceed the maximum ratings

### Wiring

The cables have bare tips. Please perform wiring as required.

| Applicable Item | Number | Lead Color    |
|-----------------|--------|---------------|
| Logic input     | 1      | Orange/red    |
| Pulse input     | 2      | Orange/black  |
| (Setting can be | 3      | Gray/red      |
| switched)       | 4      | Gray/black    |
| Alarm output    | 1      | White/red     |
|                 | 2      | White/black   |
|                 | 3      | Yellow/red    |
|                 | 4      | Yellow/black  |
| Common ground   | GND    | Pink          |
|                 | GND    | Pink          |
|                 | GND    | Shielded lead |

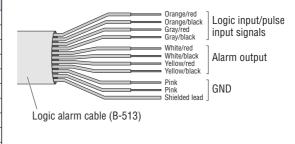

## 2.14 External Trigger Functions

## **External Trigger Functions**

| Item                | Description                                |
|---------------------|--------------------------------------------|
| Number of channels  | 1                                          |
| Input voltage range | 0 to +30V max. (single-ended ground input) |
| Threshold level     | High: +3.1V or higher, Low: +2.4V or lower |
| Input resistance    | Approx. 9K                                 |

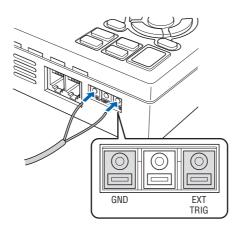

## 2.15 Setting the Date and Time

If you are using the GL500 for the first time, charge the internal rechargeable battery and then make the date and time settings.

## **CAUTION**

If the GL500 was not used for a period of approximately three months, the internal rechargeable battery may be discharged and the date and time reverted to the initial settings. If this happens, charge the battery before using the GL500.

## How to Charge the Rechargeable Battery

Using the AC adapter provided, connect the GL500 to a mains power outlet, turn on the power switch, and then leave the GL500 connected for at least 24 hours.

### How to Set the Date and Time

Press the [MENU] key, display [OTHR], and then set the date and time at the Date/Time Settings sub-menu. For details, see "Date/Time" on page 3-26.

# CHAPTER 3

## Settings and Measurement

This chapter describes the setting and measurement procedures for the GL500.

- 3.1 Descriptions of Control Keys (Setting/Capturing)
- 3.2 Setting Procedures
- 3.3 Description of Basic Setting Menu (Setting)
- 3.4 Data Replay

## 3.1 Descriptions of Control Keys (Setting/Capturing)

Control panel keys are provided for easy measurement.

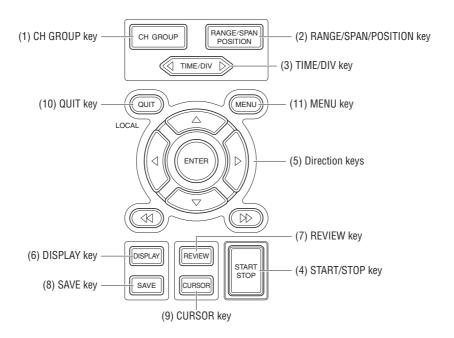

## 1. CH GROUP key

This key selects the channels in groups. Press the key to move to the next group of channels. The number of channels varies according to the type of input terminal unit installed. If CALC settings have been made, Calc. display data is displayed when the CH GROUP key is pressed.

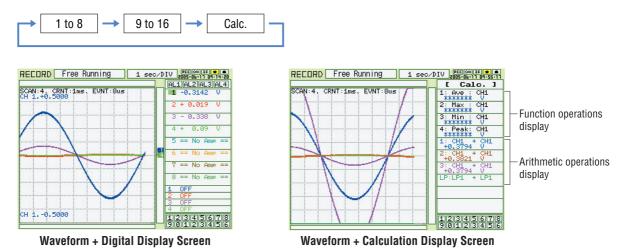

## 2. RANGE/SPAN/POSITION key

These settings can be made or changed for each channel individually, even during free-running or data-capturing.

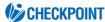

The free-running basic screen is used for monitoring the measurement status only, and its settings cannot be changed. In addition, the INPUT and RANGE setting can only be changed if data has not been captured.

## **Selecting the Parameters**

Press the RANGE/SPAN/POSITION key to switch through the setting screens. Each time the key is pressed, the screen changes.

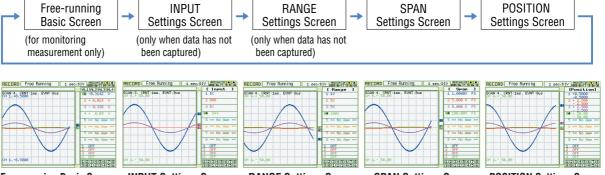

Free-running Basic Screen INPUT Settings Screen RANGE Settings Screen SPAN Settings Screen POSITION Settings Screen

### **Setting Procedure**

Use the direction keys to move to the setting parameter and to make selections (settings).

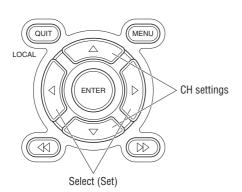

#### INPUT Settings

The input settings vary according to the type of built-in  $\ensuremath{\mathsf{AMP}}$ 

Voltage AMP (4VF): DC, GND, OFF

Temperature AMP (4MF/8MS): DC, TEMP, GND, OFF

#### **RANGE** settings

The voltage and temperature settings vary according to the settings made in the MENU (AMP) screen.

#### Voltage

#### Temperature

4VF/8MS:

#### **SPAN** settings

| 100 mV setting | 1.00 to 200.00 mV/F.S.  | 10 V setting  | 0.100 to 20.000 V/F.S. |
|----------------|-------------------------|---------------|------------------------|
| 500 mV setting | 5.0 to 1000.0 mV/F.S.   | 50 V setting  | 0.50 to 100.00 V/F.S.  |
| 1 V setting    | 0.0100 to 2.0000 V/F.S. | 100 V setting | 1.000 to 200.00 V/F.S. |
| 5 V setting    | 0.050 to 10.000 V/F.S.  |               |                        |
| Temperature*1  | 50.0 to 2200.0 °C/F.S.  |               |                        |

<sup>\*1</sup> With the temperature ranges, the measurement range will depend on the type of sensors used. If you want to make detailed settings, please set the range again.

#### **POSITION** settings

The position can be moved as follows.

Voltage ranges: In 10% units of the range

Temperature ranges: In 10% units of the following ranges (4MF amp only):

50.0, 100.0, 200.0, 500.0, 1000.0, 2000.0

## 3. TIME/DIV key

Press the TIME/DIV key to switch through the waveform display speeds. The waveform display speed changes each time the key is pressed. (When the display format is 2-screen, the DISPLAY key can be used to switch between Current and Event, and to select TIME or DIV.

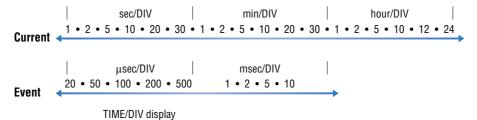

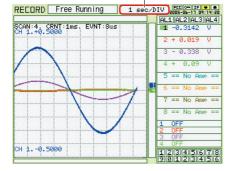

## 4. START/STOP key

Press the START/STOP key to select the START status (Armed or Recording). Press it once again to select the STOP status (Free Running).

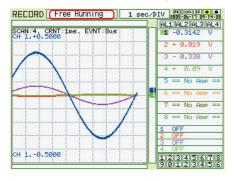

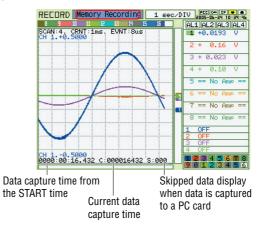

## 5. Direction keys

Direction keys ( <⇒>> ): These keys move the cursor on the screen in the direction indicated.

Direction keys (  $\lhd \triangleright$  ) : Press these keys to scroll through captured data, move the cursor, and to

select text and values on menu screens.

Direction keys (  ${\vartriangleleft} \bowtie$  ) : Press these keys to scroll through captured data, move the cursor, enable/

disable key lock status, and to move the position when making text settings.

## 6. DISPLAY key

Press this key to switch through the measurement modes: Free-running Basic, Enlarged Waveform, and Digital.

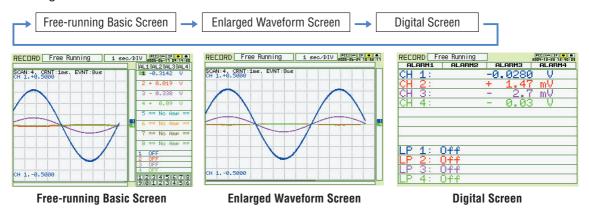

Free-running Basic Screen: Both waveform and digital data are displayed together.

Enlarged Waveform Screen:Only waveforms are displayed over the entire screen.

Digital Screen: 8 channels of analog data and 4 channels of logic/pulse data are displayed.

## 7. REVIEW key

If the REVIEW key is pressed on the free-running screen after the capturing operation has been completed, captured data are displayed. If the key is pressed during capture, current data being captured and cursors are displayed. \*See Section 3.4 "Data Replay" for captured data replay.

#### When captured data is replayed

Select the type of data to be displayed.

#### **REVIEW display during measurement**

Press the QUIT key to return to the main capture screen.

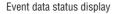

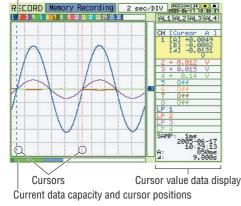

#### Main capture screen

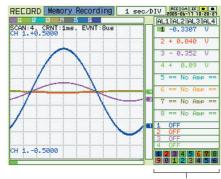

Realtime measurement data display (Press the RANGE/SPAN/POSITION key to switch through the RANGE, SPAN, and POSITION displays.)

## 8. SAVE key

Press the SAVE key to save data (memory data capture), to make a copy of the screen and to save data between cursors.

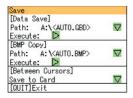

Data Save: Current data and Event data are saved to the PCMCIA card.

BMP Copy: The display screen can be saved in bitmap format.

Data save between cursors: Captured data between cursors can be saved in a designated format.

GBD (binary) or CSV (EXCEL) format are available.

## 9. CURSOR key

When the REVIEW key has been pressed and the replayed data is displayed, the cursor key can be used to select three cursor modes.

Press the CURSOR key to switch between Cursor A or B. (Enabled when Cursor synchronization is OFF. See Section 3.4 "Data Replay" for Readout.)

CursorA: Cursor A is moved.
CursorB: Cursor B is moved.

CursorA&B: Cursor A and B are moved together.

(When Cursor synchnonization is ON. See Section 3.4 "Data Replay" for Readout.)

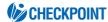

Cursor A is displayed as a red long wavy line, while cursor B is displayed as a blue short wavy line.

### 10. QUIT key

Use the QUIT key for operations such as those described below.

- To switch a MENU screen to a measurement screen.
- To close the selected screen.
- To stop operation according to the message displayed on the menu
- To close a selected screen such as an enlarged screen, digital screen and to return to a basic screen

## 11. MENU key

If the MENU key is pressed on the free-running basic screen, the system setting menu can be displayed. See Section 3.3 "Description of the System Setting Menu (Measuring)" for further information.

## 3.2 Setting Procedures

See the separate volume, "Easy! Measurement Guide – Main unit" for detailed measuring procedures.

## 3.3 Description of Basic Setting Menu (Setting)

The QUIT and MENU keys enable detailed settings to be made.

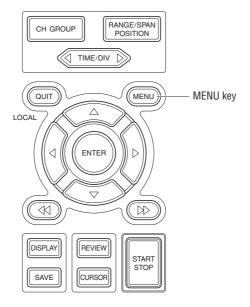

## MENU key

Press the MENU key to switch through the AMP, CRNT, EVNT, CALC, FILE, I/F, OTHR and INFO setting menus. The [ <>> ] direction keys can also be used to switch through the setting menus.

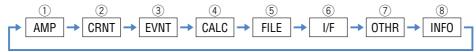

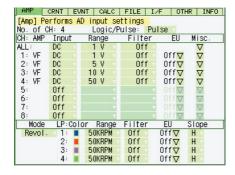

## 1 AMP Settings

#### **AMP Menu Structure**

|       | Setting Selections available                                      |                                                                 | Setting method                       |
|-------|-------------------------------------------------------------------|-----------------------------------------------------------------|--------------------------------------|
| No    | o. of CH 1 to (the number of channels on the input terminal unit) |                                                                 | ENTER→Select→ENTER                   |
| Log   | gic/Pulse                                                         | Off, Logic, Pulse                                               | ENTER→Select→ENTER                   |
| Inp   | ut 4VF amp                                                        | DC, GND                                                         | ENTER→Select→ENTER                   |
|       | 4MF/8MS amp                                                       | DC, TEMP, GND                                                   | ENTER→Select→ENTER                   |
| Ra    | nge 4VF amp                                                       | 100, 500 mV 1, 5, 10, 50, 100 V                                 | ENTER→Select→ENTER                   |
|       | 4MF amp                                                           | 100, 500 mV 1, 5, 10, 50, 100 V                                 | ENTER→Select→ENTER                   |
|       |                                                                   | TC-K, TC-J, TC-T, TC-R, TC-E, TC-B, TC-S, TC-N, TC-W            |                                      |
|       | 8MS amp                                                           | 100, 500 mV 1, 5, 10 V                                          | ENTER→Select→ENTER                   |
|       |                                                                   | TC-K, TC-J, TC-T, TC-R, TC-E, TC-B, TC-S, TC-N, TC-W            |                                      |
| Filt  | er                                                                | Off, Line, 5, 50, 500 Hz                                        | ENTER→Select→ENTER                   |
| gs)   | Function Lower – Setting Value – Upper Unit                       | Off, On (effective when On has been selected)                   | ENTER→Select→ENTER                   |
| ettir | Lower -                                                           | Settings                                                        |                                      |
| Jit S | Setting Value -                                                   | Meas. Value (Upper/Lower)                                       | ENTER→Set numeric value→ENTER        |
| g Uı  | Upper Unit                                                        | EU Value (Upper /Lower)                                         | ENTER→Set numeric value→ENTER        |
| erin  |                                                                   | Dec pt                                                          | ENTER→Select→ENTER                   |
| gine  |                                                                   | • Unit                                                          | ENTER→Select→ENTER                   |
| (En   |                                                                   | Select                                                          | ENTER→Select→ENTER                   |
| EU    | Register                                                          |                                                                 | ENTER                                |
| MIS   | sc. (only when ALL                                                | Span All Settings                                               | ENTER→Set numeric value→             |
| has   | been selected)                                                    | Upper/Lower                                                     | ENTER→Execute                        |
| Mis   | SC.                                                               | Annotation Strings (alphanumerics, symbols)                     | ENTER→Select→OK                      |
|       |                                                                   | Color: Current Color, Set Color                                 | ENTER→Select→Register                |
|       |                                                                   | Perform Auto Zero ADJ., Reset Auto Zero ADJ., Set zero point as | Press ENTER to execute               |
|       | Mode                                                              | Revol., Counts, Inst.                                           | ENTER→Select→Register                |
|       | Color                                                             | Set                                                             | ENTER→Select→Register                |
|       | Range                                                             | Revol.: 5, 50, 500, 5k 50k RPM/F.S.                             | ENTER→Select→ENTER                   |
|       |                                                                   | Counts: 5, 50, 500, 5k 50k C/F.S.                               |                                      |
| Pulse |                                                                   | Inst: 5, 50, 500, 5k 50k C/F.S.                                 |                                      |
| Pu    | Filter                                                            | Off, On                                                         |                                      |
|       | EU                                                                | Function: Off, On                                               | ENTER→Select→ENTER                   |
|       | (Engineering                                                      | <ul> <li>Setting values, unit selection, unit</li> </ul>        | ENTER→Select→Register                |
|       | Unit Settings)                                                    |                                                                 | (Use direction keys to select value) |
|       | Slope                                                             | H, L                                                            | ENTER→Select→ENTER                   |
| Logic | Color                                                             | Set Color                                                       | ENTER→Select→Register                |
| Lo    | Filter                                                            | Off, On                                                         | ENTER→Select→ENTER                   |

## **CHECKPOINT**

When the CH setting is ALL, the Input, Range and Filter settings are the same for all the channels in that group.

No. of CH ...... Confirms the number of channels for measurements. Logic/Pulse ..... Selects whether to use Logic or Pulse measurement.

Off Logic Pulse

Off: Not used

Logic: Enables 4-channel logic measurement. Pulse: Enables 4-channel pulse measurement.

nput ...... Selects the input coupling status.

DC: Used for measuring direct-current voltage.

TEMP: Used for measuring temperature.

off: Not used.

Range ...... Specifies the range of signal input to be measured.

Voltage: 100, 500 mV 1, 5, 10, (50, 100) V

Note: The values in parentheses ( ) can only be used with the 4VF/4MF units. Temperature (4MF/8MS):

TC-K, TC-J, TC-T, TC-R, TC-E, TC-B, TC-S, TC-N, TC-W

## **Available SPAN Settings**

#### <Voltage Ranges>

|       | Maximum SPAN        |                     | Minimu   | m SPAN   |
|-------|---------------------|---------------------|----------|----------|
| Range | Lower to Upper SPAN | Lower to Upper SPAN | Upper SP | AN minus |
|       | [mV]                | [V]                 | Lower    | SPAN     |
| 1     |                     | -1.1000 to +1.1000  |          | 10 mV    |
| 5     |                     | -5.500 to +5.500    |          | 50 mV    |
| 10    |                     | -11.000 to +11.000  |          | 100 mV   |
| 50    |                     | -55.00 to +55.00    |          | 500 mV   |
| 100   | -110.00 to +110.00  | -110.00 to +110.00  | 1.0 mV   | 1V       |
| 500   | -550.0 to +550.0    |                     | 5.0 mV   |          |

## <Temperature Ranges>

| Pango | Maximum SPAN        | Minimum SPAN                |  |
|-------|---------------------|-----------------------------|--|
| Range | Lower to Upper SPAN | Upper SPAN minus Lower SPAN |  |
| K     | -200.0 to +1370.0   | 50°C                        |  |
| J     | -200.0 to +1100.0   | 50°C                        |  |
| Т     | -200.0 to +400.0    | 50°C                        |  |
| R     | 0.0 to +1600.0      | 50°C                        |  |
| E     | -200.0 to +800.0    | 50°C                        |  |
| В     | 600.0 to +1820.0    | 50°C                        |  |
| S     | 0.0 to +1760.0      | 50°C                        |  |
| N     | 0.0 to +1300.0      | 50°C                        |  |
| W     | 0.0 to +2315.0      | 50°C                        |  |

Filter ...... Sets the filter status. Please set the filter to ON when there is likely to be noise in the input.

Off, Line (1.5 Hz), 5, 50, 500 Hz

EU (Engineering Unit Settings)

Function (EU)...... Sets the EU function to Off or On.

Lower - EU - Upper Unit ..... Sets the EU function's conversion value and unit. If the ENTER key is pressed here, the following window is displayed.

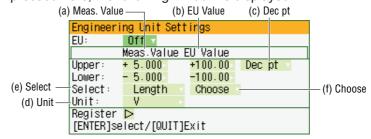

If the following message appears, follow the instructions to reduce the number of digits to be output by one.

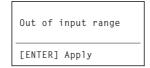

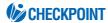

The Scaling operation is calculated using a ratio of the Meas. Value or EU Value settings. If a ratio value that the GL500 cannot process is specified, the message above appears.

#### (a) Meas. Value

Specifies the numeric value to be converted. Set two points, the Upper and Lower parameters.

#### (b) EU Value

Specifies output after conversion. Set two points, the Upper and Lower parameters.

#### (c) Dec pt

This parameter specifies the decimal point position of the values specified for EU Value.

#### (d) Unit

Specifies the converted unit. The unit can be specified as a userdefined character string consisting of alphanumeric text. It can also be specified by using the Select setting to select a unit.

#### (e) Select

Selects the type of engineering unit.

#### (f) Choose

Selects the converted unit. The unit displayed here is the unit for the type of engineering unit selected by the Select setting.

To specify a unit that is not displayed here, specify a user-defined character string as the Unit setting. Moreover, the setting specified here is displayed as the Unit setting.

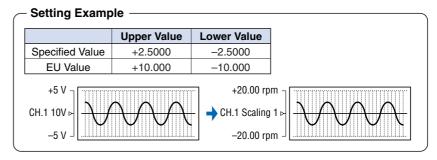

Misc. (ALL) .....

When ALL has been selected, the Misc. menu contains a SPAN setting function that enables all the SPAN settings for the group to be set simultaneously to the same values.

Upper, Lower: Input the required values on the displayed setting screen.

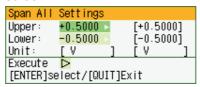

Misc. (EACH CHANNEL) .... When EACH CHANNEL has been selected, settings such as annotation and automatic resetting of the zero point can be performed.

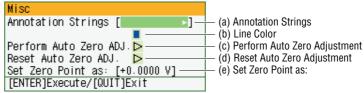

#### (a) Annotation Strings

Annotation settings (to display comments, etc.) can be made for each channel.

#### Input procedure

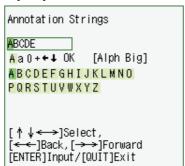

- Up to 11 characters can be input for each channel.
- Text, numerals, and symbols can all be used.
- · Display legend
  - A : Select to input upper-case text.
  - a : Select to input lower-case text.
  - 0 : Select to input numerals.
  - + : Select to input symbols.
  - ← : Move to the position where you want to delete text, and then select this symbol to delete that text.
  - Move to the position where you want to input text or a symbol, and then select this symbol to select the text or symbol for input.

OK: Select to save the input text.

## **A**CAUTION

If [ \* \* ] displayed on the screen, this indicates that text from the application software has been input in a format that cannot be displayed on the GL500 monitor.

#### (b) Line Color

Use the Color Settings window to change the display colors for each channel.

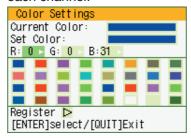

Other Misc. settings

For voltage settings, zero point adjustment can be performed automatically, and the zero point reset.

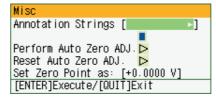

(c) Perform Auto Zero ADJ Sets the current input voltage as the zero point voltage value.

(d) Reset Auto Zero ADJ Cancels the zero point voltage value, and displays the input voltage.

(e) Set Zero Point as Displays the current zero point voltage value.

The signals that can be input to the pulse input terminals for data Pulse ..... processing are Revol., Counts, and Inst.

• Mode: Select from Revol., Counts, and Inst.

Revol: Counts the number of pulses per second, and displays the values multiplied by 60 as rpm values.

Counts: Displays a count of the number of pulses for each sampling interval from the start of measurement.

Inst.: Displays the number of pulses for each sampling

interval.

- Color: Use to change the display colors for each channel.
- Range: Can be set for each of the modes.

| Mode   | Range                       | Maximum number of pulse inputs |
|--------|-----------------------------|--------------------------------|
| Revol. | 5, 50, 500, 5k, 50k RPM/F.S | 50k/s                          |
| Counts | 5, 50, 500, 5k, 50k C/F.S.  | 50k/sampling interval          |
| Inst.  | 5, 50, 500, 5k, 50k C/F.S.  | 50k/sampling interval          |

Filter: Set the filter to On when there is likely to be noise in the input.

Off: Disables the filter On: Enables the filter

• EU (Engineering Unit Settings):

This menu is used to scale the measured values and convert them to other units.

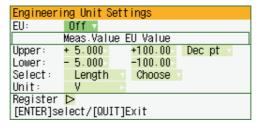

Meas. Value: Specifies the numeric value to be converted.

EU Value: Specifies output after conversion.

Unit: Specifies the converted unit. The unit can be specified

> as a user-defined character string consisting of alphanumerics. It can also be specified by using the

Select setting to select a unit.

Select: Selects the type of engineering unit.

Choose: Selects the converted unit. The unit displayed here is

the unit for the type of engineering unit selected by the

Select setting.

• Slope: Sets the condition for the input signal operation.

H: Operates when the signal is a rising signal.

L: Operates when the signal is a falling signal.

Logic ...... Color

Color specification for each channel:
 This parameter enables the display colors for each channel to be changed.

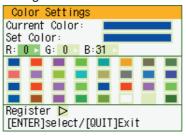

• Filter: Set the filter to On when there is likely to be noise in the input.

Off: Disables the filter On: Enables the filter

## ② CRNT Settings

This menu is used to set the conditions for low-speed data capture.

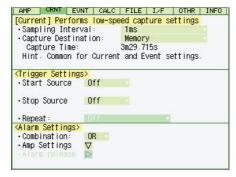

#### **CRNT (CURRENT) Menu Structure**

| Setting              | Selections available                                        | Setting method     |
|----------------------|-------------------------------------------------------------|--------------------|
| Sampling Interval    | 1, 2, 5, 10, 20, 50, 100, 200, 500 ms 1, 2, 5, 10, 20, 30 s | ENTER→Select→ENTER |
|                      | 1, 2, 5, 10, 20, 30 min 1h                                  |                    |
| Capture Ddestination | Memory, PC card                                             | ENTER→Select→ENTER |
| File Name            | Specify file (only when PC card has been selected)          | ENTER→Select→ENTER |
|                      | • File Type: GBD, CSV                                       |                    |
|                      | • File : Folder name, file name                             |                    |
| Trigger Settings     |                                                             |                    |
| Start                | Source: Off, Amp, Date, Ext.                                | ENTER→Select→ENTER |
| Stop                 | Source: Off, Amp, Date, Ext., Time, Ev. full                | ENTER→Select→ENTER |
| Repeat               | Off, On                                                     | ENTER→Select→ENTER |
| Alarm Settings       |                                                             |                    |
| Combination          | OR, AND                                                     | ENTER→Select→ENTER |
| Amp Settings         | H, L, Win In, Win Out                                       | ENTER→Select→ENTER |

#### [Current] Settings

Sampling Interval ...... Specifies the sampling interval for data capture.

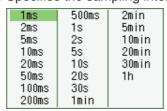

Capture Destination ...... Specifies the data capture destination.

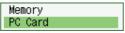

Memory: 4 MB (2 Mwords)

The amount of data that can be captured decreases as the number of channels used increases.

PC card: Use commercially-available PC cards in the built-in PCMCIA card slot to capture data. The amount of data that can be captured is determined by the memory capacity of the card used. For details on the types of cards that can be used, see Section 5.1, "Standard Specifications".

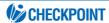

When the captured data is Binary data, use 1 data = 2 bytes as a reference. Accordingly, if the memory is 12 Mbytes, approximately 6 Mwords of data can be captured. However, since there is also some auxiliary data present, data larger than this reference figure will be captured. In addition, when the Excel data format is used, the data will increase to 7-8 times in size. The data capture time will be shorter than that for Binary data.

File Type: This sets the file format for the data to be saved.

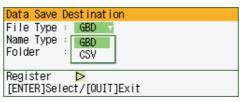

GBD: Binary formatCSV: Excel format

Name Type: Either Auto or User can be selected.

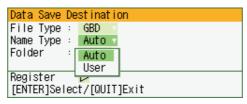

Folder: The currently selected folder is displayed. Settings cannot be made here.

File name (User): A new folder and a new file are created here.

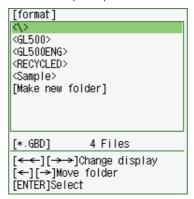

## <Trigger Settings>

#### Start

Source ....... Specifies the trigger condition that must be met in order to initiate measurement.

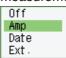

Off: No trigger is used. Instead, measurement is initiated by pressing the START/STOP key.

Amp→Amp Settings (Level Trigger)

The start of measurement is triggered when the level trigger condition is satisfied.

Note: Set the Level condition as the level value of the range (voltage, temperature) set for the specified channel.

Date: Measurement starts at the specified time.

Note: Since measurement starts at the specified time, make sure that the GL500 time settings are correct. Moreover, if Repeat has been set to On, data capture will start at the specified time each day.

Ext.: The start of measurement is triggered when a signal is input from an external trigger terminal.

#### Stop

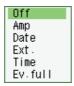

Off: No trigger is used. Instead, measurement is stopped by pressing the START/STOP key.

Amp→Amp Settings (Level Trigger)

Measurement is stopped when the level trigger condition is satisfied.

Note: Set the Level condition as the level value of the range (voltage, temperature) set for the specified channel.

Combination: Sets the output conditions for stopping (ending) measurement.

OR: Measurement is stopped when one of the output conditions is satisfied.

AND: Measurement is stopped when all of the output conditions are satisfied.

Date: Measurement is stopped at the specified time.

Note: Since measurement stops at the specified time, make sure that the GL500 time settings are correct. Moreover, if Repeat has been set to On, data capture will stop at the specified time each day.

Ext.: Measurement is stopped when a signal is input from an external trigger terminal.

Time: Sets the amount of time from the start until the end of measurement. The time can be specified from 1 second to 9999 hours.

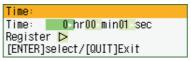

Ev. full: Measurement stops when all the memory blocks are filled with event capture data.

## **CHECKPOINT**

Please make the following settings when using the Level Trigger function.

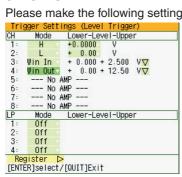

#### • Mode

Off: The level trigger function is disabled.

H: The trigger is activated when the signal input rises to (or exceeds) the specified trigger level.

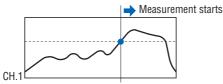

L: The trigger is activated when the signal input falls to (or goes below) the specified trigger level.

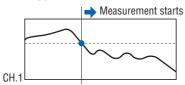

Win In: Specifies the lower and upper limits of the trigger level for each channel. When the signal input goes within (or is within) both limits, the trigger condition is met.

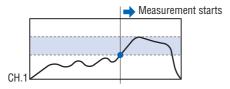

Win Out: Specifies the lower and upper limits of the trigger level for each channel. When the signal input goes outside (or is outside) both limits, the trigger condition is met.

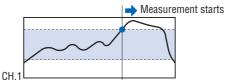

#### • Lower - Level - Upper

Specifies the trigger activation levels for the selected Mode condition setting.

When the Mode setting is H or L: Input a value in the Set Value box.

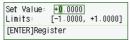

When the Mode setting is Win In or Win Out: Input the Upper and Lower values.

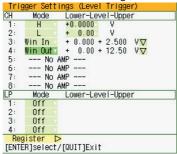

Repeat ....... Unless Off has been selected for the Start and Stop conditions, measurement is performed repeatedly.

Off: Single measurement operation

On: Repeated measurement

#### <Alarm Settings >

Combination...... Specifies the alarm output conditions.

OR: Outputs an alarm when one of the alarm conditions is met. AND: Outputs an alarm when all of the alarm conditions are met.

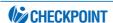

The logic/alarm cable (B-513, option) is required for alarm output.

#### Amp Settings (Level Trigger)

Specifies the alarm output conditions. .....

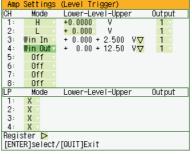

Off: The alarm function is disabled.

- H: An alarm is generated when the signal input rises to (or exceeds) the specified alarm level.
- An alarm is generated when the signal input falls to (or goes below) the specified alarm level.

Press the MENU key and ENTER key to cancel the alarm during capture.

<sup>\*</sup> Alarm hold can be set on the OTHR Menu.

## ③ EVNT Settings

This menu is used to set the conditions for high-speed data capture.

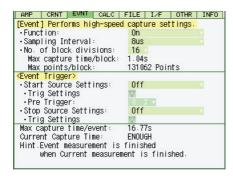

## **EVNT (EVENT) Menu Structure**

| Setting                | Selections available                                 | Setting method     |
|------------------------|------------------------------------------------------|--------------------|
| Event                  |                                                      |                    |
| Function               | Off, On                                              | ENTER→Select→ENTER |
| Sampling Interval      | 2, 4, 5, 8, 10, 20, 50, 100, 200, 500 μs             | ENTER→Select→ENTER |
|                        | 1, 2, 5, 10, 20, 50, 100, 200, 500 ms 1 s            |                    |
| No. of block divisions | 1, 2, 4, 6, 8, 16                                    | ENTER→Select→ENTER |
| Event Trigger          |                                                      |                    |
| Start Settings         |                                                      |                    |
| Source                 | Off, Amp, Ext.                                       |                    |
| Amp Settings           | Combination, CH, Mode, Lower - Level - Upper, Logic, |                    |
|                        | Pulse                                                |                    |
| Pre Trigger            | 0 to 100% (in 10% increments)                        |                    |
| Stop Settings          |                                                      |                    |
| Source                 | Off, Amp, Ext.                                       |                    |
| Amp Settings           | Combination, CH, Mode, Lower - Level - Upper, Logic, |                    |
|                        | Pulse                                                |                    |

## [Event] Settings

Function ...... Specifies whether to enable or disable the capture of event data.

Off: The capture of event data is disabled.

On: The capture of event data is enabled.

Sampling Interval ...... Specifies the sampling interval for the capture of event data.

| 2us  | 100us | 50ms  |
|------|-------|-------|
| 4us  | 200us | 100ms |
| 5us  | 500us | 200ms |
| 8us  | 1ms   | 500ms |
| 10us | 2ms   | 1s    |
| 20us | 5ms   |       |
| 40us | 10ms  |       |
| 50us | 20ms  |       |

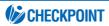

The maximum sampling interval depends on the number of data capture channels.

- When only 1 ch is used: 2 μs (4 μs)
- When 2 ch are used: 4 μs (8 μs)
- When 4 ch are used: 8 μs (20 μs)
- When 8 ch are used: 20 μs (40 μs)
- When 12 ch are used 40 μs (50 μs)
- When 16 ch are used: 40 μs (100 μs)

Note: The values in parentheses apply when there are temperature channels being used.

#### No. of block divisions

...... Specifies the number of memory blocks. (1 to 16 blocks) If the number of memory blocks is small, the amount of data that can be captured is correspondingly large.

## **CHECKPOINT**

If both the Sampling Interval and No. of block divisions settings are made, the "Max capture time/block" and "Max points/block" parameters are displayed.

## <Event Trigger> Start Settings

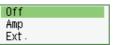

The START/STOP key is used to initiate data capture. Off:

Amp: The start of data capture is triggered when the condition specified for CH, Logic, or Pulse is satisfied.

Ext.: The start of data capture is triggered when a signal is input from an external trigger terminal.

Amp Settings (Edge).......... Specifies the conditions for the start of measurement.

#### Combination

OR: Measurement is started when one of the trigger conditions is satisfied.

ALL: Measurement is started when all of the trigger conditions are satisfied.

Specifies the analog input channels. CH:

Mode: Specifies the  $\uparrow$ ,  $\downarrow$ , Win In, Win Out trigger condition.

Lower - Level - Upper

Specifies the levels for the trigger condition selected in Mode.

Logic: Specifies the L and H levels for each channel.

Pulse: Selects the slope for the specified channel.

Pre Trigger ...... Specifies the effective range of the data before the trigger level.

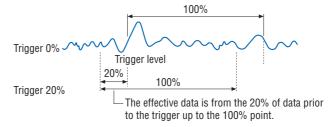

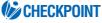

The event data that is displayed when current data is replayed after data capture has been completed is in the form of a mark if a trigger was activated. The pre-trigger portion of the data captured is not displayed.

#### **Stop Settings**

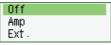

Off: The START/STOP key is used to stop data capture.

Amp: The stopping of data capture is triggered when the condition specified for CH, Logic, or Pulse is satisfied.

Ext.: The stopping of data capture is triggered when a signal is input from an external trigger terminal.

Amp Settings (Edge)...... Specifies the condition for the stopping of measurement.

#### Combination

OR: Measurement is stopped when one of the trigger conditions is satisfied.

AND: Measurement is stopped when all of the trigger conditions are satisfied.

CH: Specifies the analog input channels.

Mode: Specifies the  $\uparrow$ ,  $\downarrow$ , Win In, Win Out trigger condition.

Lower - Level - Upper

Specifies the levels for the trigger condition selected in Mode.

Logic: Specifies the L and H levels for each channel.

Pulse: Selects the slope for the specified channel.

## **CHECKPOINT**

#### **EDGE OR**

After all of the target channels have reached a level that does not satisfy the trigger condition, the start of measurement is triggered when any one of the target channels satisfies the trigger condition.

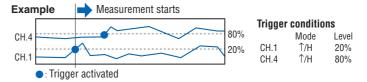

#### **EDGE AND**

After all of the target channels have reached a level that does not satisfy the trigger condition, the start of measurement is triggered when all of the target channels satisfy the trigger condition.

Moreover, once a channel meets the trigger condition, it becomes

Moreover, once a channel meets the trigger condition, it becomes a triggered channel.

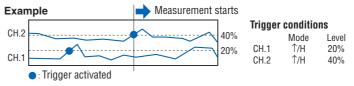

## **4 CALC Settings**

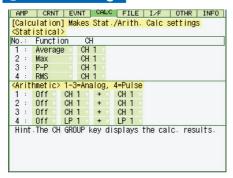

#### **CALC Menu Structure**

| Sc          | etting   | Selections available        | Setting method     |
|-------------|----------|-----------------------------|--------------------|
| Statistical | Function | Average, Max, Min, P-P, RMS | ENTER→Select→ENTER |
|             | CH       | Channel specification       | ENTER→Select→ENTER |
| Arithmetic  |          | Off, On                     | ENTER→Select→ENTER |
|             |          | Channel specification       | ENTER→Select→ENTER |
|             |          | +, -, *, /                  | ENTER→Select→ENTER |
|             |          | Channel specification       | ENTER→Select→ENTER |

#### <Statistical>

These settings are used to determine the parameters for calculation processing.

Function ...... There are five types of between-cursor calculation functions, and four of these can be selected.

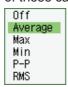

Off: Calculation is not performed.

Average: The simple average value of the data being captured is displayed.

Max: The maximum value of the data being captured is displayed.

Min: The minimum value of the data being captured is displayed.

P-P: The peak value of the data being captured is displayed.

RMS: The RMS value of the data being captured is displayed.

R.M.S =  $\sqrt{\Sigma D^2/n}$  D: data n: number of data

Channel specification: Specifies the channels for calculation.

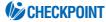

- The calculation results displayed during data capture are displayed on the CALC screen.
- Statistical calculation can only be performed during data capture. The settings for statistical calculation of the captured data and actual execution of the calculation are made in the Readout Menu. For further details, see "Statistical Calculation" on page 3-36.

#### <Arithmetic>

The following settings are provided for performing arithmetic calculation of 2 channels.

Function ...... Select the arithmetic operation from the 4 types shown below.

- +: Adds the channel on the right to the channel on the left.
- -: Subtracts the channel on the right from the channel on the left.
- \*: Multiplies the channel on the left by the channel on the right.
- /: Divides the channel on the left by the channel on the right.

## **5** FILE Settings

This menu is used to save or load the PCMCIA card settings, manage files, or return settings to their factory defaults

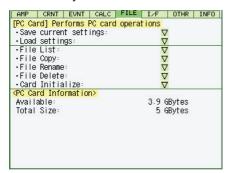

#### **FILE Menu Structure**

| Setting               | Selections available                 | Setting method             |
|-----------------------|--------------------------------------|----------------------------|
| Save current settings | Auto, User                           | ENTER→Select→ENTER         |
|                       | File Name (when User)                |                            |
|                       | File: Folder name, File name         | ENTER→Select→Execute       |
| Load settings         | Select File                          | ENTER→Select→Execute       |
| File List             | Select File                          | ENTER→Select→Execute       |
| File Copy             | Select file to load                  | ENTER→Select→Execute       |
|                       | Select file to write                 | ENTER→Select→Execute       |
| File Rename           | Select file to change                | ENTER→Select→Execute       |
|                       | New file name                        | ENTER→Specify file→OK      |
| File Delete           | Select file to delete                | ENTER→Select→Execute       |
| Card Initialize       | Format: Super floppy, HDD format     | ENTER→Select→ENTER         |
|                       | Type: Quick, Normal                  | ENTER→Select→ENTER         |
|                       | Volume Label: Specify a volume label | ENTER→Specify file→Execute |

Save current settings ........ Saves the currently selected settings. When this parameter is selected, a submenu appears for selecting the save destination and

file name.

Save Settings
Name Type : Auto Folder : Auto User
Execute [ENTER]Select/[QUIT]Exit

Auto: A file name is created using the date and time.

User: The user-specified file name is saved.

Load settings ...... Loads settings from the PCMCIA card. When this parameter is selected, a submenu appears for specifying the source and file name.

File List .................. Displays a list of the files. When this parameter is selected, a submenu

appears for browsing the folders and specifying files.

File Copy ...... Copies the specified file. When this parameter is selected, a submenu appears for specifying the source file and the destination file.

File Rename ....... Renames the specified file. When this parameter is selected, a submenu appears for selecting the file you wish to rename and its new

file name.

File Delete
Folder : [\GL500 ]
File Name : 041223-150000+CRNT.GBD

Execute >
[ENTER]Select/[QUIT]Exit

Card Initialize ...... Reformats the PCMCIA card.

Card Initialize
Initialize mode:Drive Format
Format: Super Floppy
Type: Quick
Volume Label:
Execute >
[ENTER]Select/[QUIT]Exit

Format: Select from Super floppy and HDD-compatible format

Type: Select Quick Format or Normal Format

Volume Label:

This parameter specifies the volume label of the card to be reformatted. Specify a volume label of up to 11 characters.

PC Card Information ......... Displays the volume of data on the PC card. No settings can be made here.

## **CHECKPOINT**

• The file extensions used are as follows.

[\*\*\*\*\*.CND]: Setting parameters file

[\*\*\*\*\*+CRNT.GBD]: CRNT (Current) binary file data [\*\*\*\*\*+EV\*\*.GBD]: EVNT (Event) binary file data

EV\*\* (Event) memory block number

[\*\*\*\*+CRNT.CSV]: CRNT (Current) text file data

• If a User file name that is the same as the name of an existing file is specified, "CP" will be added to the file name.

[\*\*\*\*\*\_CP+CRNT.GBD]

• If data capture was made using the same file, the file will be saved as the original file name (up to 100 characters) with +CP added. For subsequent data capture operations, data will be saved to the last file (a 100-character file) by overwriting the existing data.

[\*\*\*\_rep\*\*\*+CRNT.GBD]: captured data when On was selected for Repeat (Current Binary file data) [\*\*\*\_rep\*\*\*+EV\*\*.GBD]: captured data when On was selected for Repeat (Event Binary file data)

• The file save destinations for current and event data will the locations specified as the data save destinations in the FILE menu.

## **A**CAUTION

Do not remove the PCMCIA card from the GL500 during a file operation. The GL500 may malfunction if the card is removed at this time.

## 6 I/F Settings

This menu is used to set the conditions for connecting the GL500 to your computer.

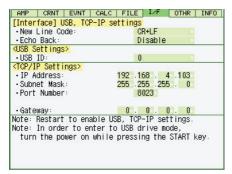

#### I/F (Interface) Menu Structure

| Setting       | Selections available | Setting method     |
|---------------|----------------------|--------------------|
| New Line Code | CR+LF, LF, CR        | ENTER→Select→ENTER |
| Echo Back     | Enable, Disable      | ENTER→Select→ENTER |
| USB ID        | 0 to 7               | ENTER→Select→ENTER |
| IP Address    | Numeric setting      | ENTER→Select→ENTER |
| Subnet Mask   | Numeric setting      | ENTER→Select→ENTER |
| Port Number   | Numeric setting      | ENTER→Select→ENTER |
| Gateway       | Numeric setting      | ENTER→Select→ENTER |

New Line Code ....... Sets the new line code. Select from CR+LF, LF, or CR. Echo Back ...... This function can be specified as Enable or Disable.

USB ID Setting...... Sets the ID number for the GL500. Specify a number from 0 to 7.

TCP-IP Settings ...... Sets the TCP-IP.

IP Address: Sets the IP address. Subnet Mask: Sets the subnet mask. Port Number: Sets the port number.

## **CHECKPOINT**

- Be sure to restart the GL500 after making or changing the settings. If the equipment is used as it is, the computer connection may not be performed correctly.
- The USB drive mode function allows a PC to recognize the PC card inserted into the GL500 as an external drive. (Connect the GL500 to a PC, and then press the START key to turn on the GL500.)

## ⑦ OTHR Settings

Other miscellaneous settings are made here.

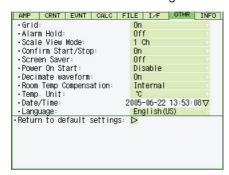

## **OTHR (Other) Menu Structure**

| Setting                    | Selections available                         | Setting method       |
|----------------------------|----------------------------------------------|----------------------|
| Grid                       | Off, On                                      | ENTER→Select→ENTER   |
| Alarm Hold                 | Off, On                                      | ENTER→Select→ENTER   |
| Scale View Mode            | 1 Ch, All Ch, Off                            |                      |
| Confirm Start/Stop         | Off, On                                      |                      |
| Screen Saver               | Off, 1, 2, 5, 10, 30, 60 min                 | ENTER→Select→ENTER   |
| Power On Start             | Enabled, Disabled                            | ENTER→Select→ENTER   |
| Decimate waveform          | Off, On                                      | ENTER→Select→ENTER   |
| Room Temp. Compensation    | Internal, External                           | ENTER→Select→ENTER   |
| Temp. Unit                 | °C, °F                                       | ENTER→Select→ENTER   |
| Date/Time                  | Date, time settings                          | ENTER→Select→Confirm |
| Language                   | Japanese, English (US), English (UK), French | ENTER→Select→ENTER   |
| Return to default settings | Yes, No                                      | ENTER→Select→ENTER   |

| Grid               | The Grid parameter for display can be specified as either On or Off.                  |
|--------------------|---------------------------------------------------------------------------------------|
|                    | Off: Only the waveforms (without any grid) are displayed.                             |
|                    | On: The waveforms are displayed on a grid.                                            |
| Alarm Hold         | Specifies whether or not to hold the alarm generated.                                 |
|                    | * Alarm settings are made on the alarm setting section of the CRNT menu.              |
|                    | Off: Dose not hold alarm.                                                             |
|                    | On: Holds until alarm is canceled.                                                    |
|                    | * Cancellation is done in the alarm cancellation section of the CRNT menu.            |
| Scale View Mode    | This parameter specifies the mode for scale display.                                  |
|                    | 1 Ch: A scale is displayed for the specified channel.                                 |
|                    | All Ch: Scales for all the channels are displayed.                                    |
|                    | Off: Scales are not displayed.                                                        |
| Confirm Start/Stop | This parameter is displayed when a trigger is used for the Start/Stop                 |
|                    | operations.                                                                           |
|                    | Off: The Start or Stop operation is enabled as soon as the START/STOP key is pressed. |

On: When the START/STOP key is pressed, a message asking you to

confirm the Start/Stop operation is displayed.

. . . .

Screen Saver ...... Turns off the display if the GL500 is not operated within the specified interval, thus prolonging the product life of the display.

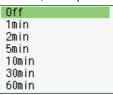

Off: The screen saver does not operate.

Time: The interval can be specified as 1, 2, 5, 10, 30, or 60 minutes.

Power On Start .................. Initiates measurement as soon as the GL500 is turned on.

Disable: Disables the Power On Start function.

Enable: Enables the Power On Start function.

Decimate waveform ........... This parameter displays sampled data if the TIME/DIV parameter is

changed when captured data is displayed.

Off: Displays the captured data.

On: Displays sampled captured data. (The number of samples is determined automatically.)

Room Temp. Compensation

...... This parameter enables room temperature compensation settings when thermocouples are used. You can select from either Internal or External room temperature compensation.

> Internal: The GL500's room temperature compensation settings are used.

> External: Select this parameter when performing measurement using different compensation settings.

Note: The Internal setting is normally used.

Temp. Unit ....... This parameter specifies the temperature unit.

°C: Celsius

°F: Fahrenheit

Date/Time ...... This parameter sets the date and time. When this setting is selected, a

submenu appears for setting the date and time.

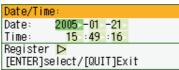

Language ...... This parameter sets the GL500's display language.

Japanese English (US) English (UK) French

Japanese: The display is in Japanese.

English US: The display is in English.

English UK: The display is in English.

French: The display is in French.

Return to default settings .... This parameter returns all the settings to the factory defaults.

Are you sure ? [ENTER]Yes/[QUIT]No

## **® INFO Display**

The GL500's system settings are displayed here. Use this window to check the version and other information.

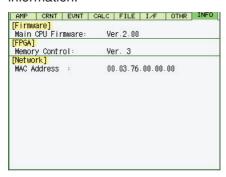

## 3.4 Data Replay

Data captured at the GL500 can be replayed on the monitor, and various functions such as waveform search, statistical calculation, and data save can be performed. The functions of the keys vary according to the operation mode.

This section describes the keys used during replay. See Section 3.1 "Basic Settings and Measurement section". And please see the separate volume, "Easy! Measurement Guide – Main unit" for details of the data replay method.

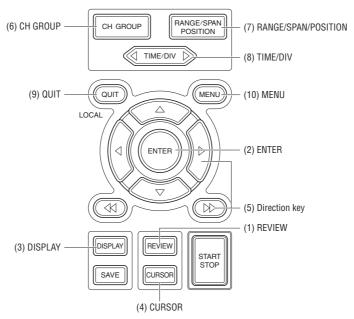

## 1. REVIEW

Press the REVIEW key on the free-running screen to replay captured data after the measurement operation has been completed.

There are three displays available: "2-screen View" "Current 1-screen View" and "Event 1-screen View".

#### • 2-screen View

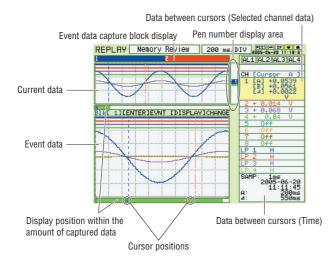

When data are captured to the main memory, the basic screen is 2-screen View.

- \* Excluding single replay of event files when the event function is off and a PCMCIA card is replayed. (In this case, 1-screen View)
- Both current and event screens are replayed. The former is displayed on the upper screen, and the latter on the lower screen.
- \*The screen with the pen number display area is effective. The current screen is effective in the figure to left.
- The color number displayed on the event data display area indicates the current area corresponding to the event data.
   Waveforms in this area can be easily searched on both "Current to Event" and "Event to Current".
- Press the REVIEW key to switch to 1-screen view.
- The simplified message display area indicates: When main memory data are replayed: "Memory data Review"

When PC card data are replayed: "PC Card data Review"

#### • Current 1-screen View

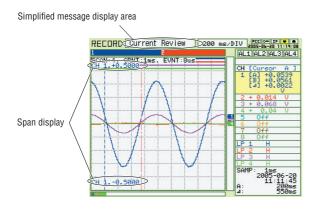

- Replays current waveforms on 1-screen.
- In case of 2-screen View, press the REVIEW key to switch to 2-screen View.
- Displays "Current data Review" on the simplified message display area.
- \* Same applies to Main memory replay and PC card data replay.

#### • Event 1-screen View

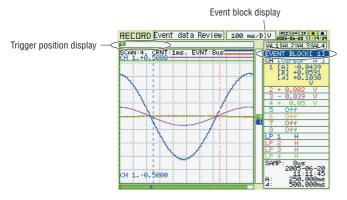

- Replays event waveforms on 1-screen.
- In case of 2-screen View, press the REVIEW key to switch to 2-screen View.
- Displays the event block number being replaying in the display area on the right area of the screen.
- \* Event 1-screen View is not enabled for data captured when the event function is off.
- Displays "Event data Review" in the simplified message display area.
- \* Same applies to Main memory replay and PC card data replay.

## When the PCMCIA card is inserted into the main unit.

Press the REVIEW key on the free-running screen to display the message box below. Select the data to be replayed.

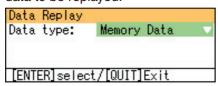

| Setting   | Selections available | Setting method     |
|-----------|----------------------|--------------------|
| Data Type | Main memory          | ENTER→Select→ENTER |
|           | PC card file         |                    |
| Execute   |                      |                    |

## Moves from 2-screen view to each screen

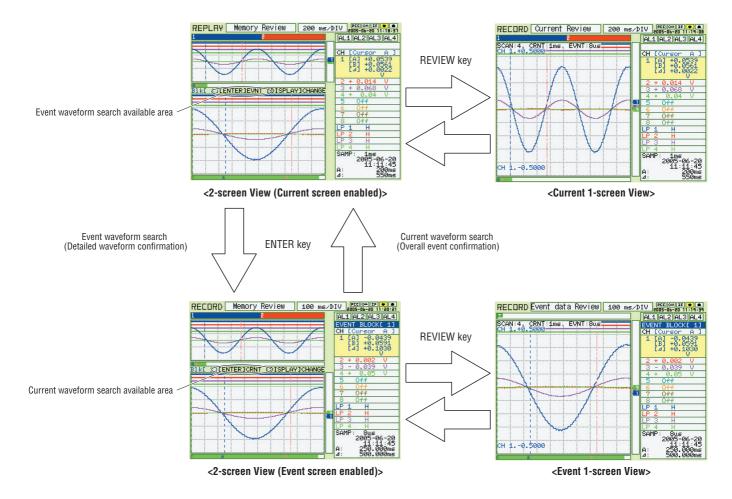

Descriptions of the marks displayed between the current and event screens in the 2-screen view mode

- Blk[\*]: Indicates the event block number displayed on the event screen.
- [ENTER]EVNT: When it is displayed, press the ENTER key to search for event waveforms corresponding to the current waveform.
- ENTER]CRNT: When displayed, press the ENTER key to search current waveforms corresponding to the event.
- [DISPLAY]CHANGE: Switches the enabled screens between current and event.

#### 2. ENTER

Makes a waveform search between current and event on 2-screen view.

Point the cursor at the waveform to make a search. Press the ENTER key to display the corresponding waveforms. (Either cursor A or B).

• Specifies each setting item on the Readout Menu.

\*Readout Menu: Press the MENU key on the replay screen to display the Readout Menu. See Section 3.4 "Data Replay" for Readout.

#### **Waveform search from Current to Event – Detailed waveform confirmation**

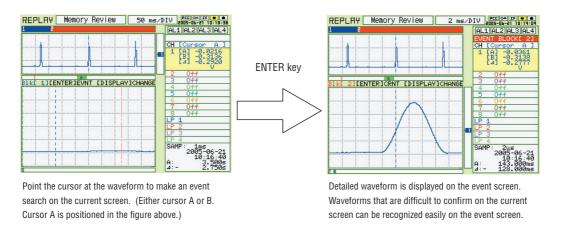

#### Waveform search from Event to Current - Overall flow confirmation

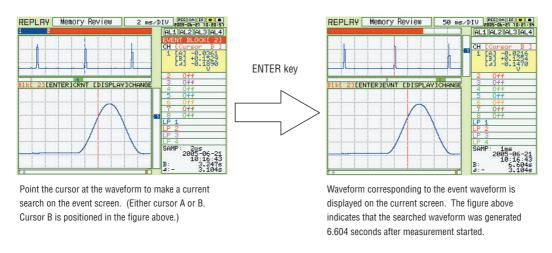

## **CHECKPOINT**

Note that search accuracy is not absolute accuracy the computer connection may not be performed correctly.

Search accuracy varies according to sampling interval.

In the case above, the current sampling interval is 1 ms, and the event search accuracy has a margin of error of plus or minus 1 ms.

#### 3. DISPLAY

Switches the enabled screen between current and event on 2-screen view. It is used mainly to switch screens in an area current/event waveform search is not enabled.

#### 4. CURSOR

When cursor synchronization function is off on the Readout Menu, switches the cursor A and B. When the function is on, Cursor A and B are displayed, and are moved together using the direction keys.

\* Readout Menu: Press the MENU key on the replay screen to display the Readout Menu. See Section 3.4 "Data Replay" for Readout.

## 5. Direction Key

Direction keys(⊲⊳△▽) ........ Moves a cursor on the replay screen in the direction of the arrow.

The keys can scroll captured data, move a cursor, and select parameters on the menu.

Direction keys(⟨⟨⟨⟩⟩⟩) ........ Scrolls captured data and moves a cursor at high speed.

#### 6. CH GROUP

Each time the CH GROUP key is pressed, a group (unit) is changed. The number of channels depends on the type of terminal block unit.

Press the CH GROUP key when CALC is set to display arithmetical operation display data.

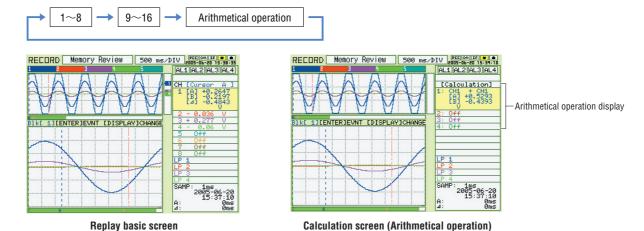

#### 7. RANGE/SPAN/POSITION

Switches [Display/Non-display] and changes [SPAN] and [POSITION] of the replayed waveform data for each channel individually.

### Selecting items

Each time the RANGE/SPAN/POSITION key is pressed, the replay setting screen is changed. (e.g. 2-screen Review)

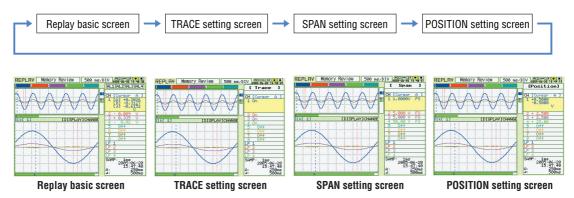

#### Setting procedures

Use the DIRECTION keys to move and select the settings.

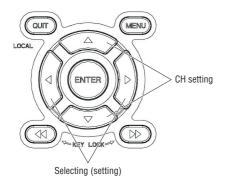

#### •TRACE

Switches Display/Non-display of a replayed waveform.

#### SPAN

See Section (2) RANGE/SPAN/POSITION of 3.1 "Basic settings and Measurement".

#### POSITION

See Section (2) RANGE/SPAN/POSITION of "3.1 Basic

#### 8. TIME/DIV

Section (3) TIME/DIV of 3.1 "Basic settings and Measurement".

#### 9. QUIT

Use the QUIT key for operations such as those described below.

- To switch a replay screen to a free-running basic screen.
- To close a selected screen.
- To stop operation according to the message displayed on the Readout Menu
- To close each screen such as TRACE screen and calculation screen,and return to a basic replay screen.

#### 10. **MENU**

Press the MENU key on the replay screen to open the Readout Menu (Data processing selecting).

### Readout Menu

Press the Menu key after the data has been replayed to display the Readout Menu. Various functions for processing data are specified in this menu.

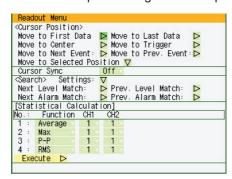

#### **Readout Menu Structure**

| Setting                   | Selections available                          | Setting method                     |
|---------------------------|-----------------------------------------------|------------------------------------|
| Cursor Position           |                                               | g memou                            |
| Move to First Data        |                                               |                                    |
| Move to Last Data         |                                               | ENTER                              |
| Move to Center            |                                               |                                    |
| Move to Trigger           |                                               |                                    |
| Move to next event        | Enabled during 2-screen review and current    | ENTER→Select→ENTER                 |
|                           | 1-screen review.                              |                                    |
| Move to previous event    | (Not enabled during event 1-screen review)    |                                    |
| Move to Selected Position | Method: Position, Time, Event                 | ENTER→Select→ENTER                 |
|                           | Move to: (In the case of POSITION)            | ENTER→Specify numeric value        |
|                           | Between upper and lower limits                | →ENTER                             |
|                           | Move at: (In the case of TIME) Specified time | ENTER→Specify numeric value →ENTER |
|                           | Move to: (Event) Specifies event block        | ENTER→Select→ENTER                 |
|                           | Execute                                       | ENTER                              |
| Cursor synchronization    | on, off                                       | ENTER→Select→ENTER                 |
| Search                    |                                               |                                    |
| Search Settings           |                                               |                                    |
| Level Settings            | CH, Mode: Off, H, L, Win In, Win Out          | ENTER→Select→ENTER                 |
|                           | LP, Mode                                      |                                    |
|                           | Logic: X. L, H                                |                                    |
|                           | Pulse: Off, H, L, Win In, Win Out             |                                    |
|                           | Combination: OR, AND                          |                                    |
| Alarm Settings            | Output No.: 1 to 4                            | ENTER→Select→ENTER                 |
|                           | Slope: Both, H, L                             |                                    |
|                           | Register                                      | ENTER                              |
| Next Alarm Match          | Enabled when current data alarms have been    | ENTER→Select→ENTER                 |
| Prev. Alarm Match         | captured                                      |                                    |
| Next Level Match          |                                               |                                    |
| Prev. Level Match         |                                               |                                    |
| Statistical Calculation   |                                               |                                    |
| Function                  | Off, Average, Max, Min, P-P, RMS              | ENTER→Select→ENTER                 |
| CH                        | CH1: Select channel, CH2: Select channel      | ENTER→Select→ENTER                 |
|                           | Execute                                       | ENTER                              |
|                           |                                               |                                    |

Cursor Position ...... The following functions can be selected for Cursor Position.

Move to First Data: Moves the cursor to the start of the data. Move to Last Data: Moves the cursor to the end of the data. Move to Center: Moves the cursor to the center of the data. Moves the cursor to a trigger point in the data. Move to Trigger: Move to next event: Move a cursor to the position of the next event.

Move to previous event:

Move a cursor to the position of the previous event.

Move to Selected Position:

Moves the cursor to the specified position.

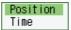

• Position: Moves the cursor at the specified time interval from the start of measurement. The interval is specified in 0.1-s units up until the end of measurement.

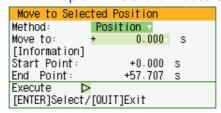

• Time: Moves the cursor to the specified date and time.

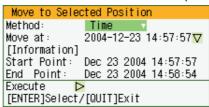

EVENT: Specifies and moves event blocks to be moved.

(Not enabled during event 1-screen Review)

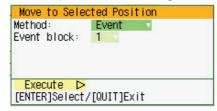

Cursor synchronization ...... Sets the switch of cursor synchronization

• off: Asynchronous cursor mode

Press the CURSOR key to switch the cursors A and B, and the DIRECTION keys to move the effective cursors.

• on: Synchronous cursor mode

Two cursors move together in parallel.

Searches can be made for a data position that satisfies the specified Level condition, the specified Alarm condition, and conditions which satisfy specific search conditions within the captured data.

#### Level Search

Selects the channels used for setting the Level condition.

Mode: Selects the condition from Off, H, L, Win In or Win Out.

Lower-Level-Upper:

Sets the search levels for captured data.

ΙP

When pulse data has been captured:

Selects the channel for setting the pulse level.

When logic data has been captured:

Sets the search conditions.

#### Combination:

Selects the method, OR or AND, for setting the CH and LP conditions.

#### Alarm Search

#### Alarm output number:

Specify the number that has been set for the alarm settings (1 to 4).

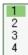

#### Alarm slope:

Specify the generation condition for the alarm search.

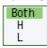

Both: Both rising and falling

Rising only H: L: Falling only

Conditions which satisfy specific search conditions

Next Alarm Match: Moves the cursor to the next alarm position.

Prev. Alarm Match: Moves the cursor to the previous alarm position.

Next Level Match: Moves the cursor to the next level position.

Prev. Level Match: Moves the cursor to the previous level position.

Next Event Match: Moves the cursor to the next event position.

Prev. Event Match: Moves the cursor to the previous event position.

Statistical Calculation ......... Statistical calculation is performed on the replay data between the cursors.

#### Function:

There are five types of between-cursor calculation functions, and four of these can be selected.

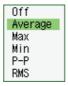

Off: Calculation is not performed.

#### Average:

The simple average value of the data between the cursors is displayed.

Max: The maximum value of the data between the cursors is displayed.

Min: The minimum value of the data between the cursors is displayed.

P-P: The peak value of the data between the cursors is displayed.

RMS: The RMS value of the data between the cursors is displayed.

R.M.S =  $\sqrt{\Sigma D^2/n}$  D: data n: number of data

Channel specification:

Specify the two channels that you want to perform calculation for as CH1 and CH2. After all the conditions have been set, select Execute to display the between-cursor calculation results.

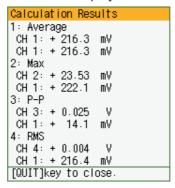

Save to Card (Between Cursors) Note: Enabled when the Replay screen is displayed

File Type: Specifies the file format for saving data.

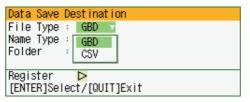

- GBD: Binary format
- CSV: Excel format

Name Type: There are two methods: Auto or User.

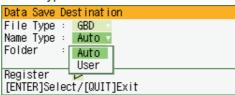

Folder: When Auto has been selected, a folder name is created.

File Name: When User has been selected, a new folder and a new file are created here.

#### **CAUTION**

Data can only be saved if it has been captured to a PCMCIA card (data storage media). Data saved to the internal memory will be erased when the power is turned off.

# CHAPTER 4

# Software

This chapter describes the software installation.

- 4.1 System Requirements
- 4.2 Installing the USB Driver
- 4.3 Connecting to a PC
- 4.4 Installing the GL500 Application Software
- 4.5 Setting the IP Address and Device ID
- 4.6 Menu Configuration and System Settings
- 4.7 PC Connection Settings
- 4.8 Application Software Measurement Example
- 4.9 Measurement Parameter Settings
- 4.10 View Functions
- 4.11 Review Device
- 4.12 Review PC
- 4.13 Logic, Alarm Display

# 4.1 System Requirements

Make sure that the computer on which you plan to install the software meets the following requirements.

| Item    | System requirements                                                                |
|---------|------------------------------------------------------------------------------------|
| OS      | Windows 2000, XP                                                                   |
| CPU     | Pentium 4 or higher                                                                |
| Memory  | At least 256 MB (512 MB recommended)                                               |
| HDD     | 100 MB (1 GB recommended) additional space required for installing the application |
|         | software                                                                           |
| Display | 1024 x 768 resolution or higher                                                    |
|         | 65535 colors or more (16-bit or more)                                              |
| Other   | TCP-IP port, USB port, CD-ROM drive (for installing from CD)                       |
|         | USB 2.0 required for high-speed applications                                       |

# **CHECKPOINT**

Even when using a PC that meets the system requirements, measurement data may not be captured correctly depending on the PC status (e.g. running other applications or the storage media used). Exit all other applications before capturing data to the internal hard disk.

# 4.2 Installing the USB Driver

This section describes how to install the USB driver.

### Checking the version of your USB driver

This section describes how to view the version of the USB driver if it is already installed.

- (1) Opening "Device Manager" Select "Control Panel" → "System" → "Hardware" tab or right-click "My Computer", select "Properties" → "Hardware" tab → "System Properties" window, then click the "Device Manager".
- (2) In the "Device Manager" window, open "USB (Universal Serial Bus) Controller". Confirm that "Graphtec DM/GL/WR Series USB Driver" is shown. Right-click it and select "Properties".
- (3) Updating the driver Select the "Driver" tab and click the "Driver Details" button.
- (4) Select [...\GTCUSBR.SYS ] to view the version of the driver file.

### Installing the USB Driver

This section describes how to install the USB driver.

- (1) Insert the User's Guide CD-ROM provided as a standard accessory into the PC CD-ROM drive.
- (2) Connecting the GL500 to the PC.

Connect the GL500 to the PC using the USB cable, and then turn the power on.

(3) Install the USB driver. The installation procedure depends on the type of operating system and whether or not you are installing the driver for the first time.

Windows XP: Driver software is to be installed for the first time.

Driver software is already installed.

Windows 2000: Driver software is to be installed for the first time.

Driver software is already installed.

#### Windows XP: Driver software is to be installed for the first time.

Installing the USB driver

(1) Detecting the hardware Connect the USB cable to the PC and GL500. The "Found New Hardware" message appears.

(2) Starting the wizard
In the "Found New Hardware Wizard" window, select "Install from a list or specific location
(Advanced)" under "What do you want the wizard to do?" and click "Next".

- (3) In the "Please choose your search and installation options." window, select "Don't search. I will choose the driver to install." and click "Next".
- (4) In the "Select the device driver you want to install for this hardware." window click "Have Disk".
- (5) In the "Install from Disk" window, browse the CD-ROM under "Copy manufacturer's files from", select "USB DRIVER" → "GTCUSBR.INF" and click "OK".
- (6) In the "Select the device driver...." window, "Graphtec DM/GL/WR Series USB Driver" appears in the "Model" box. Select it and click "Next".
- (7) Installing the driver Windows XP starts installing the driver.
- (8) Completing installation
  The "Completing the Found New Hardware Wizard" window appears. Click "Finish" to exit the wizard.

### Windows XP: Driver software is already installed.

Updating the USB driver

- (1) Opening "Device Manager" Select "Control Panel" → "System" → "Hardware" tab or right-click "My Computer", select "Properties" → "Hardware" tab → "System Properties" window, then click the "Device Manager" button.
- (2) In the "Device Manager" window, open "USB (Universal Serial Bus) Controller". Confirm that "Graphtec DM/GL/WR Series USB Driver" is shown. Right-click it and select "Properties".
- (3) Updating the driver Select the "Driver" tab and click "Update Driver".
- (4) Starting the update wizard

  The "Hardware Update Wizard" appears. Select "Install from a list or specific location
  (Advanced)" under "What do you want the wizard to do?" and click "Next".
- (5) In the "Please choose your search and installation options." window, select "Don't search. I will choose the driver to install." and click "Next".

- (6) In the "Select the device driver you want to install for this hardware." window, click "Have Disk".
- (7) In the "Locate File" window, browse the CD-ROM, select "USB DRIVER" → "GTCUSBR.INF" and click "Open".
- (8) Return to the "Select the device driver..." window and click "Next".
- (9) Installing the driver

Windows XP starts installing the driver. Depending on the OS setting, "The software you are installing for this hardware has not passed Windows Logo Testing to verify its compatibility with Windows XP" message may appear. Simply click "Continue Anyway".

(10) Completing the Installation

The "Completing the Hardware Update Wizard" window appears. Click "Finish" to exit the wizard.

#### Windows 2000: Driver software is to be installed for the first time.

Installing the USB driver

- (1) Starting the wizard Connect the USB cable to the PC and the GL500. The "Found New Hardware" wizard appears.
- (2) In the "Found New Hardware Wizard" window, select "Search for a suitable driver for my device (Recommended)" under "What do you want the wizard to do?" and click "Next".
- (3) In the "Locate Driver File" window, select "CD-ROM drive" under "Optional search locations" and click "Next".
- (4) Browse the CD-ROM, select "USB DRIVER" → "GTCUSBR.INF" and click "OK".
- (5) "The wizard found a driver" message appears. Click "Next".
- (6) Completing installation

  The "Completing Found New Hardware Wizard" window appears. Click "Finish" to exit the wizard.

#### Windows 2000: Driver software is already installed.

Updating the USB driver

- (1) Opening "Device Manager" Select "Control Panel" → "System" → "Hardware" tab or right-click "My Computer", select "Properties" "Hardware" tab "System Properties" window, then click the "Device Manager" button.
- (2) In the "Device Manager" window, open "USB (Universal Serial Bus) Controller". Confirm that "Graphtec DM/GL/WR Series USB Driver" is shown. Right-click it and select "Properties".
- (3) Updating the driver Select the "Driver" tab and click "Update Driver".
- (4) Starting the update wizard "Upgrade Device Driver Wizard" appears. Click "Next".
- (5) In the "Install Hardware Device Drivers" window, select "Display a list of the known drivers for this device so that I can choose a specific driver." under "What do you want the wizard to do?" and click "Next".
- (6) In the "Select a Device Driver" window, click "Have Disk".
- (7) In the "Locate File" window, browse the CD-ROM, select "USB DRIVER" → "GTCUSBR.INF" and click "OK".
- (8) Return to the "Select a Device Driver" window and click "Next".
- (9) In the "Start Device Driver Installation" window, click "Next".
- (10) Completing installation The "Completing the Upgrade Device Driver Wizard" window appears. Click "Finish" to exit the wizard.

# 4.3 Connecting to a PC

The GL500 can be connected to a PC via a LAN cable or a USB cable.

### Connection Using a LAN Cable

Use a LAN cable to connect the GL500 to a PC.

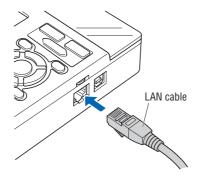

### **Connection Method**

When connecting the GL500 directly to a PC, use a cross type LAN cable.

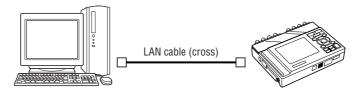

# Connection Using a USB Cable

Use a USB cable to connect the GL500 to a PC.

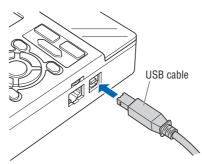

# **CHECKPOINT**

When using a USB cable, a USB driver must be installed in the PC. See Section 4.2, "Installing the USB Driver" for the installation procedure.

#### **Connection Method**

When connecting the GL500 directly to a PC, use an A-B type USB cable.

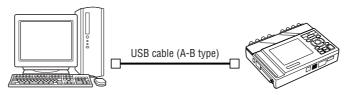

# 4.4 Installing the GL500 Application Software

This section describes how to install the application software and the system setting tools used to control and set the GL500.

- (1) Insert the User's Guide CD-ROM provided into the PC CD-ROM drive.
- (2) Click the Taskbar's Start button, and then click the Run... icon to open the "Run" window.
- (3) Enter the CD-ROM drive name and \English\GL500 Application\SETUP.EXE as the name of the file you wish to open. If the disk is in drive D, for example, enter "D\English\GL500 Application\SETUP.EXE" in the box to launch the installer.
- (4) Continue, following the instructions on the screen.

# **CHECKPOINT**

Be sure to observe the following points when connecting the GL500 to a PC.

- Do not connect any devices apart from a mouse or a keyboard to any of the other USB terminals on your PC.
- Set the PC's power-saving functions to Off.
- Set the Screen Saver to Off.
- Set the anti-virus software auto update and scan scheduler functions to Off. Also, set the Windows auto update and scheduler functions to Off.

# 4.5 Setting the IP Address and Device ID

The GL500 Configuration Tools window is used to set the IP address and Device ID. These can also be set using the GL500. For details, see Chapter 3, "Settings and Measurement".

IP Address: Used when performing measurement via a network. Sub Net Mask: Used when performing measurement via a network.

Mac Address: Used to confirm the Mac address.

Port Number: Used when performing measurement via a network.

Device ID: Used when performing measurement via USB.

Firmware Version: Used to check each version number.

# **CHECKPOINT**

- When setting the IP address, port number, or device ID using the Configuration Tools, the GL500 should be connected directly to the PC using a USB cable.
- When using multiple GL500 units, they should each be connected separately, and not via a USB hub.
- When connecting via LAN, make the settings outlined below and then ensure that the computer's system requirements are met before making the connections.
- (1) Connect the GL500 to the PC using a USB cable. Select "Start" → "Programs" → "GL500 Application" → "GLCONFIG.EXE" to launch the GL500 Configuration Tools and display the window as shown below.

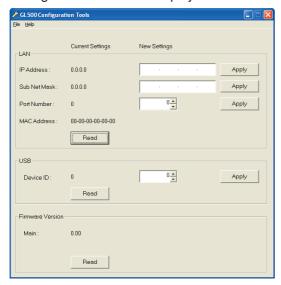

#### (2) LAN Settings

Click "Read" to display the current settings. To set a new IP Address, Subnet Mask and/or Port Number, enter the new settings and then click "Apply".

- (3) USB Setting
  - Click "Read" to display the current setting. To set a new Device ID, enter the new Device ID number and then click "Apply".
- (4) Firmware Version Click "Read" to display the Main version number. Use this function to check the version number of your equipment.
- (5) When all the settings have been completed, exit from GL500 Configuration Tools.

# 4.6 Menu Configuration and System Settings

### Starting the Application Software

Click "Start"  $\rightarrow$  "Programs"  $\rightarrow$  "GL500 Application" to launch the application software. Once the program has started up, the following window is displayed.

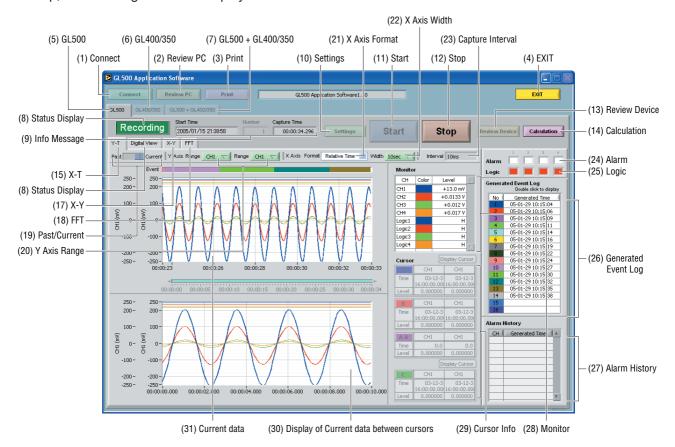

#### Menu Configuration

| Menu Name             |                                                                    | Selections                                      |  |
|-----------------------|--------------------------------------------------------------------|-------------------------------------------------|--|
| (1) Connect           | Connection method GL500, GL400/350                                 |                                                 |  |
|                       | Connect, Disconnect, Save Conditions, Load Conditions              |                                                 |  |
|                       | State                                                              | USB, TCP-IP                                     |  |
|                       |                                                                    | USB ID                                          |  |
|                       |                                                                    | IP Address, Port, Subnet Mask                   |  |
| (2) Review PC         | Open File                                                          |                                                 |  |
|                       | Superimpose                                                        |                                                 |  |
|                       | Convert then Save                                                  | File Path: Format, Path                         |  |
|                       |                                                                    | Data: All, Cursor                               |  |
|                       |                                                                    | Spot Samples: Off, Select from 2 to 1000 points |  |
|                       | Display in Excel                                                   | Data: All, Cursor                               |  |
|                       |                                                                    | Spot Samples: Off, Select from 2 to 1000 points |  |
|                       | Print                                                              |                                                 |  |
| (3) Print             |                                                                    |                                                 |  |
| (4) EXIT              |                                                                    |                                                 |  |
| (5) GL500             |                                                                    |                                                 |  |
| (6) GL400/350         | Settings (only when the GL400 or GL350 is connected)               |                                                 |  |
| (7) GL500 + GL400/350 | Only when the GL500 and a GL400 or GL350 model are both connected. |                                                 |  |
| (8) Status Display    | Stopped, Armed, Recording, Free Running                            |                                                 |  |
| (9) Info Message      | Start Time, Capture Time, Capture Interval                         |                                                 |  |

| Menu Name          |                                     | Selections                                                                 |
|--------------------|-------------------------------------|----------------------------------------------------------------------------|
| (10) Settings      | AMP                                 | Number, Event Max. Speed Sampling                                          |
| ( )                |                                     | Select CH (From 1-8 to 9-16)                                               |
|                    |                                     | Analog AMP Settings: All CH, Line Color, Annotation, Input, Range,         |
|                    |                                     | Filter, Span Upper Limit, Span Lower Limit, Unit                           |
|                    |                                     | Logic, Pulse Settings: Logic/Pulse (Off, Logic, Pulse)                     |
|                    |                                     |                                                                            |
|                    |                                     | Logic Settings: CH, Line Color, Filter                                     |
|                    |                                     | Pulse Settings: Input, CH, Line Color, Range, Filter, Slope                |
|                    | Current                             | Device Settings: Sampling Interval (USB 2.0: 1 ms, USB 1.0, TCP-IP: 10 ms) |
|                    |                                     | PC Card Settings: File Name, File Path                                     |
|                    |                                     | Trigger Settings: Start (Function), Stop (Function), Trigger Repeat        |
|                    |                                     | Amp Trigger Settings: Select CH, Start Trigger, Stop Trigger,              |
|                    |                                     | Combination                                                                |
|                    |                                     |                                                                            |
|                    |                                     | Alarm Settings: Select CH, Function, Upper, Lower, Alarm Output,           |
|                    |                                     | Combination                                                                |
|                    | Event                               | Event: Function, Auto Save to PC after Capture, Sampling Interval,         |
|                    |                                     | No. of Memory Block Divisions, Capture Time per Block                      |
|                    |                                     | Event Trigger Settings: Start Trigger (Source, CH, Function, Upper, Lower, |
|                    |                                     | Unit, Pre-trigger, Combination)                                            |
|                    |                                     | Stop Trigger (Source, CH, Function, Upper, Lower,                          |
|                    |                                     | 1 1                                                                        |
|                    |                                     | Unit, Combination)                                                         |
|                    | File                                | PC Data Capture Settings: File Name, Auto File Name, Format, File Path     |
|                    |                                     | Auto Backup Settings: Create Backup File, Backup Interval                  |
|                    |                                     | PC card operation at the device:                                           |
|                    |                                     | Data Transfer, Copy File, Delete File, Delete Folder, Format               |
|                    | Scaling Select CH: From 1-8 to 9-16 |                                                                            |
|                    | Coaming                             | Meas. Output: CH, Function, Upper, Lower, Unit                             |
|                    |                                     |                                                                            |
|                    |                                     | Scaling Output: CH, Upper, Lower, Unit                                     |
|                    |                                     | Pulse Settings                                                             |
|                    |                                     | Meas. Output: CH, Function, Upper, Unit                                    |
|                    |                                     | Scaling Output: CH, Upper, Unit                                            |
|                    | Arithmetic, XY, FFT                 | Stat Calc: Statistics                                                      |
|                    | , ,                                 | Arithmetic Operation: Func., Line Color, CH A, Operator, CH B              |
|                    |                                     | XY: Disp, Line Color, X Axis, Y Axis                                       |
|                    |                                     | ·                                                                          |
|                    |                                     | FFT: Disp, CH, Window, dB Specification, Averaging Mode,                   |
|                    |                                     | Weighted Average Mode, Number of Averages                                  |
|                    | Other                               | Synchronize PC and device clocks, Room Temp. Compensation,                 |
|                    |                                     | Power On Start, Store the settings to the GL500, Temp. Unit,               |
|                    |                                     | Sampled Waveform Display, Factory Default Settings                         |
|                    |                                     | Send E-Mail: Send Email when alarm is generated, Mail Address,             |
|                    |                                     | Comments, SMTP Server, Sender Mail Address                                 |
|                    | Information                         | Version, Device Information                                                |
| /11\ Cto+          | miomation                           | vorsion, Device information                                                |
| (11) Start         |                                     |                                                                            |
| (12) Stop          | 0 5                                 |                                                                            |
| (13) Review Device |                                     | Device, Path, Create Folder, Delete, Device Memory Data                    |
|                    | Convert then Save                   | File Path: Format, Path                                                    |
|                    |                                     | Data: All, Cursor                                                          |
|                    |                                     | Spot Samples: Off, Select from 2 to 1000 points                            |
|                    | Open in Excel                       | Data: All, Cursor                                                          |
|                    | Open in Excer                       |                                                                            |
| (4.4) Optimizat    |                                     | Spot Samples: Off, Select from 2 to 1000 points                            |
| (14) Calculation   |                                     |                                                                            |
| (15) Y-T           |                                     |                                                                            |
| (16) Digital View  | 1-16, Pulse 1 to Puls               | se 4                                                                       |
| (17) X-Y           |                                     |                                                                            |
| (18) FFT           |                                     |                                                                            |
| (19) Past/Current  |                                     |                                                                            |
| · ,                | Dango 1: Apolos Ol                  | J. Dulco                                                                   |
| (20) Y Axis Range  | Range 1: Analog Ch                  |                                                                            |
|                    | Range 2: Analog Ch                  | 1, Pulse                                                                   |
|                    |                                     |                                                                            |

| Menu Name             | Selections                         |
|-----------------------|------------------------------------|
| (21) X Axis Format    | Relative Time, Absolute Time       |
| (22) X Axis Width     | 10 s to 24 h                       |
| (23) Capture Interval |                                    |
| (24) Alarm            | 1 to 4                             |
| (25) Logic            | 1 to 4                             |
| (26) Generated        | Double-click to display            |
| Event Log             |                                    |
| (27) Alarm History    | Enabled when an alarm is generated |
| (28) Monitor          | CH, Color, Level                   |
| (29) Cursor Info      | Enabled when cursors are displayed |
| (30) Display of       |                                    |
| Current data          |                                    |
| between cursors       |                                    |
| (31) Current Data     |                                    |

# 4.7 PC Connection Settings

The GL500 can be connected to a computer via USB or TCP-IP (LAN). Make the setting required for connection in the Connect window.

Click the "Connect" button on the main screen to display the Connect window.

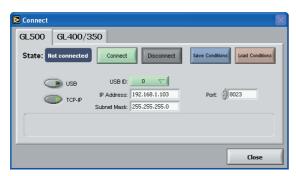

Select GL500 or GL400/350.

Select USB or TCP-IP.

• USB

USB ID: Set the ID number for the GL500 connected (when using the USB interface)

TCP-IP

IP Address: Set the IP address for the GL500 connected (when using the TCP-IP connection).

Port: Set the port number for the GL500 connected (when using the TCP-IP connection).

Connect: Click the "Connect" button to connect the GL500 to the computer when all the settings have been made. If "OK" is displayed for "State", click the "Close" button to make the connection.

# **CHECKPOINT**

If the connection parameters have not been set correctly, "NG" is displayed for "State". Set the parameters correctly, and then click the "Connect" button once again.

Disconnect: Click this button to cancel the Connect status. If the GL500 is not connected and

this button is clicked, "Not connected" will be displayed for "Status".

Save Conditions: Click this button to save the setting conditions. Please specify the file name and

save destination. The file name will have a .cfg extension.

Load Conditions: Click this button to load previously-saved setting conditions.

# 4.8 Application Software Measurement Example

The following procedures explain how to perform measurement using your computer and the application software provided. For these explanations, the USB cable is used to connect the GL500 to the computer.

# 1. Connecting to Your PC

Connect the GL500 to your computer. For the connection method, see Section 4.3, "Connecting to a PC", and Section 4.7, "PC Connection Settings".

# 2. Inputting Signals

- (1) Connect the signal input cables to the input terminal unit(s). For details on the connection procedure, see Section 2.11, "Connecting the Signal Input Cables to the Input Terminal Unit".
- (2) Turn on the GL500's power switch.
- (3) Check that waveforms are being displayed on the GL500 monitor. The waveforms may be straight lines, depending on the input signals and the setting ranges used.

### 3. Launching the Application Software

- (1) Launch the GL500 application software.
- (2) Click the "Connect" button on the main screen to display the Connect window, and then make the required settings.

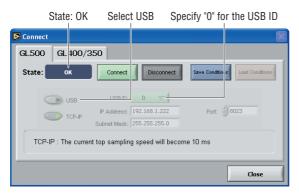

- Select USB
- Specify "0" for the USB ID
- (3) Click the "Connect" button. If the connection is successful, "OK" is displayed for "State".
- (4) Click the "Close" button to return to the main screen.

### 4. Setting the Parameters

(1) Waveforms of the input signals are displayed on the main screen.

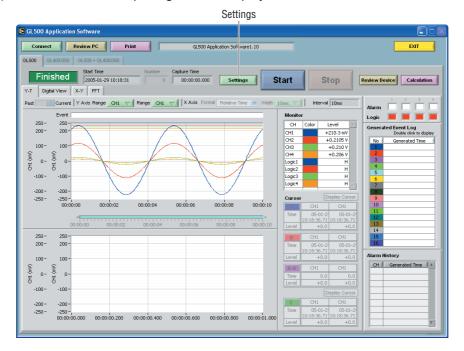

Click the "Settings" button.

#### (2) AMP Settings

The screen changes to a parameter settings screen. Select the "AMP" tab to display the "AMP" setting screen.

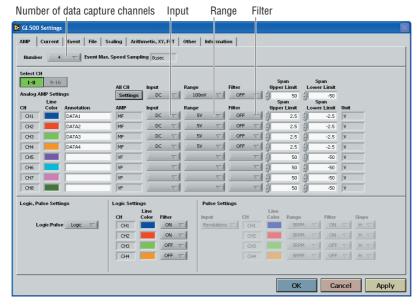

Specify the number of data capture channels for "Number". Use the number of input signals for this value.

Make the "Input", "Range", and "Filter" settings for the selected channels. In the screen displayed above, the following settings were made.

Input: DCRange: 5VFilter: OFF

#### (3) Current Settings

Select the "Current" tab to display the "Current" setting screen.

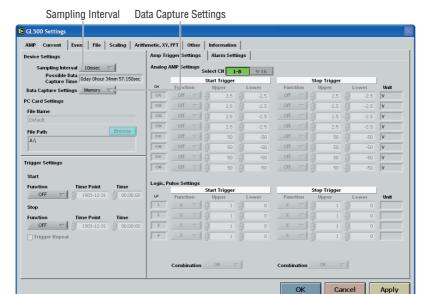

Make the "Sampling Interval" and "Data Capture Setting" settings. In the screen displayed above, the following settings were made.

- Sampling Interval: 10 ms
- Data Capture Settings: Memory
- (4) Event Settings

Select the "Event" tab to display the "Event" setting screen.

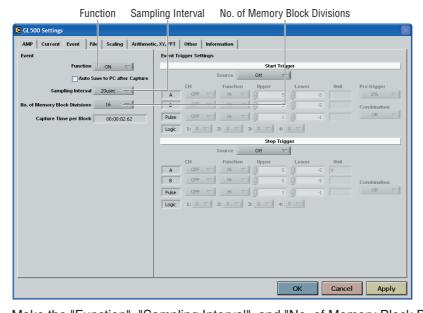

Make the "Function", "Sampling Interval", and "No. of Memory Block Divisions" settings. In the screen displayed above, the following settings were made.

- Function: ON
- Sampling Interval: 20 μsec
- No. of Memory Block Divisions: 16

(5) File Settings
Select the "File" tab to display the "File" setting screen.

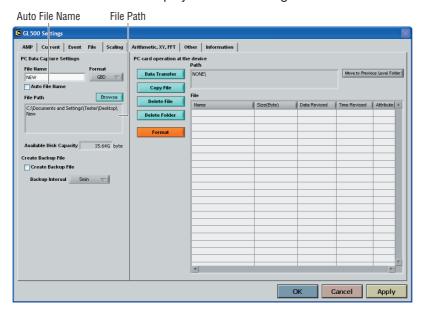

Make the "Auto File Name" and "File Path" settings for data capture at the PC. In the screen displayed above, the following settings were made.

- Auto File Name: Checked (Enabled)
- File Path: PC save location specified
- (6) Ending a Setting Operation
  Click the "Apply" button, and then the "OK" button to return to the main screen.

### 5. Capturing Input Data

- (1) Press the "Start" button to start data capture.
- (2) The captured waveforms and the memory capture status are displayed.

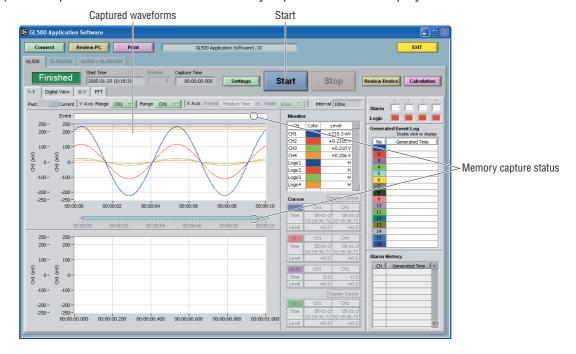

#### (3) Displaying current data

Select "Current" from the "Past/Current" selections. Current data is displayed on the screen. Past data between the cursors is displayed in the lower part of the screen.

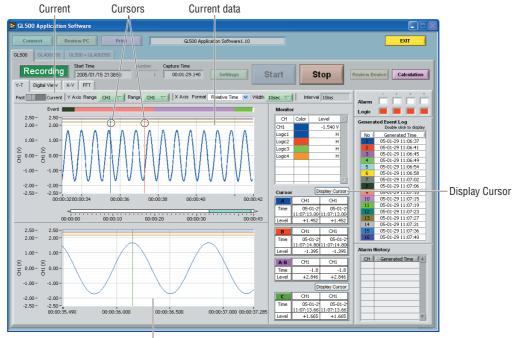

Display of data between cursors when Past was selected

#### (4) Digital View

Select the "Digital View" tab to display the input data as digital values

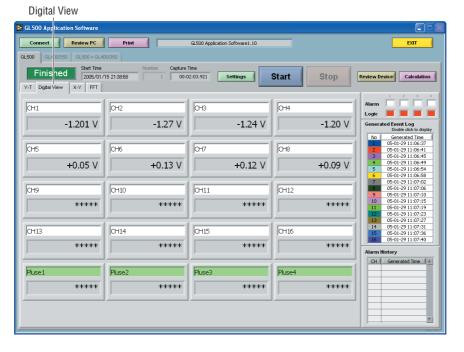

# 6. Replaying Data

(1) Replaying PC Data Click the "Review PC" button to replay data captured to the computer.

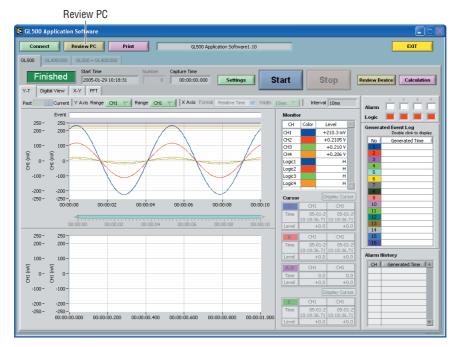

(2) Selecting a File Click the "Open File" button to display the "Open" window.

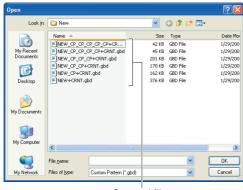

Captured files

Select a captured file, and then click the "OK" button to display waveforms for the selected file on the replay screen.

(3) Printing Displayed Data
Click the "Print" button to output the displayed screen to a printer.

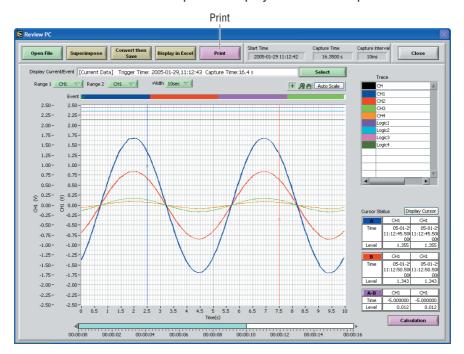

### 7. Exiting the Application Software

- (1) Click the "Close" button to close the replay screen.
- (2) Select "Connect" on the main screen and then click the "Disconnect" button to end connection with the PC.
- (3) Click the "EXIT" button on the main screen to exit the application software.

# 4.9 Measurement Parameter Settings

Click the "Settings" button on the main screen to enable device and measurement parameters for the GL500 to be made.

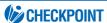

The GL500 settings are changed whenever the "OK" or "Apply" button is clicked in each setting screen.

#### **AMP**

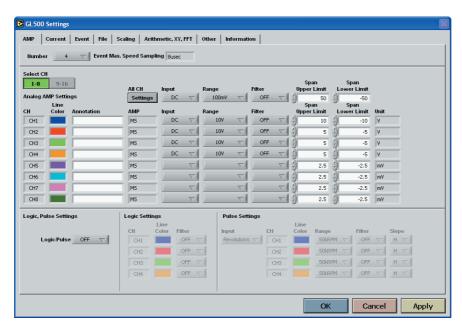

- (1) Number: Specify the number of channels for data capture. (1, 2, 4, 8, 12, 16). Event Max. Speed Sampling: Varies according to the number of data capture channels.
- (2) Select CH

Specify the measurement parameters for the connected channels.

Select CH: Settings are performed in 8-channel groups.

(3) Analog AMP Settings

All CH: Sets the Input, Range, and Filter values to the same values for all the channels in the displayed group. Click the "Settings" button underneath "All CH" to make the settings.

Line Color: Specify the color for each channel.

Annotation: Up to 11 characters can be input for each channel.

#### **CAUTION**

If 2-byte characters are used, they will be displayed as [\*\*] on the GL500 monitor. Be sure to use only single-byte characters.

Input: Specify the input condition parameters.

OFF, DC, Temp (MF and MS amp units only)

#### Range

• DC: 100, 500 mV, 1, 10, (50, 100) V

Note: The values in parentheses ( ) are for the 4VF and 4 MF amp units only.

• Temp: Specify one of the following:

TC-K, TC-J, TC-T, TC-E, TC-B, TC-R, TC-S, TC-N, TC-W

Filter: Use the filter function when you want to cut out noise in the input.

OFF, Line, 5, 50, 500 Hz

Span Upper Limit: Specify the upper limit of the span for the selected range.

Span Lower Limit: Specify the lower limit of the span for the selected range.

Unit: The measurement unit is displayed during measurement.

(4) Logic, Pulse Settings

Logic/Pulse: Specify the condition to be used for measurement.

Off, Logic, Pulse

(5) Logic Settings

Line Color: Specify the color.

Filter: Off: Disabled On: Enabled

(6) Pulse Settings

Input: OFF, Counts, Revolutions, Inst.

• OFF: Pulses are not measured.

- Counts: Displays the cumulative number of pulses for each sampling interval from the start of measurement.
- Revolutions: Counts the number of pulses at 1-second intervals and then multiplies them by a factor of 60 to display them as revolutions.
- Inst.: Counts the number of pulses for each sampling interval.

Line Color: Specify the color.

Range: The range that can be set depends on the mode selected.

| Mode        | Range                        | Maximum number of pulse inputs |
|-------------|------------------------------|--------------------------------|
| Counts      | 5, 50, 500, 5k, 50k C/F.S.   | 50 k/sampling interval         |
| Revolutions | 5, 50, 500, 5k, 50k RPM/F.S. | 50k/s                          |
| Inst.       | 5, 50, 500, 5k, 50k C/F.S.   | 50 k/sampling interval         |

Filter: Off: Disabled
On: Enabled

Slope: Set the condition for the input signal operation.

Hi: Operates when the signal is a rising signal. Lo: Operates when the signal is a falling signal.

#### **Current**

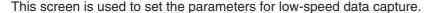

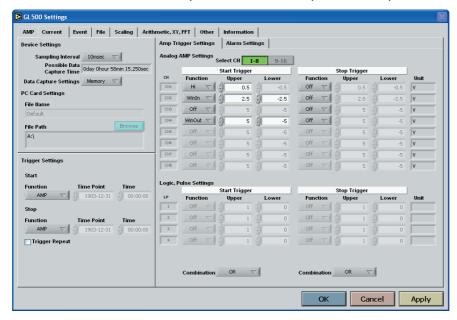

#### (1) Device Settings

Select the sampling interval for data capture.

Sampling Interval: 1, 2, 5, 10, 50 ms, 100, 200, 500 ms,

1, 2, 5, 10, 20, 30 s, 1, 2, 5, 10, 30, 30 min, 1 h

# **CHECKPOINT**

- USB 2.0: From 1ms; TCP-IP: From 10 ms
- CSV Save condition

1: 10 ms 2: 20 ms 4: 50 ms 8: 100 ms 12: 200 ms 16: 200 ms

• Data may not be captured correctly, depending on the computer's operating environment. If this is the case, either select a slower sampling rate or reduce the number of channels.

Possible Data Capture Time: Displays the amount of data capture time, depending on the

sampling rate and the capacity.

Data Capture Settings: Select the data capture destination.

PC card, Memory

#### (2) PC Card Settings

File Name: Input a file name for the captured data.

File Path: Use the "Browse" function to select the capture destination, create folders, and delete files.

#### (3) Trigger Settings

These settings are used to specify the measurement start and end conditions.

Start

Function: Specify the trigger condition that must be met in order to initiate measurement.

Off: No trigger is used. Instead, measurement is initiated by pressing the START/STOP key.

Amp: The start of measurement is triggered when the level trigger condition is satisfied.

Note: See the CHECKPOINT on page 3-19 for more details on the Level Trigger.

Date: Measurement starts at the specified time.

Note: If Trigger Repeat has been specified, perform the date and time settings.

Ext.: The start of measurement is triggered when a signal is input from an external trigger terminal.

#### Stop

Function: Specify the trigger condition that must be met in order to stop measurement.

Off: No trigger is used. Instead, measurement is stopped by pressing the START/STOP key.

Amp: Measurement is stopped when the level trigger condition is satisfied.

Note: See the CHECKPOINT on page 3-19 for more details on the Level Trigger.

Date: Measurement stops at the specified time.

Note: If Trigger Repeat has been specified, perform the date and time settings.

Ext.: Measurement is stopped when a signal is input from an external trigger terminal.

Time: Set the amount of time from the start until the end of measurement. The time can be specified in 1-s increments.

Event: Measurement stops when all the memory blocks are filled with event capture data.

Trigger Repeat: Insert a check to enable repeated measurement.

#### (4) Amp Trigger Settings

Select CH: Select the channel display group.

1 to 8, 9-16

#### Start Trigger

CH: Select the channels for which you want to specify a start trigger.

Function: Specify the Trigger Start condition.

Off: Click the "Start" key to start measurement.

Hi: The trigger is activated when the signal input rises to (or exceeds) the specified upper limit.

Lo: The trigger is activated when the signal input falls to (or goes below) the specified lower limit.

Win In: The trigger is activated when the signal input goes within (or is within) both limits.

Win Out: The trigger is activated when the signal input goes outside (or is outside) both limits.

Upper: Input the signal input value for the upper limit.

Lower: Input the signal input value for the lower limit.

Combination: Select either AND (all conditions met) or OR (any one of the conditions is met) for the channels for which the Start Trigger has been specified.

#### Stop Trigger

CH: Select the channels for which you want to specify a stop trigger.

Function: Specify the Trigger Stop condition.

Off: Click the "Stop" key to stop measurement.

Hi: The trigger is activated when the signal input rises to (or exceeds) the specified upper limit.

Lo: The trigger is activated when the signal input falls to (or goes below) the specified lower limit.

Win In: The trigger is activated when the signal input goes within (or is within) both limits.

Win Out: The trigger is activated when the signal input goes outside (or is outside) both limits.

Combination: Select either AND (all conditions met) or OR (any one of the conditions is met) for the channels for which the Stop Trigger has been specified.

### (5) Alarm Settings

Select CH: Select the channel display group.

1 to 8, 9-16

Function: Specify the condition for alarm generation.

Off, Hi, Lo, Win In, Win Out

Upper: Specify the Upper Limit Value for the condition specified in Function. Lower: Specify the Lower Limit Value for the condition specified in Function. Alarm Output: Specify the number of alarm outputs to an external device.

1-4

Combination: Specify the condition for alarm output.

OR, AND

#### **Event**

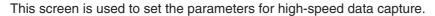

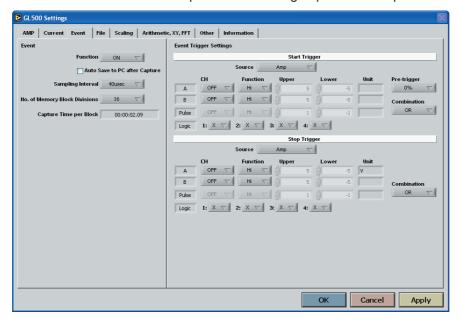

#### (1) Event

Function: Specify whether to enable or disable the capture of event data.

Disabled: Event data is not captured.

Enabled: Event data is captured.

Auto Save to PC after Capture

Sampling Interval: Specify the sampling interval for the capture of event data.

# **CHECKPOINT**

• The maximum sampling interval depends on the number of data capture channels.

When only 1 CH is used:  $2 \mu s$  When 4 CH are used:  $8 \mu s$  When 2 CH are used:  $4 \mu s$  When 10 CH are used 40  $\mu s$ 

• For temperature measurement the maximum sampling interval depends on the data capture channels.

| Without ten | nperature   | With tempera | nture        |
|-------------|-------------|--------------|--------------|
| 1CH: 2 μs   | 8CH: 20 μs  | 1CH: 4 μs    | 8CH: 40 μs   |
| 2CH: 4 μs   | 12CH: 40 μs | 2CH: 8 μs    | 12CH: 50 μs  |
| 4CH: 8 μs   | 16CH: 40 μs | 4CH: 20 μs   | 16CH: 100 μs |

No. of Memory Block Divisions: Specify the number of memory block divisions.

1, 2, 4, 8, 16 (1 to 16 blocks)

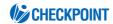

If a large number of divisions is specified, the amount of data that can be captured to each block decreases

Capture Time per Block: The capture time displayed is the capture time obtained by automatically calculating the memory capacity of the memory blocks with respect to the sampling interval.

#### (2) Event Trigger Settings

· Start Trigger

Source: Specify the start condition for the capture of event data.

Off: Click the Start key to initiate data capture.

Amp: The start of data capture is triggered when the Edge condition is satisfied.

Note: See the CHECKPOINT on page 3-24 for more details on the Edge conditions.

Ext.: The start of data capture is triggered when a signal is input from an external trigger terminal.

CH: Select Analog, Logic, or Pulse channels.

A, B: Analog channels Logic: Logic channels Pulse: Pulse channels

# **CHECKPOINT**

Logic and Pulse cannot be selected at the same. Select either Logic or Pulse.

Function: Specify the Trigger Start condition.

A, B: Off: The Trigger function is disabled.

Hi: The trigger is activated when the signal input rises to (or exceeds) the specified trigger level.

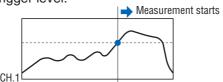

Lo: The trigger is activated when the signal input falls to (or goes below) the specified trigger level.

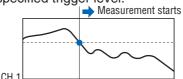

Win In: Specify the lower and upper limits of the trigger level for each channel. When the signal input goes within (or is within) both limits, the trigger condition is met.

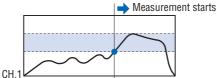

Win Out: Specify the lower and upper limits of the trigger level for each channel.

When the signal input goes outside (or is outside) both limits, the trigger condition is met.

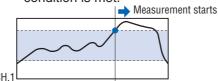

Logic: Off: Triggering is not performed.

Hi: The trigger is activated when the Logic signal rises to the Hi level.

Lo: The trigger is activated when the Logic signal falls to the Lo level.

Pulse: Off: Triggering is not performed.

Hi: The trigger is activated when the Pulse signal rises to the Hi level.

Lo: The trigger is activated when the Pulse signal falls to the Lo level.

Upper: Input the signal input value for the upper limit Lower: Input the signal input value for the lower limit.

Unit: The unit specified in Scaling is displayed.

Pre-trigger: Specify the effective range of the data before the trigger level as a percentage.

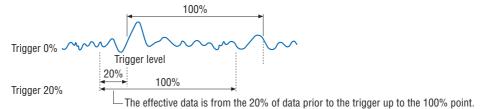

Combination: Combination: Four combinations of setting conditions can be selected.

OR: The trigger is activated when any one of the specified conditions is met. AND: The trigger is activated when all of the specified conditions are met.

Stop Trigger

Source: Specify the stop condition for the capture of event data.

Off: Click the Stop key to stop data capture.

Amp: Data capture is stopped when the Edge condition is satisfied.

Note: See the CHECKPOINT on page 3-24 for more details on the Edge conditions.

Ext.: Data capture is stopped when a signal is input from an external trigger terminal.

CH: Select Analog, Logic, or Pulse channels.

A, B: Analog channels Logic: Logic channels Pulse: Pulse channels

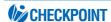

Logic and Pulse cannot be selected at the same. Select either Logic or Pulse.

Function: Specify the Trigger Stop condition.

A, B: Off: The Trigger function is disabled.

Hi: The trigger is activated when the signal input rises to (or exceeds) the specified trigger level.

Lo: The trigger is activated when the signal input falls to (or goes below) the specified trigger level.

Win In: The trigger is activated when the signal input goes within (or is within) both limits

Win Out: The trigger is activated when the signal input goes outside (or is outside) both limits.

Logic: Off: Triggering is not performed.

Hi: The trigger is activated when the Logic signal rises to the Hi level.

Lo: The trigger is activated when the Logic signal falls to the Lo level.

Pulse: Off: Triggering is not performed.

Hi: The trigger is activated when the Pulse signal rises to the Hi level.

Lo: The trigger is activated when the Pulse signal falls to the Lo level.

Upper: Input the signal input value for the upper limit.

Lower: Input the signal input value for the lower limit.

Unit: The unit specified in Scaling is displayed.

Combination: Four combinations of setting conditions can be selected.

OR: The trigger is activated when any one of the specified conditions is met.

AND: The trigger is activated when all of the specified conditions are met.

#### File

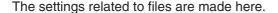

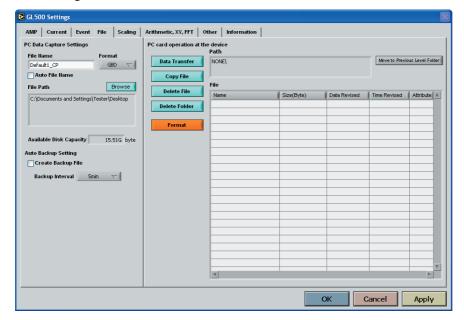

#### (1) PC Data Capture Settings

File Name: Specify the file name when capturing data to the computer.

Auto File Name: Insert a check to enable the file to be saved automatically. The date and time

will be appended to the file name.

Format: GBD, CSV

Specify the data format for saving measurement data.

File Path: Specify the file path when saving data to a computer.

#### (2) Auto Backup Settings

Create Backup File: Check this box for auto data backup.

Backup Interval: Specify the backup interval.

5, 10, 30 min

1, 2, 6, 12, 24 hours

# **CHECKPOINT**

- The data backup location uses the same file path set in PC Data Capture Settings. The file name is automatically assigned.
- PC Data Capture Settings File Name \_xx\_bk.GBD (xx: consecutive numbers).

#### (3) Data Transfer

Data captured at the GL500 can be transferred to a computer. Select the required file from the File List, and click the "Data Transfer" button to transfer the data to the specified location.

#### (4) Copy File

Data captured at the GL500 can be copied to another destination. Click the "Copy File" button to display a submenu for selecting the file to be copied and the copy destination.

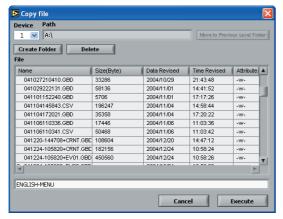

#### (5) Delete File

Data captured at the GL500 can be deleted. Select the file you want to delete and then click the "Delete File" button to delete it.

#### (6) Delete Folder

Folders created at the GL500 can be deleted. Select the folder you want to delete and then click the "Delete Folder" button to delete it.

#### (7) Format

When you click the "Format" button, a confirmation dialog box will be displayed. Click the OK button to start the initialization process.

The PCMCIA card will be initialized. All the data captured to the card will be erased. Be sure to make a data backup before initializing the card.

# Scaling

Use the Scaling function to perform calculation functions on the measured values and the scaling values that are proportional to the respective values.

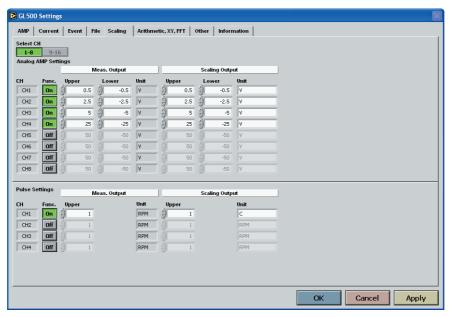

#### (1) Select CH

Specify the channels in groups of eight. Two groups, [1 to 8] and [9 to 16], can be specified.

• Meas. Output

Func.: On (Enabled), Off (Disabled)

Select On to enable scaling.

Upper: Displays the Upper Limit Value of the set span.

Lower: Displays the Lower Limit Value of the set span.

Unit: Displays the unit for the set range.

#### Scaling Output

This function is used to specify the values for conversion and the unit when the measured values are scaled.

Upper: Specify the Upper Limit value for conversion.

Lower: Specify the Lower Limit value for conversion.

Unit: Input the unit for conversion.

#### (2) Pulse Settings

• Meas. Output

Function: On (Enabled), Off (Disabled)

Upper: Specify the Upper Limit value.

Unit: Displays the unit for the set range.

· Scaling Output

Upper: Specify the Upper Limit value for conversion.

Unit: Input the unit for conversion.

#### Arithmetic, XY, FFT

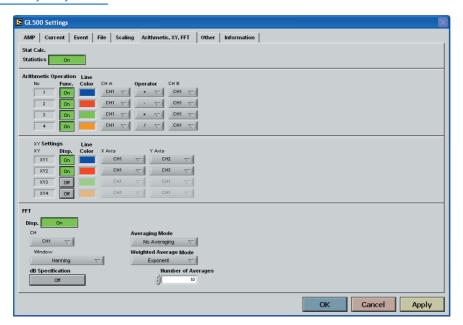

#### (1) Stat Calc.

Select this function when you want to display statistical calculations (Statistics).

Off: Calculations are not displayed.

On: Calculations are displayed.

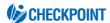

Depending on the number of measurement channels and the sampling interval used, waveform display may not be performed correctly. In this case, either slow down the sampling rate or reduce the number of channels.

### (2) Arithmetic Operation

These settings specify the processing for arithmetic operations.

Func.: Four types of operations can be selected as On or Off.

On: Enabled Off: Disabled

Line Color: Specify the line color.

CH A: Specify the first channel for arithmetic operations.

Operator: Specify the operator for arithmetic operations (+, -, x, /).

CH B: Specify the second channel for arithmetic operations.

#### (3) XY

Specify a combination of the X channel with one of the Y channels to display measurement data in XY format. Up to 4 combinations can be specified

Disp: Select On for XY display of the selected combination.

On: Enabled Off: Disabled

Line Color: Specify the colors.

X Axis: Specify the channel for displaying X-axis measurement data.

Y Axis: Specify the channel for displaying Y-axis measurement data.

#### (4) FFT

Use these settings to perform frequency analysis (power spectrum) of the measurement channels.

Disp: Select On to enable the FFT function.

On: Enabled Off: Disabled

CH: Specify the channel for analysis.

Window: Specify the type of window for frequency analysis processing.

Rectangular, Hanning, Hamming, Flat Top

dB Specification: Specify whether or not to use dB for the unit.

Off: The amplitude is displayed using the Vrms2 unit. On: The amplitude is displayed using the dB unit.

Averaging Mode: Performs averaging of the analysis channel.

No averaging, Vector averaging, RMS averaging, Peak hold

Weighted Average Mode: This mode can be selected for averaging.

Linear, Exponential

Number of Averages: Specify the number of averages for the averaging mode and weighted average mode parameters.

#### Other

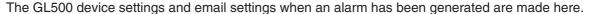

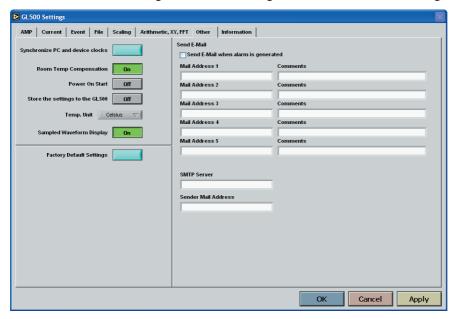

- Synchronize PC and device clocks
   Click this button to change the GL500's clock setting to match that of the computer.
- (2) Room Temp. Compensation: On (Enabled), Off (Disabled)
  This function is only used when a temperature range has been specified. "On" is normally selected. When making this setting, there is a choice between Internal (the GL500's room temperature compensation settings are used) or External. Select External only when you have the necessary equipment and know-how.
- (3) Power On Start: On (Enabled), Off (Disabled)
  This function enables the settings that were in effect when measurement last ended to be used to start measurement as soon as the power is switched on.

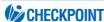

- If Power On Start is used to start measurement operations and the application software is used to connect the GL500, the status display will be made during data capture. (Waveform display will not be performed).
- If the Power On Start status is enabled for the GL500 while it is connected using the application software, disconnect the GL500 and then reconnect it.
- (4) Store the settings to the GL500: On (Enabled), Off (Disabled)
  Select whether or not to save the settings made using the software to the GL500.
- (5) Temp. Unit: Celsius (°C), Fahrenheit (°F) Select the temperature unit you want to use for display during temperature measurement.
- (6) Sampled Waveform Display: Off (Disabled), On (Enabled) Select On to perform sampling of the waveform display data.
- (7) Factory Default Settings This parameter returns all the settings to the factory defaults.
- (8) Send E-mail

Send Email when alarm is generated: Check this box to enable this function.

Mail Address: Email can be sent to five locations.

Please set the addresses in accordance with your computer system.

Comments: Comments can be recorded for each email setting to explain the contents.

(Email is actually sent when an alarm is generated.)

### Information

The device status control information is displayed here. This information can be used for maintenance purposes, but it cannot be input directly.

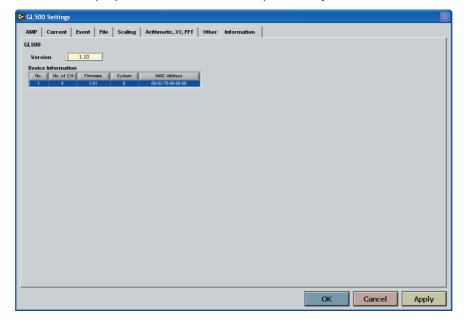

## 4.10 View Functions

The display can be changed to suit the type of measurement being performed. It is also used to perform measurements and make settings.

#### Data Capture Start/Stop

When the measurement conditions have been set, "Finished" is displayed in the Status Display box and waveforms of the measured data are displayed. If "Start" is selected in this status, the display changes to "Recording" and data capture starts according to the settings made in the setting screens.

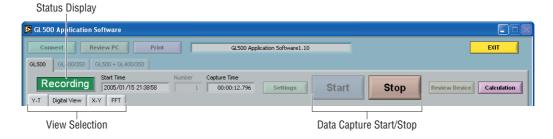

#### GL400/350

Use this view when a GL400 or GL350 model is connected. Operations are the same as those for the GL500, except for the Settings menu.

### **CHECKPOINT**

The GL400/350 cannot use the USB 2.0 connection. Use USB 1.0 when connecting these models.

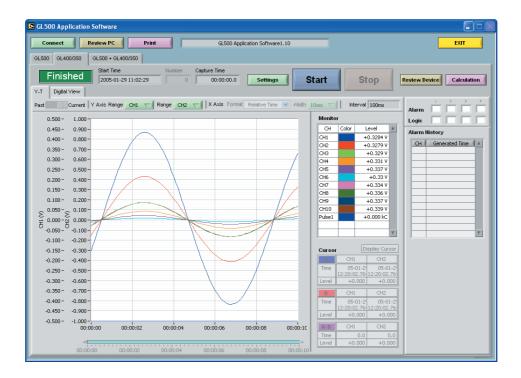

#### **Menu Structure**

| Menu Name | Setting Parameters |                                                                         |  |
|-----------|--------------------|-------------------------------------------------------------------------|--|
| Settings  | AMP                | Select CH: From 1-10 to 91-100                                          |  |
|           |                    | Analog AMP Settings: Line Color, Annotation, Input, Range, Filter, Unit |  |
|           |                    | All CH: Input, Range, Filter                                            |  |
|           |                    | Logic/Pulse Settings, Device Number 1 to 10                             |  |
|           |                    | Logic: On, Off                                                          |  |
|           |                    | • Line Color: 1 to 4                                                    |  |
|           |                    | Pulse: Line Color, Input, Range, Slope                                  |  |
|           | Span               | Select CH: From 1-10 to 91-100                                          |  |
|           |                    | Analog Span: Upper, Lower                                               |  |
|           | Scaling            | Select CH: From 1-10 to 91-100                                          |  |
|           |                    | Meas. Output: Func, Upper, Lower                                        |  |
|           |                    | Scaling Output: Upper, Lower, Unit                                      |  |
|           |                    | Pulse Settings Device Number: 1 to 10                                   |  |
|           |                    | Meas. Output: Function, Upper                                           |  |
|           |                    | Scaling Output: Upper, Unit                                             |  |
|           | Data               | Device Settings: Sampling Interval, Data Capture Settings               |  |
|           |                    | PC Card Settings: File Name, Format, File Path                          |  |
|           |                    | PC Settings: File Name, Auto File Name, Format, File Path               |  |
|           |                    | Auto Backup Settings: Backup Interval                                   |  |
|           | Alarm              | Select CH: From 1-10 to 91-100                                          |  |
|           |                    | Alarm Settings: Function, Upper, Lower, Alarm Output, Combination       |  |
|           |                    | Alarm, Logic, Pulse Settings, Device Number: 1-10                       |  |
|           |                    | Logic: Function, Alarm Output                                           |  |
|           |                    | Pulse: Function, Upper, Lower, Alarm Output                             |  |

| Menu Name | Setting Parameters   |                                                                     |
|-----------|----------------------|---------------------------------------------------------------------|
| Settings  | Trigger              | Trigger Settings                                                    |
|           |                      | Start: Function, Alarm Output                                       |
|           |                      | Stop: Function, Alarm Output, Time                                  |
|           |                      | Trigger Repeat                                                      |
|           |                      | Level Trigger Settings                                              |
|           |                      | Start: CH, Function, Upper, Lower                                   |
|           |                      | Stop: CH, Function, Upper, Lower                                    |
|           | File                 | PC Card Operation                                                   |
|           |                      | Data Transfer, Copy File, Delete File, Delete Folder                |
|           |                      | Card Initialize, Path, File                                         |
|           |                      | Device Number: 1-10                                                 |
|           |                      | Path, File                                                          |
|           | Stat Calc.           | Stat Calc.: Function, CH                                            |
|           | Arithmetic Operation | Arithmetic Operation: Function, CH A, Operator, CH B                |
|           | Other                | Device Number: 1-10                                                 |
|           |                      | Synchronize PC and device clocks, Room Temp. Compensation, AC       |
|           |                      | Line Frequency, Burn out, Power On Start, Store the Settings to the |
|           |                      | GL400/350, Factory Default                                          |
|           | Information          | Software Application Version, Device Information                    |

For further details on the GL400/350 screen, please refer to the GL400/350 User's Manual.

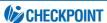

The "XY Settings", "Report" and "Send E-Mail" parameters that can be set at the GL400/350 are not displayed in the "GL400/350" screen, and cannot be set. On the other hand, the "Stat Calc. and Arithmetic Operation" function settings that are displayed in the "GL500" screen have been added to the GL400/350 screen. For further details on the "Statistics, Calculation" functions, see "Arithmetic, XY, FFT" on page 4-31.

#### GL500 + GL400/350

Use this view to display the parameters that were set using the GL500 and GL400/350 setting screens.

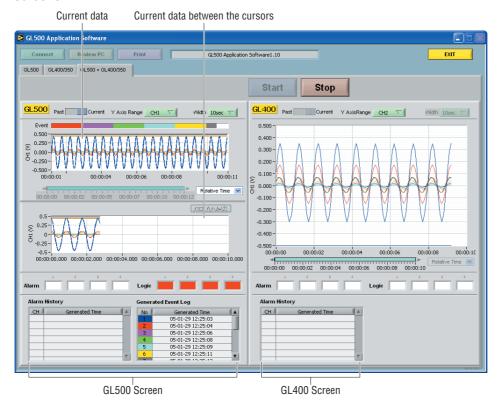

Data capture start and stop operations can be performed using this screen.

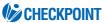

The GL500 cannot be used together with the GL400 or GL350 to perform simultaneous measurement Moreover, multiple GL400 or GL350 units cannot be connected when using this application software.

#### Y-T

The Y-T screen is a waveform display screen, and is used to display event data and the data between cursors. When the GL500 is connected, waveforms showing the measurement status are always displayed.

(1) Current Data Display The X axis is used for the time axis, and the Y axis for the measurement range.

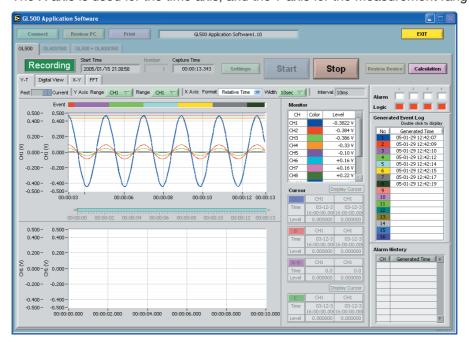

Y Axis Range 1, 2: Y-axis scaling can be displayed for two channels.

Channel: If you click on a color for one of the displayed channels, that color is removed from the display and the waveform for that channel will not be displayed.

X Axis Width: Changing the displayed value enables the width of the time axis to be changed. *Note: Enabled only during data capture.* 

(2) Current Data between Cursors Display
During measurement, the current data between the cursors is displayed.

Note: Enabled only during data capture.

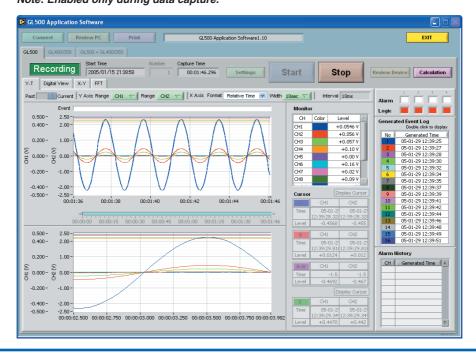

#### (3) Event Data Replay

If the time at which an event occurred is displayed in the Generated Event Log, the event data is captured. Double-click the number of the event that you want to display to transfer the data from the GL500 and display it on the Review Event screen.

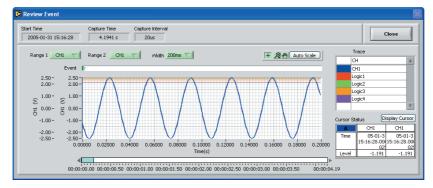

#### **Digital View**

The Digital View screen displays up to a maximum of 16 channels of digital data together with four channels of Pulse digital data.

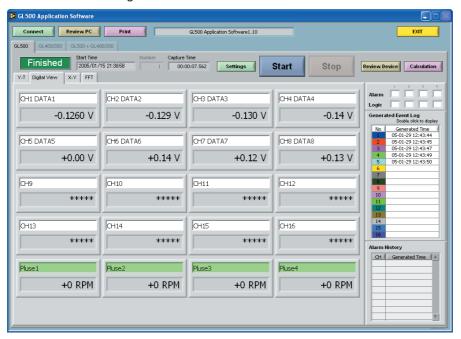

#### X-Y

Specify a combination of X-axis and Y-axis channels to display measurement data in an X-Y format. See "Arithmetic, XY, FFT" on page 4-31 for further details on how to specify the X- and Y-axis channels.

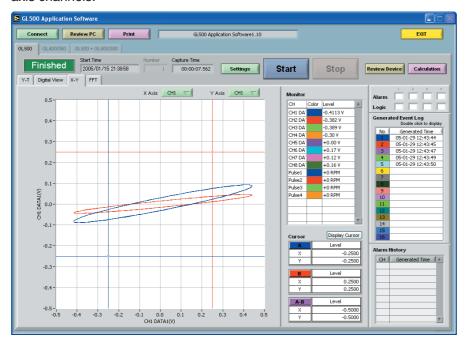

#### **FFT**

Measurement data is analyzed using the FFT function and then displayed. See "Arithmetic, XY, FFT" on page 4-31 for further details on how to specify the parameters for analysis.

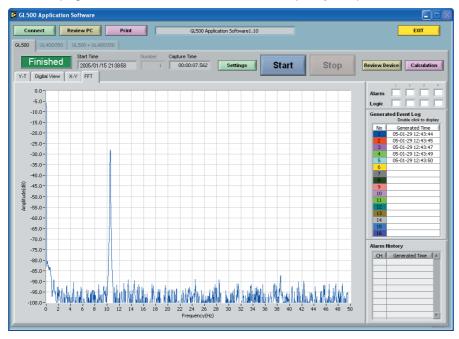

The frequency axis changes automatically according to the Current sampling interval setting.

#### **Calculation**

When the "Cal culation" screen is displayed, the displayed items can be switched between "Maximum, Minimum" and "Statistics, Calculation". For Calculation, the detailed settings made for the arithmetic operations are displayed.

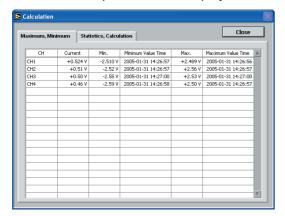

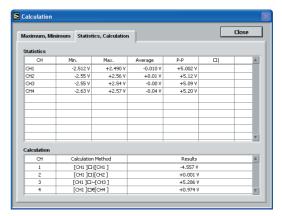

Maximum, Minimum Display

Statistics, Calculation Display

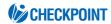

The "Calculation" Display is enabled when the Statistics setting was selected as ON in "Arithmetic, XY, FFT" (see page 4-31). Moreover, depending on the number of measurement channels and the sampling interval used, waveform display may not be performed correctly. In this case, either slow down the sampling rate or reduce the number of channels.

## 4.11 Review Device

Use this function to replay the data captured at the GL500. The captured data can be replayed when the GL500 is in online status.

Insert a PCMCIA card in the PCMCIA card slot, and then click the "Review Device" button to start data replay. When the "Review Device" button is clicked, the Review Device submenu appears.

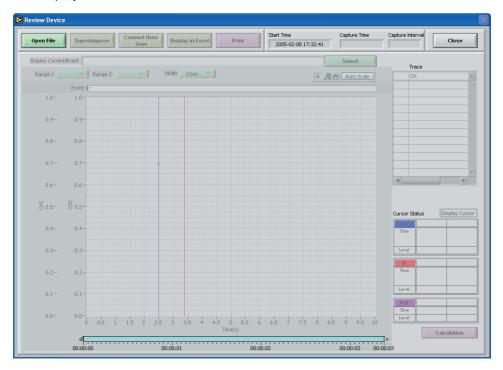

#### Opening a File

(1) Click the "Open File" button to display the data files on the PCMCIA card.

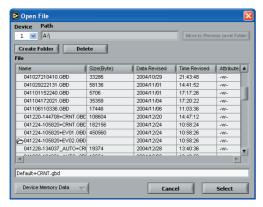

File: Select one of the displayed files to display the file data.

Device Memory Data: Click this button to replay the current/event data captured to the GL500's internal memory. (This button cannot be selected if there is no data in the internal memory).

(2) Select the file to be displayed. The data is displayed on the screen. If waveforms are displayed, the data can be checked and converted if required.

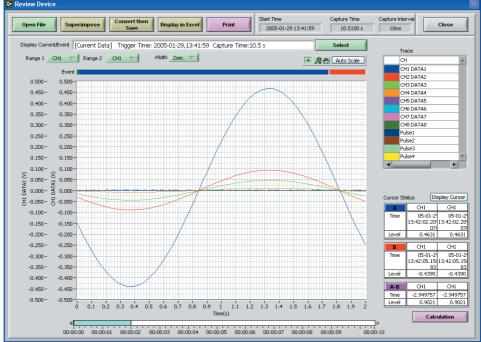

- The capture Start Time, Capture Time and Capture Interval are displayed at the upper right of the screen. Moreover, the selected file name is displayed in the upper part of the waveform display.
- Two channel ranges can be displayed for Y Axis. Specify the channels as required.
- Waveform Show/Hide

If a waveform display color within the Trace list is clicked once, the waveform display for that channel disappears. Click the color once more to redisplay it. Use this function when you need to distinguish between overlapped waveforms.

- Waveform View Range
   A scroll bar is displayed underneath the waveform display to indicate which part of the data is displayed. Simply move the scroll bar to the required position for fast display of that data.
- Cursor Status
   Two cursors, A and B, are displayed. The cursor information for the two selected waveform channels is displayed at the lower right.

## **CHECKPOINT**

- The cursor status waveform data information displayed will be the information for the channels specified as the Y Axis Range 1 and 2 channels.
- If Device Memory Data was selected for Review Device, the event data names will be displayed when Select is clicked on the Display Current/Event screen.
   Event Data(1): (1) indicates the Memory Block No.

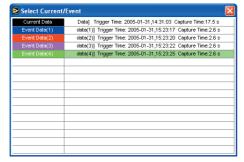

If data is selected here, that data is displayed.

#### Superimpose

A different waveform can be superimposed on the waveform that was displayed when the "Open File" button was clicked.

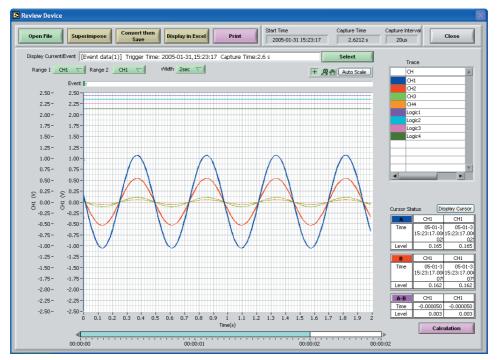

Click the "Superimpose" button to display the "Select File to Superimpose" screen.

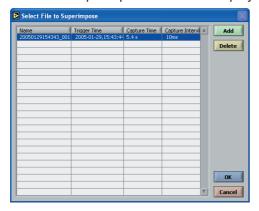

Add: Adds the file that you want to superimpose.

Delete: Deletes the file that was superimposed.

OK: Displays the selected data. Cancel: Cancels the selection.

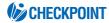

Only data that was captured at the computer can be used for superimposing. If there is no data in the computer, save data to the computer before performing a Superimpose operation.

#### Convert then Save

After data has been converted, click the "Convert then Save" button to display the following submenu.

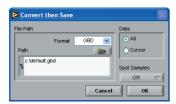

(1) Format

GBD: Binary format.

Note: Use this format if you want to replay the saved data.

CSV: A TXT format for processing data in Excel.

Note: If data is converted using this format, data analysis cannot be performed.

(2) Path: Specify the data save location for the converted data.

(3) Data

All: All the measured data is converted.

Cursor: Only the data between the A and B cursors is converted.

(4) Spot Samples

Off: Spot sampling is not performed

2, 5, 10, 20, 50, 100, 200, 500, 1000: Data is sampled at the point interval specified.

#### Display in Excel

This function displays the captured data that is being replayed in Excel format.

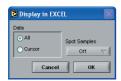

(1) Data

All: All the measured data is converted.

Cursor: Only the data between the A and B cursors is converted.

(2) Spot Samples

Off: Spot sampling is not performed

2, 5, 10, 20, 50, 100, 200, 500, 1000: Data is sampled at the point interval specified.

#### Example

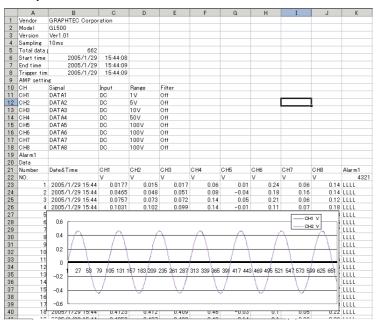

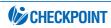

When Windows 2000 is used, errors may appear when the EXCEL file is closed. If this happens, use Windows XP instead.

#### **Print**

Click "Print" to output the displayed screen to the printer.

## 4.12 Review PC

This function replays the data captured to the computer. Data can be replayed in both online or offline status.

Replay the data captured to the computer. Click the "Review PC" button to display the Review PC submenu.

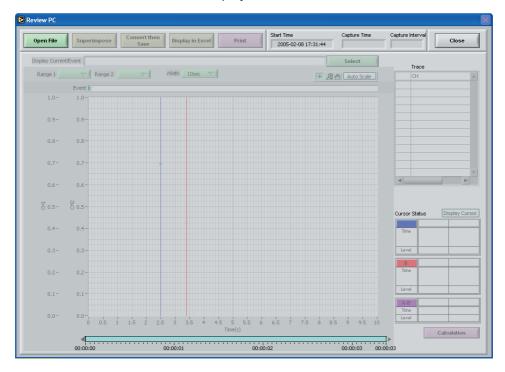

#### Opening a File

(1) Click the "Open File" button to display the connected PC's data files.

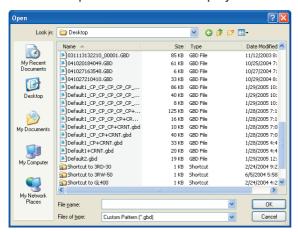

(2) Select the file to be displayed, and then click the OK button. If waveforms are displayed, the data can be checked and converted if required.

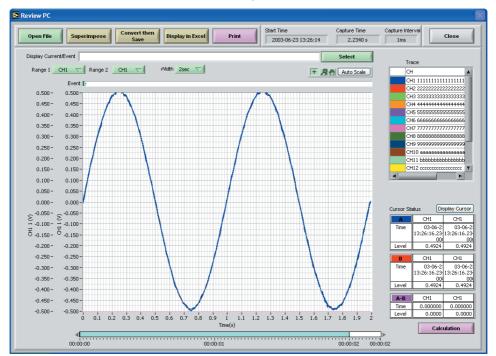

- The capture Start Time, Capture Time and Capture Interval are displayed at the upper right of the screen. Moreover, the selected file name is displayed in the upper part of the waveform display.
- Two channel scales can be displayed for the Y Axis. Specify the channels as required.
- Waveform Show/Hide

If a waveform display color within the Trace list is clicked once, the waveform display for that channel disappears. Click the color once more to redisplay it. Use this function when you need to distinguish between overlapped waveforms.

- Waveform View Range
   A scroll bar is displayed underneath the waveform display to indicate which part of the data is displayed. Simply move the scroll bar to the required position for fast display of that data.
- Cursor Status
   Two cursors, A and B, are displayed. The cursor information for the two selected waveform channels is displayed at the lower right.

## **CHECKPOINT**

- The cursor status waveform data information displayed will be the information for the channels specified as the Y Axis Range 1 and 2 channels.
- If the data file for the event data that was captured at the same time as the current data has been saved to the same folder, select the current data and then for "Display Current/Event", click the "Select" button to display the event data file names.

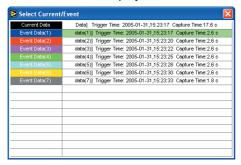

Select a file name from the list displayed on the screen to display the data for that file. Details of the data being displayed are shown in the box at the top of the screen.

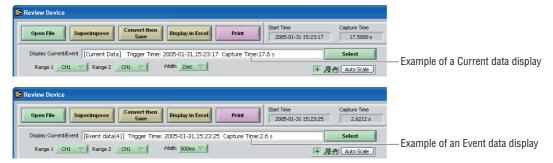

#### Superimpose

A different waveform can be superimposed on the waveform that was displayed when the "Open File" button was clicked.

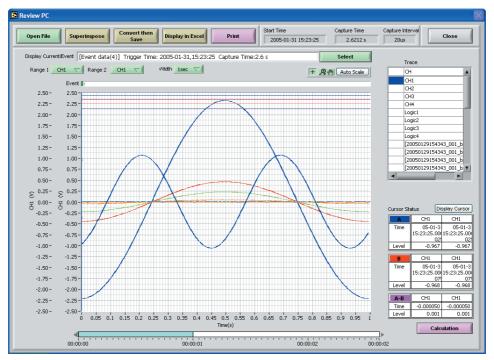

Click the "Superimpose" button to display the "Select File to Superimpose" screen.

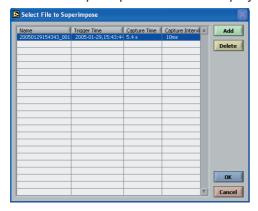

Add: Adds the file that you want to superimpose.

Delete: Deletes the file that was superimposed.

OK: Displays the selected data. Cancel: Cancels the selection.

#### Convert then Save

The procedure for converting the displayed data is the same as for "Review Device". Please refer to Section 4.11, "Review Device".

### Display in Excel

The procedure for displaying the data in Excel format is the same as for "Review Device". Please refer to Section 4.11, "Review Device".

#### **Print**

Click "Print" to output the displayed screen to the printer.

## 4.13 Logic, Alarm Display

When the GL500 is in online status, the logic (4 channels) and alarm (4 channels) status can be monitored on-screen. Logic data can also be monitored as waveforms. Moreover, if a GL400 or GL350 device is also connected, the display can be switched through three modes.

#### **Example of a GL500 Alarm Display**

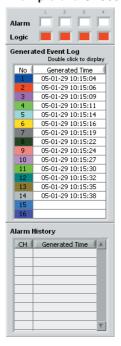

#### Example of a GL400/350 Alarm Display

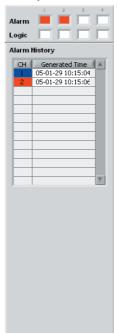

#### Example of a GL500 + GL400/340 Alarm Display

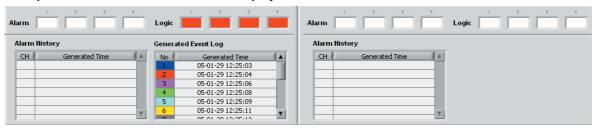

# CHAPTER 5

## **Specifications**

This chapter describes the basic specifications for the GL500.

- 5.1 Standard Specifications
- 5.2 Function Specifications
- 5.3 Accessory/Option Specifications
- 5.4 External Dimensions

## 5.1 Standard Specifications

## Standard Specifications

| Item                     | Description                                                             |
|--------------------------|-------------------------------------------------------------------------|
| Number of analog input   | 2 units                                                                 |
| terminal units mountable |                                                                         |
| External input/output    | Trigger input, Logic input or Pulse input, Alarm output                 |
| PC interface             | Ethernet (10 Base-T/100 Base-TX); USB (Ver. 2.0) standard               |
| Internal memory devices  | Current memory: 4 MB (total);                                           |
|                          | Event memory : 32 MB                                                    |
|                          | PCMCIA card slot (Type 2) standard                                      |
| Data backup functions    | Setup conditions: EEPROM; Clock: lithium secondary battery              |
| Operating environment    | 0 to 40°C, 30 to 80% RH (15 to 30°C when the battery is used)           |
| Withstand voltage        | 1 minute at 500 Vp-p (between each input channel and main unit chassis) |
| Power supply             | AC adapter: 100 to 240 VAC, 50/60 Hz                                    |
|                          | DC input: 8.5 to 24 VDC                                                 |
|                          | Battery pack (option): 7.2 VDC (2200 mAh)                               |
| Power consumption        |                                                                         |
| +24 V drive              | 4VF/4MF-AMP x 1                                                         |
|                          | LCD ON: 0.46A, LCD OFF: 0.4A, During battery charging: add 0.42A to     |
|                          | the values at the left                                                  |
|                          | 4VF/4MF-AMP x 2                                                         |
|                          | LCD ON: 0.61A, LCD OFF: 0.55A, During battery charging: add 0.42A to    |
|                          | the values at the left                                                  |
|                          | 8VS-AMP x 1                                                             |
|                          | LCD ON: 0.35A, LCD OFF: 0.27A, During battery charging: add 0.42A to    |
|                          | the values at the left                                                  |
|                          | 8VS-AMP x 2                                                             |
|                          | LCD ON: 0.37A, LCD OFF: 0.3A, During battery charging: add 0.42A to     |
|                          | the values at the left                                                  |
| +12 V drive              | 4VF/4MF-AMP x 1                                                         |
|                          | LCD ON: 0.9A, LCD OFF: 0.75A, Battery cannot be charged                 |
|                          | 4VF/4MF-AMP x 2                                                         |
|                          | LCD ON: 1.2A, LCD OFF: 1.05A, Battery cannot be charged                 |
|                          | 8MS-AMP x 1                                                             |
|                          | LCD ON: 0.7A, LCD OFF: 0.55A, Battery cannot be charged                 |
|                          | 8MS-AMP x 2                                                             |
| 0.5 1/ alriva            | LCD ON: 0.8A, LCD OFF: 0.65A, Battery cannot be charged                 |
| +8.5 V drive             | 4VF/4MF-AMP x 1                                                         |
|                          | LCD ON: 1.35A, LCD OFF: 1.1A, Battery cannot be charged                 |
|                          | 4VF/4MF-AMP x 2                                                         |
|                          | LCD ON: 1.85A, LCD OFF: 1.55A, Battery cannot be charged                |
|                          | 8MS-AMP x 1                                                             |
|                          | LCD ON: 1A, LCD OFF: 0.75A, Battery cannot be charged                   |
|                          | 8MS-AMP x 2                                                             |
| External dimensions      | LCD ON: 1.15A, LCD OFF: 0.85A, Battery cannot be charged                |
| External dimensions      | 212 x 162 x 45 mm                                                       |
| Weight*1 Other           | 800 g                                                                   |
| Outer                    | Beeper (key, etc.)                                                      |
|                          | Holes to enable mounting on DIN rails                                   |

<sup>\*1</sup> Excluding the AC adapter and battery; including one amplifier unit.

## Internal Memory Devices

| Item              | Description                                              |
|-------------------|----------------------------------------------------------|
| Memory capacity   | Internal memory: 4 MB (current data), 32 MB (event data) |
|                   | PC card slot: Depends on the type of card used           |
| PC card standard  | Type 2                                                   |
| Usable card types | Compact Flash (adapter required)                         |
|                   | Memory Stick (adapter required)                          |
|                   | MicroDrive (1 GB)                                        |
| Memory contents   | Setup conditions                                         |
|                   | Measured data                                            |
|                   | Screen copy                                              |

## PC Interface

| Item                         | Description                                |
|------------------------------|--------------------------------------------|
| Interface types              | Ethernet (10 Base-T, 100 Base-TX)          |
|                              | USB (Ver. 2.0)                             |
| Functions                    | Data transfer to the PC (realtime, memory) |
|                              | PC control of the GL500                    |
| Realtime data transfer speed | 1 ms maximum*1                             |

<sup>\*1</sup> Depends on the interface and the number of channels used.

## Monitor

| Item                | Description                                               |
|---------------------|-----------------------------------------------------------|
| Display             | 4.7-inch STN color LCD (320 x 240 dots)                   |
| Displayed languages | English, French, Japanese                                 |
| Backlight life      | Approx. 36,000 hours (at 23°C, as a reference)            |
| Backlight           | Screen saver function provided (1, 2, 5, 10, 30, 60 min.) |
| Contrast adjustment | Provided                                                  |

## Input Unit Specifications (4VF)

| Item                              |                | Description                                          |
|-----------------------------------|----------------|------------------------------------------------------|
| Number of input channels          |                | 4                                                    |
| Input terminal type               |                | BNC                                                  |
| Input method                      |                | Scanning                                             |
|                                   |                | All channels isolated, unbalanced input              |
| Measurement ranges                | Voltage        | 100 mV, 500 mV; 1, 5, 10, 50, 100 V                  |
|                                   | Temperature    | N/A                                                  |
| Input filter                      | Type           | Line, 5 Hz, 50 Hz, 500 Hz (Line = 1.5 Hz)            |
|                                   | Attenuation    | (-3 dB) at -6 dB/oct.                                |
| Frequency response                |                | DC to 20 kHz (+1/-3 dB typ)                          |
| Measurement accuracy              | Voltage        | ±0.3% of F.S.                                        |
| (23°C±3°C)                        | Temperature    | N/A                                                  |
| when 30 minutes have elap         | psed after the |                                                      |
| power was switched on;            |                |                                                      |
| Line filter On;                   |                |                                                      |
| When the capture mode is          | Current        |                                                      |
| A/D converter                     |                | 14-bit                                               |
| Temperature coefficient           | Zero point     | 0.02% of F.S./°C                                     |
|                                   | Gain           | 0.02% of F.S./°C                                     |
| Insulation resistance             |                | At least 50 M $\Omega$ (at 500 VDC)                  |
| Withstand voltage                 |                | Between input terminals and GND: 1 minute at 500 VAC |
| Input resistance                  |                | 1 ΜΩ                                                 |
| Allowable signal source res       |                | Within 500 $\Omega$                                  |
| Maximum permissible input voltage |                |                                                      |
| Between +/– terminals             |                | 100 mV to 10 V range: 30 V                           |
|                                   |                | 50 V to 100 V range: 100 V                           |
| Between insulated parts           |                | 33 VAC rms (60 VDC)                                  |
| Common mode rejection ratio       |                | 80 dB typ.                                           |
| Noise                             |                | -46 dB typ. (with +/- terminals shorted)             |

## Input Unit Specifications (4MF)

| Item                               |               | Description                                          |
|------------------------------------|---------------|------------------------------------------------------|
| Number of input channels           |               | 4                                                    |
| Input terminal type                |               | Screw-type terminal                                  |
| Input method                       |               | Scanning                                             |
|                                    |               | All channels isolated, unbalanced input              |
| Measurement ranges                 | Voltage       | 100 mV, 500 mV; 1, 5, 10, 50, 100 V                  |
|                                    | Temperature   | K, J, E, T, R, S, B, N, W                            |
| Input filter                       | Туре          | Line, 5 Hz, 50 Hz, 500 Hz (Line = 1.5 Hz)            |
|                                    | Attenuation   | (-3 dB) at -6 dB/oct.                                |
| Frequency response                 |               | DC to 20 kHz (+1/-3 dB typ.)                         |
| Measurement accuracy*1             | Voltage       | ±0.3% of F.S.                                        |
| (23°C±3°C)                         | Temperature   | <tc-k, e="" j,=""></tc-k,>                           |
| when 30 minutes have elap          | •             | −200 to 0°C: ±(1% of rdg + 3.5°C)                    |
| power was switched on;             |               | Other: ±(0.2% of rdg + 3.5°C)                        |
| Line filter On;                    |               | <tc-t></tc-t>                                        |
| When the capture mode is           | Current       | -200 to 0°C: ±(0.8% of rdg + 3°C)                    |
|                                    |               | Other: ±(0.2% of rdg + 3°C)                          |
|                                    |               | <tc-r, s=""></tc-r,>                                 |
|                                    |               | 0 to 200°C: ±9.5°C                                   |
|                                    |               | 200 to 800°C: ±6.5°C                                 |
|                                    |               | Other: ±(0.2% of rdg + 4.5°C)                        |
|                                    |               | <tc-b></tc-b>                                        |
|                                    |               | 600 to 700°C: ±9.5°C                                 |
|                                    |               | Other: ±(0.2% of rdg + 5.5°C)                        |
|                                    |               | <tc-n></tc-n>                                        |
|                                    |               | 0 to 1300°C: ±(0.2% of rdg + 3.5°C)                  |
|                                    |               | <tc-w></tc-w>                                        |
|                                    |               | 0 to 2315°C: ±(0.2% of rdg + 4°C)                    |
|                                    |               | (Including reference contact compensation accuracy)  |
| A/D converter                      |               | 14-bit                                               |
| Temperature coefficient            | Zero point    | 0.02% of F.S./°C                                     |
|                                    | Gain          | 0.02% of F.S./°C                                     |
| Insulation resistance              |               | At least 50 MΩ (at 500 VDC)                          |
| Withstand voltage                  |               | Between input terminals and GND: 1 minute at 500 VAC |
| Input resistance                   |               | 1 ΜΩ                                                 |
| Allowable signal source resistance |               | Within 500 $\Omega$                                  |
| Maximum permissible input voltage  |               |                                                      |
| Between -                          | -/- terminals | 100 mV to 10 V range: 30 V                           |
|                                    |               | 50 V to 100 V range: 100 V                           |
| Between insulated parts            |               | 33 VAC rms (60 VDC)                                  |
| Common mode rejection ratio        |               | 80 dB typ.                                           |
| Noise                              |               | -46 dB typ. (with +/- terminals shorted)             |

<sup>\*1</sup> Thermocouples used: T: 0.32\phi, Other types: 0.65\phi.

## Input Unit Specifications (8MS)

| Input terminal type                    | 8 Screw-type terminal Scanning                            |
|----------------------------------------|-----------------------------------------------------------|
|                                        | ••                                                        |
| Input method                           | Scanning                                                  |
|                                        |                                                           |
|                                        | All channels non-isolated, balanced input                 |
| Measurement ranges Voltage             | 100 mV, 500 mV; 1, 5, 10 V                                |
|                                        | K, J, E, T, R, S, B, N, W                                 |
| Input filter Type                      | Line, 5 Hz, 50 Hz, 500 Hz (Line = 1.5 Hz)                 |
|                                        | (-3 dB) at -6 dB/oct.                                     |
|                                        | DC to 20 kHz (+1/- 4.5 dB typ.)                           |
|                                        | $\pm 0.3\%$ of F.S.                                       |
| (23°C±3°C) Temperature                 | <tc-k, e="" j,=""></tc-k,>                                |
| when 30 minutes have elapsed after the | -200 to 0°C: ±(1% of rdg + 3.5°C)                         |
| power was switched on;                 | Other: $\pm (0.2\% \text{ of rdg} + 3.5^{\circ}\text{C})$ |
| Line filter On;                        | <tc-t></tc-t>                                             |
| When the capture mode is Current       | $-200$ to 0°C: $\pm$ (0.8% of rdg + 3°C)                  |
|                                        | Other: $\pm$ (0.2% of rdg + 3°C)                          |
|                                        | <tc-r, s=""></tc-r,>                                      |
|                                        | 0 to 200°C: ±9.5°C                                        |
|                                        | 200 to 800°C: ±6.5°C                                      |
|                                        | Other: $\pm$ (0.2% of rdg + 4.5°C)                        |
|                                        | <tc-b></tc-b>                                             |
|                                        | 600 to 700°C: ±9.5°C                                      |
|                                        | Other: $\pm$ (0.2% of rdg + 5.5°C)                        |
|                                        | <tc-n></tc-n>                                             |
|                                        | 0 to 1300°C: ±(0.2% of rdg + 3.5°C)                       |
|                                        | <tc-w></tc-w>                                             |
|                                        | 0 to 2315°C: ±(0.2% of rdg + 4°C)                         |
|                                        | (Including reference contact compensation accuracy)       |
| A/D converter                          | 14-bit                                                    |
| Temperature coefficient Zero point     | 0.02% of F.S./°C                                          |
| Gain                                   | 0.02% of F.S./°C                                          |
| Insulation resistance                  | Non-isolated                                              |
| Withstand voltage                      | Non-isolated                                              |
| Input resistance                       | 1 ΜΩ                                                      |
| Allowable signal source resistance     | Within 500 $\Omega$                                       |
| Maximum permissible input voltage      |                                                           |
| Between +/- terminals                  | 100 mV to 10 V range: 10 V                                |
| Between insulated parts                | Non-isolated                                              |
| Common mode rejection ratio            | Non-isolated                                              |
| Noise                                  | -46 dB typ. (with +/- terminals shorted)                  |

<sup>\*1</sup> Thermocouples used: Τ: 0.32φ, Other types: 0.65φ.

## **5.2 Function Specifications**

### Function Types

| Item                      | Description                                                                                                    |
|---------------------------|----------------------------------------------------------------------------------------------------|
| Display screen            | Waveform display + digital display, Full-screen waveform display,                                                                |
|                           | Digital display                                                                                                    |
|                           | Note: Can be key-toggled                                                                                                    |
| Sampling interval         | Current data: 1, 2, 5, 10, 20, 50, 100, 200, 500 msec                                                                            |
|                           | 1, 2, 5, 10, 20, 30 sec 1, 2, 5, 10, 20, 30 min 1 hour                                                                           |
|                           | Event data: (2, 4, 5, 8, 10) 20, 40, 50, 100, 200, 500 µsec                                                                      |
|                           | 1, 2, 5, 10, 20, 50, 100, 200, 500 msec 1 sec                                                                                    |
|                           | Note: Selection of the values within parentheses ( ) depends on the type of amplifier installed and the number of channels used. |
| EU (Scaling function)     | 4 points can be set for each channel                                                                                             |
| Review function           | Data replay during data capture                                                                                                  |
| Data save functions       | Capture to internal memory                                                                                                    |
|                           | Capture to internal memory and automatic save to a PC card                                                                       |
|                           | Direct capture to a PC card (current data only)                                                                                  |
|                           | Setup conditions saved to a PC card                                                                                              |
|                           | Copy of data screen saved to a PC card                                                                                           |
| Statistical calculation   | Types of operation: Average value, peak value, maximum value, minimum value, RMS                                                 |
|                           | Number of operations: A maximum of 4 can be set simultaneously                                                                   |
|                           | Arithmetic operations: +, -, x, / (calculation can be performed for 2                                                            |
|                           | channels of data only)                                                                                                    |
|                           | Method: Realtime operation*1                                                                                                    |
|                           | Note: The calculation results are displayed in the digital display mode                                                          |
| Search functions          | Function: Searches the captured data for the required number of points                                                           |
|                           | Search types: Level, alarm, event                                                                                                |
| Annotation input function | Function: A comment can be input for each channel                                                                                |
|                           | Inputtable characters: Alphanumerics                                                                                             |
|                           | Number of characters: 11                                                                                                    |

<sup>\*1</sup> Arithmetic operations can only be performed in real time. Statistical calculations are captured in real time.

## Trigger Functions (Current)

| Item                 | Description                                             |
|----------------------|---------------------------------------------------------|
| Trigger repeat       | Off, On                                                 |
| Trigger types        | Start: Data capture starts when a trigger is activated. |
|                      | Stop: Data capture stops when a trigger is activated.   |
| Trigger settings     | Start: Off, Level, Date, External                       |
|                      | Stop: Off, Level, Date, External, Time, Event full      |
| Alarm judgment modes | Analog, Logic or Pulse AND or OR                        |
|                      | Analog: H, L, Window In, Window Out                     |
|                      | Logic: 4-ch pattern                                     |
|                      | Pulse: H, L, Win In, Win Out                            |

## Trigger Functions (Event)

| Item          | Description                                               |
|---------------|-----------------------------------------------------------|
| Trigger types | Start: Off, Level, External                               |
|               | Pre-trigger: 0, 10, 20, 30, 40, 50, 60, 70, 80, 90, 100 % |
|               | Stop: Off, Level, External                                |

## External Input/Output Functions

| Item                        | Description                                                            |  |  |
|-----------------------------|------------------------------------------------------------------------|--|--|
| Input/output types          | Trigger input (1 ch), Logic input (4 ch) or Pulse input (4 ch),        |  |  |
|                             | Alarm output (4 ch)                                                    |  |  |
|                             | Note: Switching between Logic and Pulse enabled                        |  |  |
| Input specifications        | Input voltage range: 0 to + 30 V max. (single-ended ground input)      |  |  |
|                             | Input threshold level: HIGH: +3.1 V or higher, LOW:+2.4 V or lower     |  |  |
|                             | Input resistance: Approx.9K                                            |  |  |
| Alarm output specifications | Output format: Open collector output (100 kΩ pull-up to +5 V)          |  |  |
|                             | Output conditions: Level judgment, window judgment, logic pattern      |  |  |
|                             | judgment, pulse judgment                                               |  |  |
|                             | Note: Alarm output is judged according to the current sample rate.     |  |  |
| Pulse input                 | Revolutions mode (engines, etc.)                                       |  |  |
|                             | • Function: Counts the number of pulses per second, and displays the   |  |  |
|                             | values multiplied by 60 as rpm values                                  |  |  |
|                             | • Ranges: 5, 50, 500, 5 k, 50 k RPM/F.S.                               |  |  |
|                             | Counts mode (electric meters, etc.)                                    |  |  |
|                             | • Function: Displays a count of the number of pulses for each sampling |  |  |
|                             | interval from the start of measurement                                 |  |  |
|                             | • Ranges: 5, 50, 500, 5 k, 50 k C/F.S.                                 |  |  |
|                             | Inst. mode                                                             |  |  |
|                             | • Function: Displays the number of pulses for each sampling interval.  |  |  |
|                             | Resets the count value for each sampling interval.                     |  |  |
|                             | • Ranges: 5, 50, 500, 5 k, 50 k C/F.S.                                 |  |  |
|                             | Maximum number of pulse inputs                                         |  |  |
|                             | <ul> <li>Counts, Inst. modes: 50 k/sampling interval</li> </ul>        |  |  |
|                             | Revolutions mode: 50 k/s                                               |  |  |

## 5.3 Accessory/Option Specifications

### **Control Software**

| Item                 | Description                                                          |
|----------------------|----------------------------------------------------------------------|
| Compatible operating | Windows 2000/XP                                                      |
| system               |                                                                      |
| Functions            | Main unit control, realtime data capture, data conversion            |
| Main unit settings   | Input settings, memory settings, alarm settings, trigger settings    |
| Captured data        | Realtime data (CSV, Binary)                                          |
|                      | Memory data (CSV, Binary)                                            |
|                      | PC card data                                                         |
| Displayed items      | Analog waveforms, logic waveforms, pulse waveforms, digital values   |
| Display modes        | Waveform display, digital display                                    |
| File conversion      | Between cursors, all data                                            |
| Monitor functions    | Alarm monitor enables the sending of email to the specified address  |
| Dual-screen function | Displays the current data together with past data                    |
| Max./Min.            | Displays the maximum, minimum, and current values during measurement |
| FFT functions        |                                                                      |

### Battery Pack (Option)

| Item                | 4VF                                                                                   | 4MF                              | 8MS                        |  |
|---------------------|---------------------------------------------------------------------------------------|----------------------------------|----------------------------|--|
| Capacity            | 7.2V/2200 mAh                                                                         |                                  |                            |  |
| Battery type        | Lithium secondary battery                                                             |                                  |                            |  |
| Running time        | When the LCD is ON                                                                    | When the LCD is ON               | When the LCD is ON         |  |
| at +25°C            | • x1: Approx. 40 minutes                                                              | • x1: Approx. 40 minutes         | • x1: Approx. 1 hour and   |  |
| (The running time   |                                                                                       |                                  | 30 minutes                 |  |
| varies according to | • x2: Approx. 20 minutes                                                              | • x2: Approx. 20 minutes         | • x1: Approx. 1 hour       |  |
| the environment)    | When the LCD is OFF                                                                   | When the LCD is OFF              | When the LCD is OFF        |  |
|                     | • x1: Approx. 1 hour and                                                              | • x1: Approx. 1 hour and         | • x1: Approx. 2 hours      |  |
|                     | 30 minutes                                                                            | 30 minutes                       |                            |  |
|                     | • x2: Approx. 40 minutes                                                              | • x2: Approx. 40 minutes         | • x1: Approx. 1 hour and   |  |
|                     |                                                                                       |                                  | 30 minutes                 |  |
| Charging method     | Mount in the main unit                                                                |                                  |                            |  |
|                     | While the GL500 is in use, factors such as the condition of the installed amplifiers, |                                  |                            |  |
|                     | the operating temperature, and the length of continuous use may prevent charging      |                                  |                            |  |
|                     | of the battery. (Charging is controlled by monitoring the temperature)                |                                  |                            |  |
| Time required for   | Approx. 4 hours when the power supply is OFF                                          |                                  |                            |  |
| charging            |                                                                                       |                                  |                            |  |
| Switchover in the   | Because the battery is used together with the AC adapter, the power supply will be    |                                  |                            |  |
| case of a power     | switched automatically to the battery drive in the event of a power failure.          |                                  |                            |  |
| failure             | Note: The AC adapter is the primary power source.                                     |                                  |                            |  |
| Operating           | 15 to 30°C                                                                            |                                  |                            |  |
| environment         |                                                                                       |                                  |                            |  |
| Other functions     | When the battery is running                                                           | low, memory data is saved        | automatically to the PC    |  |
|                     | card.                                                                                 |                                  |                            |  |
|                     | When data is being saved of                                                           | directly to the PC card, the fil | e is closed automatically. |  |

## 5.4 External Dimensions

## **GL500**

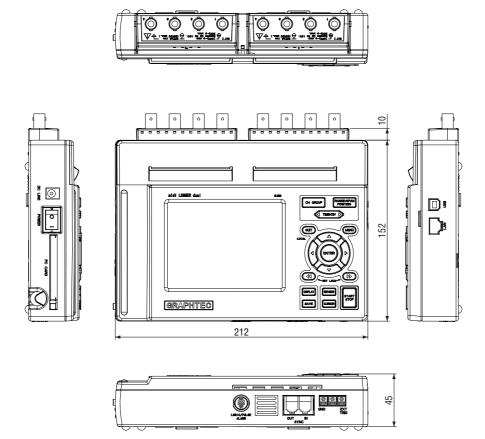

## Index

| Symbols                      | C                              |           |
|------------------------------|--------------------------------|-----------|
| 4MF Input Terminal Unit2-16  | CALC Settings                  | 3-21      |
| 4VF Input Terminal Unit2-15  | Calculation                    | 4-42      |
| 8MS Input Terminal Unit2-17  | Capture Destination            | 3-14      |
|                              | Card Initialize                | 3-23      |
| A                            | CH GROUP key                   | 2-6, 3-2  |
| AC                           | Combination                    | 3-17      |
| Drive2-4                     | Configuration When in Use      | 1-5       |
| Power Supply2-9              | Confirm Start/Stop             | 3-25      |
| Accessories2-2               | Connecting                     |           |
| Alarm                        | PC                             | 2-8, 4-6  |
| Display4-53                  | Power Cable                    |           |
| Display area2-4              | Signal Input Cables            |           |
| Output functions2-19         | to the Input Terminal Unit     | 2-15      |
| Output terminal2-3           | Control                        |           |
| Settings3-17, 4-24           | Panel Key Names and Functions. | 2-6       |
| AMP4-20                      | Panel keys                     |           |
| Settings4-14                 | Software Specifications        |           |
| Amp Settings                 | Convert then Save              |           |
| Edge                         | Copy File                      |           |
| Level Trigger3-17            | CRNT Settings                  |           |
| Amp Trigger Settings4-23     | Current                        |           |
| Analog                       | Data (Displaying the)          |           |
| AMP Settings4-20             | Data between Cursors Display   |           |
| Signal monitor area2-4       | Data Display                   |           |
| Annotation Strings3-11       | Settings                       |           |
| Application Software         | CURSOR key                     |           |
| Exiting4-19                  | Cursor Position                |           |
| Launching4-13                | Gursor i Gsidori               | 0 00      |
| Measurement Example4-13      | D                              |           |
| Starting the                 | Data                           | 4-46 4-47 |
| Arithmetic3-21               | Capture LED                    |           |
| Operation4-31                | Capture Start/Stop             |           |
| Arithmetic, XY, FFT4-31      | Replay                         |           |
| Auto                         | Transfer                       |           |
| Backup Settings4-28          | Date and Time (Setting)        |           |
| Save to PC after Capture4-25 | Date/Time                      |           |
| Available SPAN Settings      | Display area                   |           |
| Available of Aiv Settings5-9 | DC Power Supply                |           |
| В                            | Decimate waveform              |           |
| Battery2-3                   | Decimate wavelorm              | 3-20      |
| •                            | File                           | 4.20      |
| Charging LED                 | Folder                         |           |
| Charging LED2-3 Drive2-4     |                                | 4-29      |
| Pack2-11                     | Device                         | 4.0       |
|                              | ID                             |           |
| Pack Specifications5-9       | Settings                       | 4-22      |

| Digital View                    | 4-17, 4-40 | I                                    |           |
|---------------------------------|------------|--------------------------------------|-----------|
| Direction keys                  | 2-6, 3-5   | I/F Settings                         | 3-24      |
| DISPLAY key                     | 2-6, 3-5   | INFO Display                         | 3-27      |
| Display Language (Changing the) | 1-6        | Information                          | 4-34      |
|                                 |            | Input                                | 3-8       |
| E                               |            | Data (Capturing)                     | 4-16      |
| Echo Back                       | 3-34       | Terminal Unit                        | 2-3, 2-14 |
| ENTER key                       | 2-6        | Unit Specifications (4MF)            | 5-5       |
| EU (Engineering Unit Settings)  | 3-9        | Unit Specifications (4VF)            | 5-4       |
| Event                           | 4-25       | Unit Specifications (8MS)            | 5-6       |
| Data display                    | 2-5        | Installing the GL500 Application Sof | tware4-7  |
| Data Replay                     | 4-40       | Internal Memory Devices              | 5-3       |
| Max. Speed Sampling             | 4-20       | IP Address                           | 4-8       |
| Settings                        | 3-18, 4-15 |                                      |           |
| Trigger                         | 3-19       | K                                    |           |
| Trigger Settings                |            | Key lock                             | 2-4       |
| EVNT Settings                   | 3-18       | •                                    |           |
| Excel (Display)                 |            | L                                    |           |
| External                        | ,          | LAN                                  |           |
| Dimensions                      | 5-10       | Cable                                | 2-8, 4-6  |
| Input/Output Functions          |            | Connector terminal                   |           |
| Trigger Functions               |            | Settings                             |           |
| Trigger terminal                |            | Language                             |           |
| 33                              |            | Line Color                           |           |
| F                               |            | Load settings                        |           |
| Factory Default Settings        | 4-33       | Logic                                |           |
| Features                        |            | Display                              |           |
| FFT                             |            | Input functions                      |           |
| File                            | ,          | Input terminal                       |           |
| Copy                            |            | Settings                             |           |
| Delete                          |            | Logic, Pulse Settings                |           |
| Extensions                      |            | Logic/Pulse                          |           |
| List                            |            | Settings display area                |           |
| Name                            |            | Lower - EU - Upper Unit              |           |
| Opening                         |            |                                      |           |
| Rename                          |            | M                                    |           |
| Selecting a                     |            | Mac Address                          | 4-8       |
| Settings                        |            | Measurement Parameter Settings       |           |
| Filter                          |            | Memory block capture display area    |           |
| Firmware Version                |            | Memory/PCMCIA display area           |           |
| Format                          |            | Menu Configuration                   |           |
| Function                        | ·          | MENU key                             |           |
| EU                              | •          | Misc                                 |           |
| Types                           |            | Monitor                              |           |
| 71                              |            | Control dial                         |           |
| G                               |            | Part Names and Functions             |           |
| GL400/350                       | 4-36       | Specifications                       |           |
| GL500 + GL400/350               |            |                                      |           |
| GND terminal                    |            | N                                    |           |
| Grid                            |            | New Line Code                        | 3-24      |
|                                 |            |                                      |           |

| No.                               |        | R                                  |                 |
|-----------------------------------|--------|------------------------------------|-----------------|
| of block divisions                | .3-19  | Range                              | 3-9             |
| of CH                             | 3-8    | RANGE settings                     | 3-3             |
| Noise Countermeasures             | .2-18  | RANGE/SPAN/POSITION key            | 2-6, 3-3        |
| Notes                             |        | Readout                            |                 |
| Temperature Measurement           | 1-6    | Menu                               | 3-34            |
| Using the Monitor                 | 1-6    | Rechargeable Battery (Charging the | e)2-21          |
| Number                            | .4-20  | Remote                             | 2-4             |
|                                   |        | Repeat                             | 3-17            |
| 0                                 |        | Replaying                          |                 |
| Operating Environment             | 1-5    | Data                               | 4-18            |
| Other                             |        | Reset Auto Zero ADJ                |                 |
| OTHR Settings                     | .3-25  | Return to default settings         | 3-26            |
| Outer Casing (Checking the)       |        | Review                             |                 |
| Overview                          |        | Device                             | 4-43            |
|                                   |        | PC                                 |                 |
| P                                 |        | REVIEW key                         |                 |
| Part Names and Functions          | 2-3    | Room Temp. Compensation            |                 |
| Path                              |        | ricom remp. Compendation           | 20, 100         |
| PC                                |        | S                                  |                 |
| Card Information                  | 3-23   | Sampled Waveform Display           | 4-33            |
| Card Settings                     |        | Sampling Interval                  |                 |
| Connection Settings               |        | Save                               | 10, 0 10        |
| Data (Replaying)                  |        | Current settings                   | 3-22            |
| Data Capture Settings             |        | to Card (Between Cursors)          |                 |
| Interface Specifications          |        | SAVE key                           |                 |
| PCMCIA                            | 5-5    | Scale                              | 2-7, 3-0        |
| Card                              | 0.10   | upper/lower limit                  | 0.5             |
| Card access display               |        | View Mode                          |                 |
| Slot                              |        |                                    |                 |
|                                   |        | Scaling                            |                 |
| Pen display Perform Auto Zero ADJ |        | Screen Saver                       |                 |
|                                   |        | Screwdriver                        |                 |
| Port Number                       |        | Search                             |                 |
| POSITION settings                 | 3-4    | Select CH                          | *               |
| Power                             |        | Send E-mail                        |                 |
| Connector                         |        | Set Zero Point as                  | 3-12            |
| LED                               |        | Setting                            |                 |
| On Start3-26,                     |        | Parameters                         |                 |
| Switch                            |        | Procedures                         |                 |
| Pre Trigger                       |        | Simplified message display area    |                 |
| Print4-47,                        |        | Software                           |                 |
| Printing Displayed Data           |        | Source3-                           | -15, 3-19, 3-20 |
| Processing mode display area      | 2-4    | SPAN settings                      |                 |
| Pulse                             | .3-12  | Spot Samples                       |                 |
| Input functions                   |        | Standard Specifications            |                 |
| Input terminal                    |        | START/STOP key                     | 2-6, 3-4        |
| Settings4-21,                     | 4-30   | Stat Calc                          | 4-31            |
|                                   |        | Statistical                        | 3-21            |
| Q                                 |        | Calculation                        | 3-36            |
| QUIT key2-6                       | 6, 3-6 | Store the settings to the GL500    | 4-33            |

| Sub Net Mask                            | 4-8              |
|-----------------------------------------|------------------|
| Superimpose                             | 4-45, 4-51       |
| Synchronize PC and device clocks        | 4-33             |
| System                                  |                  |
| Requirements                            | 4-2              |
| Settings                                | 4-9              |
| _                                       |                  |
| T                                       |                  |
| TCP-IP Settings                         |                  |
| Temp. Unit                              |                  |
| Temperature Ranges                      | 3-9              |
| TIME/DIV                                | 0.4              |
| Display area                            |                  |
| key                                     | ∠-0, 3-4         |
| Trigger Functions                       | 5.7              |
| Settings                                |                  |
| Turning on the Power                    |                  |
| running on the rower                    | ∠-3              |
| U                                       |                  |
| USB                                     |                  |
| Cable                                   | 2-8, 4-6         |
| Connector terminal                      |                  |
| Driver (Checking the version)           |                  |
| Driver (Installing the)                 |                  |
| ID Setting                              |                  |
| Setting                                 |                  |
|                                         |                  |
| V                                       |                  |
| View Functions                          | 4-35             |
| Voltage Ranges                          | 3-9              |
| 347                                     |                  |
| VV                                      |                  |
| Warming-up                              |                  |
| Waveform/settings window display area . | 2-5              |
| x                                       |                  |
| X-Y                                     | 1_1 <del>1</del> |
| XY                                      |                  |
| Λ1                                      | ا ۵-۲-           |
| Υ                                       |                  |
| -<br>V-T                                | 1-30             |

The specifications, etc., in this manual are subject to change without notice.

**GL500-UM-152**July 30, 2005 1st edition-01

**GRAPHTEC CORPORATION** 

### **GRAPHTEC CORPORATION**

503-10 Shinano-cho, Totsuka-ku, Yokohama 244-8503, Japan Tel: +81(045)825-6250 Fax: +81(045)825-6396 Email: info@graphteccorp.com
Web: www.graphteccorp.com

Printed in Japan